# **YUKON MINFILE 2005**

# **Preface**

The Yukon MINFILE is a computerized mineral inventory system for recording metallic, industrial mineral and coal occurrences in the Yukon. The 2005 update of Yukon MINFILE marks the continuing commitment by the Yukon Geological Survey to provide our clients with a database that employs the latest software and is user friendly.

The original database version of the Yukon MINFILE used Foxbase as its operating software. In 1996, the database was converted to Access 2 operating software. The upgrade to Access 2000 operating software provides the user with improved data table interaction, faster searching and editing speeds, and improved data entry and editing features. In addition, the present database is designed to allow the user to export data to a GIS system.

The high point of the past year was the update of each occurrence's reference field to include the citation of all known assessment reports. In the past some assessment reports were never listed in an occurrence's reference field due to confidentiality rules in effect at that time. Although the data contained in newly approved assessment reports currently remains confidential for five years, the listing of all known assessment reports will allow the user to determine whether a report was submitted for a particular project. Data from the older assessment reports which were never summarized are denoted by an **\*** in front of the assessment report number, **i.e. \* 093211**. These reports will be incorporated into the database as time allows. In addition this CD-ROM contains a web page link to the EMR Library's Yukon Mining Assessment Report Data Catalogue which will ultimately contain scanned copies (in Portable Document Format, PDF) of all publicly available (open) assessment reports.

The database contains detailed descriptions of 2612 separate mineral occurrences, an increase of 6 new occurrences since the last update in 2004. In addition, more than 500 existing occurrence records have been reviewed, edited and updated.

The CD-ROM contains the database, as well as a complete set of new color mineral occurrence location maps in PDF (Portable Document Format), which were compiled at 1:250 000 scale using ArcView software. The new maps use topographic bases and display MINFILE occurrence locations, general terrane geology (from Yukon Digital Geology, (version 2), Yukon Geological Survey, Open File 2003-9 (D)), First Nation settlement lands, parks and special management areas. The maps can be viewed with the standard Acrobat Reader viewer. A user manual containing detailed instructions for operating the database is also included on this CD-ROM.

# **Yukon Geological Survey**

The completion of devolution of responsibility for the administration of Yukon's land and resources from the Department of Indian Affairs and Northern Development, to the Government of Yukon on April 1, 2003, marked the final step in the formal creation of the Yukon Geological Survey. The Yukon Geological Survey supervises the acquisition, analysis and publication of geological data originating in the Yukon. The Geological Survey of Canada (GSC) also maintains an office with the program.

# **Acknowledgements**

Thanks are due to Grant Abbott and co-author Steve Traynor for their assistance with the Yukon MINFILE database update. All of the geologists employed by the Yukon Geological Survey provided data and advice regarding the geology and mineral deposits located throughout the Yukon Territory. Panya Lipovsky performed her usual outstanding job of updating the mineral location maps. Diane Emond ably edited this manual and the location maps and supervised the design and layout of the CD-ROM. Special thanks are extended to Steve and James Maltby of Maltby Systems Consulting Ltd of Whitehorse, Yukon who provided ongoing software support.

Lastly we would like to thank all our clients who provide us with up-to-date information regarding their mining and exploration activities. This database would not exist without their willingness to freely share this information.

The Yukon MINFILE is a constantly evolving database. We welcome any input or suggestions that you may have for future updates.

Robert Deklerk Geological Database Manager (Yukon MINFILE)

# **RECOMMENDED CITATIONS**

MINFILE database: Deklerk, R. and Traynor, S. (compilers), 2005. Yukon MINFILE - A database of mineral occurrences, Yukon Geological Survey, CD-ROM

MINFILE mineral occurrence maps example: Yukon MINFILE Mineral Occurrence Map: 105 F - Quiet Lake, (1:250 000 scale), Version 2005. Yukon Geological Survey.

Copies of the CD-ROM and/or paper copies of the Mineral Occurrence Maps may be purchased from Geoscience Information and Sales

 c/o Whitehorse Mining Recorder, Energy, Mines and Resources Government of Yukon P.O. Box 2703 (K102) Whitehorse, Yukon Y1A 2C6

> Ph: (867) 667-5200 Fax: (867) 667-5150

E-mail: geosales@gov.yk.ca

**Visit Our Website:** www.geology@gov.yk.ca.

# **CONTENTS OF CD-ROM**

This CD-ROM contains the following information and files:

 1) MINFILE Database files in Access 2000 version and an Access 2000 run-time version of the database.

2) Mineral Occurrence Maps in PDF format and a map viewer. These maps can be viewed using Adobe Acrobat Reader version 4.0 (or higher) which is available free over the internet at: www.adobe.com/

3) User Manuals describing operation of database in Word and PDF format.

4) Location Data Table (formatted in Excel) containing MINFILE location data (in NAD 83) and also the former NAD 27 UTMs.

5) Readme File in PDF format which is the preface of this manual.

6) A complete set of PDF files containing the major text files (Work History, Geology and References) in Yukon MINFILE.

7) A web page link to the EMR Library's Yukon Mining Assessment Report Data Catalogue which will ultimately contain scanned copies (in PDF format) of all publicly available (open) assessment reports.

8) A listing of drill core stored at the H.S. Bostock Core Library.

# **CONDITIONS OF USE**

Copying and distribution of the data is encouraged, subject to the following conditions:

# **(1) RESALE OF, OR PROFIT FROM COPIED DATA IS STRICTLY PROHIBITED.**

# **(2) ANY REPRODUCTION OF THIS MATERIAL MUST BE ACCOMPANIED BY AN ACKNOWLEDGEMENT OF THE SOURCE.**

Although every effort has been made to keep this database as accurate and reliable as possible, the Government of Yukon accepts no liability for any errors or inaccuracies. New information and corrections will be gratefully received.

# **FURTHER INFORMATION**

Inquiries should be directed to:

Yukon Geological Survey Energy, Mines and Resources P.O. Box 2703 (K102) Whitehorse, Yukon Canada Y1A 2C6

Attention: Robert Deklerk Ph: (867) 667-3205 Geological Database Manager Fax (867) 667-3198

(MINFILE Geologist) E-mail: robert.deklerk@gov.yk.ca

# **TABLE OF CONTENTS**

# **PAGE**

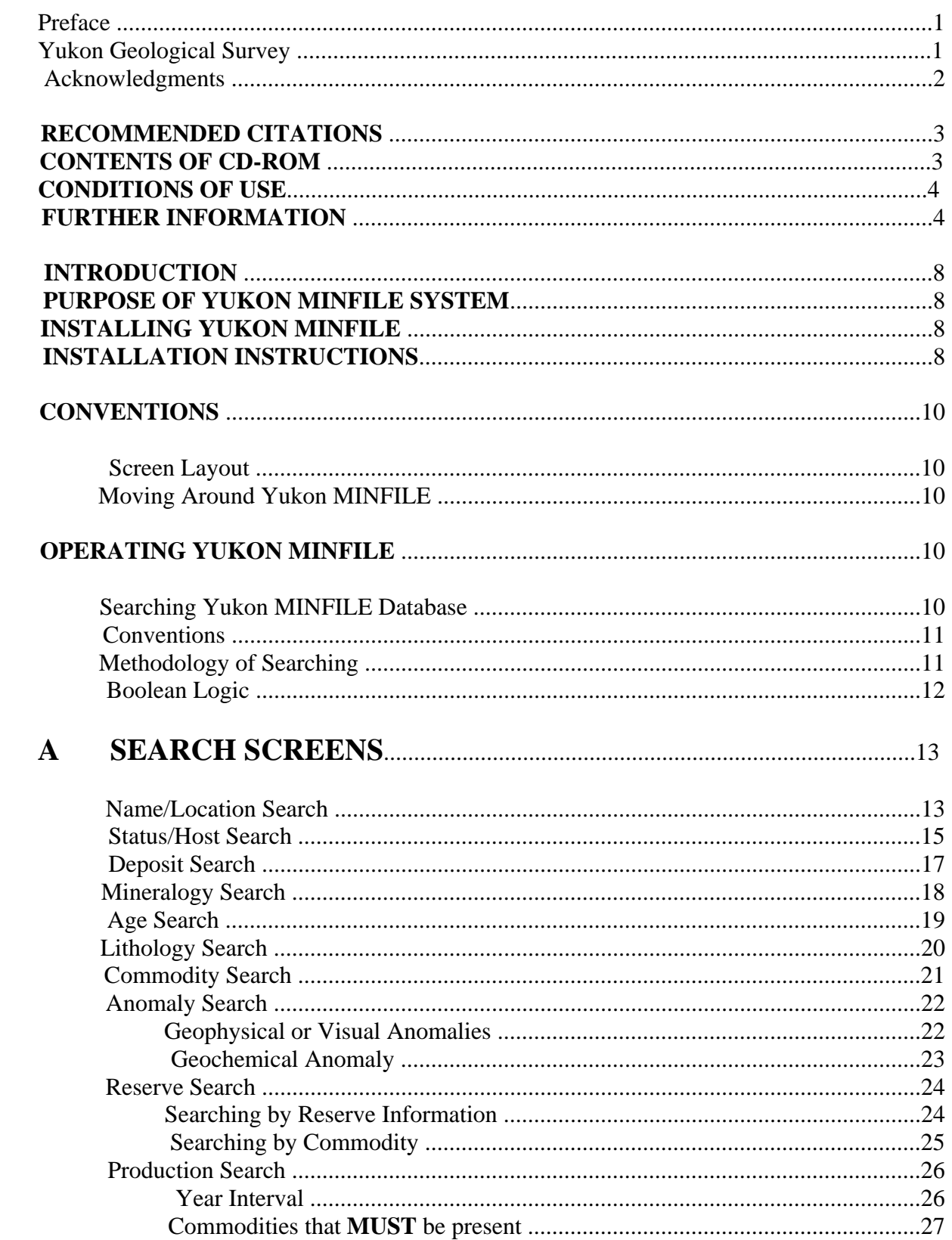

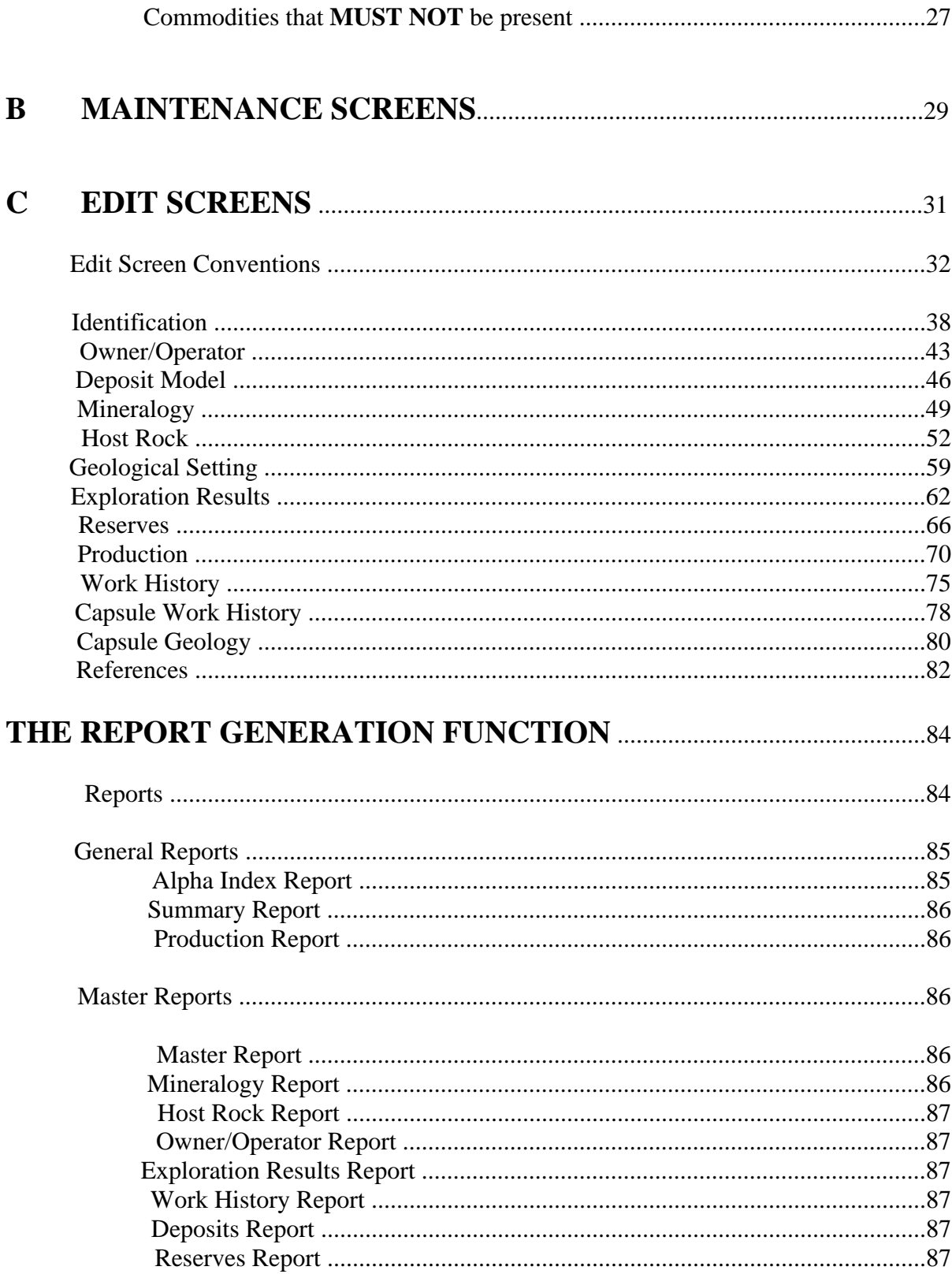

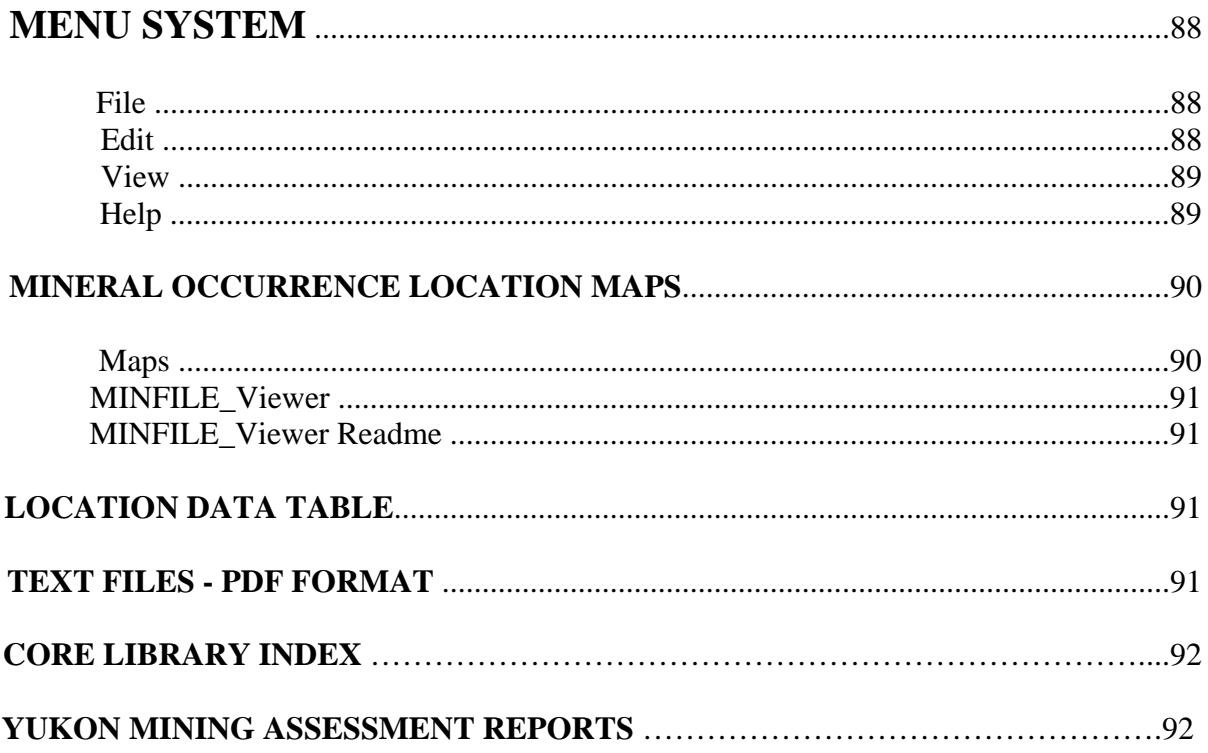

## **INTRODUCTION**

The Yukon MINFILE is a computerized mineral inventory system (database) for recording metallic, industrial mineral, and coal occurrences in the Yukon. This section of the manual contains an overview of the Yukon MINFILE database and instructions on how to install it on your computer.

## **PURPOSE OF YUKON MINFILE SYSTEM**

Yukon MINFILE is a menu-driven search, report, and data-entry program for the PC compatible computer. The system may be used to search, sort, and manipulate MINFILE data and report on the results of the searches which may be used in other programs such as word processors. Editing, updating, and appending new mineral occurrences are possible with the data entry part of the program.

## **INSTALLING YUKON MINFILE**

To install the Microsoft Access 2000 version of Yukon MINFILE you require:

PC with Pentium 75 MHZ or higher processor

 Microsoft Windows 95 or later operating system, or Microsoft Windows NT Workstation operating system version 4.0 with Service Pack 3 or later

Recommend 32 MB of RAM

Hard disk space required for a minimum installation: 150 MB.

CD-ROM drive

Mouse or compatible pointing device

#### **INSTALLATION INSTRUCTIONS:**

This CD-ROM contains 2 different versions of the Yukon MINFILE 2005 Database. The data in each database is the same; the only difference is in the software used to operate the database.

**Access2000** - The **Access2000** folder contains an Access 2000 database file. It is to be by users who already have Access2000 loaded on their computers.

**Access2000\_Runtime\_Version** - The **Access2000\_Runtime\_Version** folder contains a runtime version of the Yukon MINFILE database in Access 2000. This version should be used by users who do not have any version of Microsoft Access loaded onto their computer.

There are two ways to load the Yukon MINFILE database onto your computer.

#### **A) Computers which do not possess any version of Microsoft Access.**

 If the computer the user is using, to view this database, **Does Not** have any version of Microsoft Access loaded onto it, the user should use the following installation instructions.

- 1) Close all programs that may be open.
- 2) Insert Yukon MINFILE 2005 CD-ROM into appropriate drive.
- 3) At the bottom left hand corner of the screen click on the Windows **Start** Button.
- 4) Select the **Run** command from the Menu bar.
- 5) At the run line command, type: d\Access2000\_Runtime\_Version\setup.exe (Where d: is the name of your drive that you inserted the CD-ROM into).
- 6) The installation wizard will guide you through the install process. This will install a run-time version of Access 2000 onto your computer.

#### **B) Computers which possess Microsoft Access version 2000**

 If the computer, the user is using to view this database has Access 2000 loaded onto it, the user should load the Access2000 database file (folder marked **Access2000**), onto their hard drive and run the database using the Access program loaded on their computer. As the database file is read only, users will have to change the read only attribute properties of the file to the off position (in the file Properties field), prior to using the database.

The user can still load the runtime version if they so wish but they may encounter problems loading the runtime version if they already have Access 2000 loaded on their computers.

# **CONVENTIONS**

#### **Screen Layout**

The screen layout of Yukon MINFILE is based on three basic functions:

Searching the Database

Viewing/Editing individual occurrence records

Maintaining the various Data/Code tables

## **Moving Around Yukon MINFILE**

Users can navigate around Yukon MINFILE by using either the screen navigation buttons or the menu navigation system. Both methods accomplish the same objective - getting the user to where they need to be. There are three basic navigation buttons located along the top of your screen: Search, Maintenance, and Edit. Each of these buttons navigates to the appropriate section of the database. Located within each section, are a series of command and/or control buttons which allow the user to navigate further within each section.

# **OPERATING YUKON MINFILE**

#### **Searching Yukon MINFILE Database**

There are ten screens for searching the Yukon MINFILE database. These screens are accessed by using the buttons displayed on the right hand side of your screen. These ten search screens are:

 Name/Location Status/Host Deposit Mineralogy Age Lithology Commodity Anomaly

Reserves

Production

## **Conventions**

All search screens display a list of occurrences that fulfill the submitted search criteria. The list of occurrences is displayed in the Record Found field box, located in the lower right hand corner of any search screen with the total number of occurrences tallied below the list. Located at the bottom of each search screen are four buttons that are used during any search:

- 1) Submit Search
- 2) Resume Search
- 3) New Search
- 4) Reports

**Submit Search** - Once the search screen has been filled in with the user's selections clicking the **Submit Search** button sends the selected criteria to the database and returns only those occurrences which meet the user's selected specifications.

**Resume Search -** Clicking this button will reset the list of occurrences to those that were there when the screen opened. This allows the user to start their search over without losing the data set obtained from prior search screens.

**New Search** - This button resets the data set to include all occurrences populating the database.

**Reports** - This button opens the report screen. The user may choose any of the various reports to display information regarding the queried data set.

# **Methodology of Searching**

If the user is beginning a new search, they select **New Search** to refresh the occurrence list to include all occurrences in the database. The default screen for Yukon MINFILE is the search option screen for Name/Location. However, the user may begin their search from any of the ten search screens by simply selecting the desired screen. Once the user has chosen their starting point they can then consecutively search all ten screens in whatever order they choose.

Each search returns a list of occurrences that fulfill the user's search criteria. Whenever the user selects another search screen, those occurrences that are already found, (i.e., those occurrences listed in the Records Found field box) are carried forward to the next screen. If a search result proves unsuccessful, the list of occurrences can be reset to the number of occurrences found when the screen was first opened by selecting **Resume Search** or you can reset the record set by selecting **New Search**.

#### **Boolean Logic**

Most searches in Yukon MINFILE are based on Boolean logic (And, Or, Not). Where more than one field is found separated by an "And" the search will return only those occurrences that include ALL field values selected. Where more than one field is found separated by an "Or" the search returns those occurrences that include at least ONE of the field values selected. Where more than one field is found separated by a "Not" the search returns those occurrences that do not include any of the field values selected. Many search screens include entire sections separated by "And" or "Or" and "Not". The same logic applies in these cases.

# **A SEARCH SCREENS**

#### **Name/Location Search**

The **Name/Location** search screen has six individual searches; **only one section may be searched at any one time**. The six search options are:

- 1) Latitude and Longitude
- 2) UTM
- 3) NTS Map Sheet
- 4) Mining District
- 5) MINFILE Number
- 6) MINFILE Name

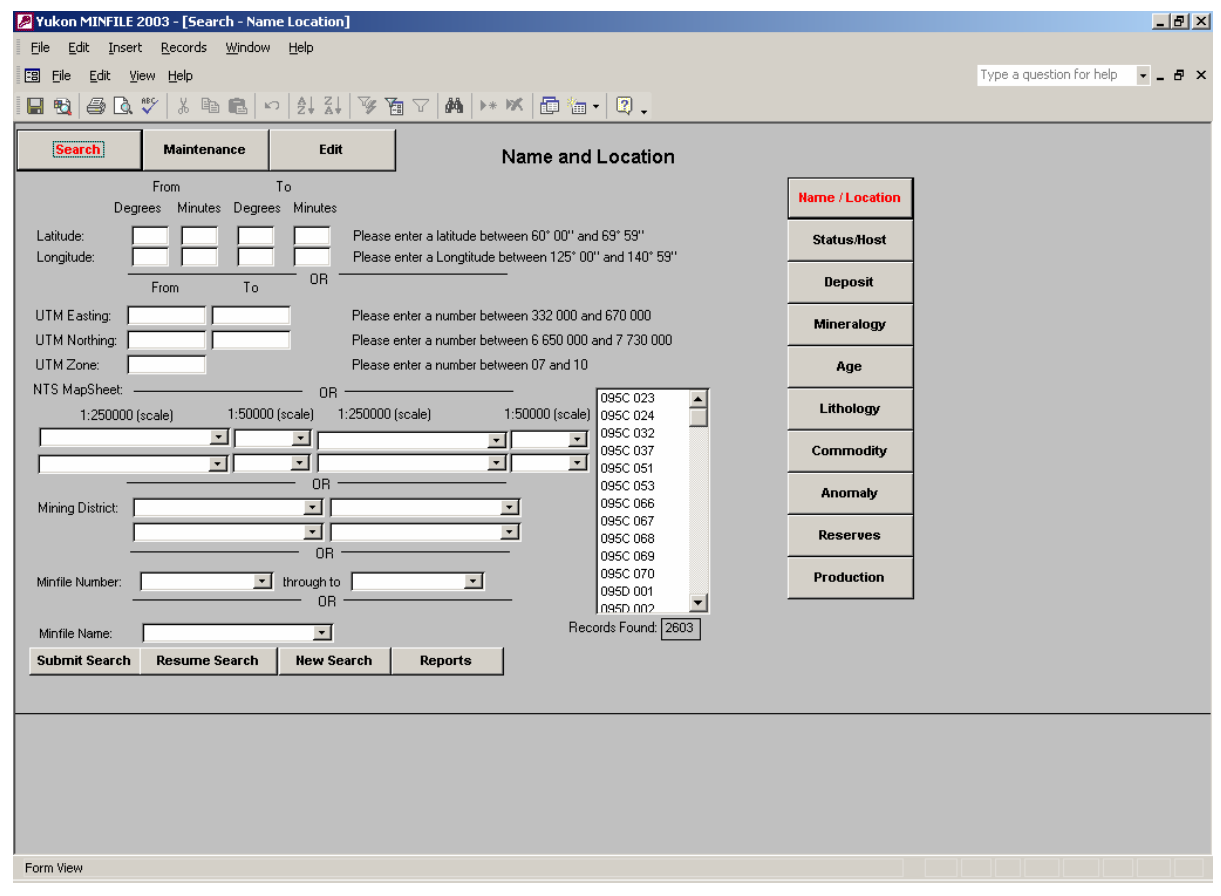

**Latitude and Longitude** - All fields in this section must be filled in with a value. Valid latitude values must be between 60° 00' and 69° 59' and valid longitude values must be between 125° 00' and 140° 59'.

**UTM** - All fields in this search must be filled in with a value. A valid UTM Easting must be between 332000 and 670000. A valid UTM Northing must be between 6650000 and 7730000 and a UTM Zone between 07 and 10 must be entered.

**NTS Map Sheet** - The user can search the database for one to four NTS map sheets. All searches must be carried out starting at the 1:250 000 scale followed by the 1:50 000 scale, (if required). The 1:50,000 scale, search is limited to those map sheets related to the 1:250 00 scale maps chosen in the initial search.

 For example, if the user chooses 1:250 000 scale map sheets 105A, B, C and D in their initial search, they can then choose one 1:50,000 map sheet from each of the initially chosen map sheets (i.e., 105A, B, C) to further narrow their search. If the user wishes to search for two or more 1:50,000 map sheets within the same 1:250,000 map sheet, they must enter the proper 1:250,000 map sheet, the appropriate number of times, in the initial search. For example, to search for occurrences located on 1:50,000 map sheets 105D 1, 2, 3, and 4 the user would enter 1:250,000 map sheet 105D four times in the initial search.

**\* Note** - Based on database parameters, double 1:250 000 map sheets, i.e., Dawson 116B & C must be entered as two separate map sheets, i.e., 116B and 116C in order to capture data for both map sheets. In addition, at the 1:50,000 scale, only those maps sheets which contain occurrences will appear in the pop-up lists.

**Mining District** - The user can search the database for one to four mining districts.

**MINFILE Number** - The user can search the database for one occurrence (Yukon MINFILE) number or on a range of occurrence numbers.

**MINFILE Name** - The user can search the database for a Yukon MINFILE Occurrence Name. Users are reminded that individual occurrences may have more than one name and that names are not unique.

Once the user has chosen an entry in any one search section, an error message will be displayed if the user attempts to select a second search section. After running their initial search the user can select another field to further narrow down their search.

To begin a completely new search, the user must reinitialize the database by selecting **New Search**.

The **Resume Search** button can be employed to go back a step anytime after the initial search. This allows the user to go back a step without losing their previous search results.

#### **Status/Host Search**

The Status/Host search screen has three main search options. Each search option may be searched individually or may be searched in combination with any of the other search options, **however** users will be most successful if they search by Tectonic Element, followed by Status(es), followed by Group, Formation and Informal Rock Unit.

- 1) Tectonic Element
- 2) Status(es)
- 3) a) Group
	- b) Formation
	- c) Informal Rock Unit

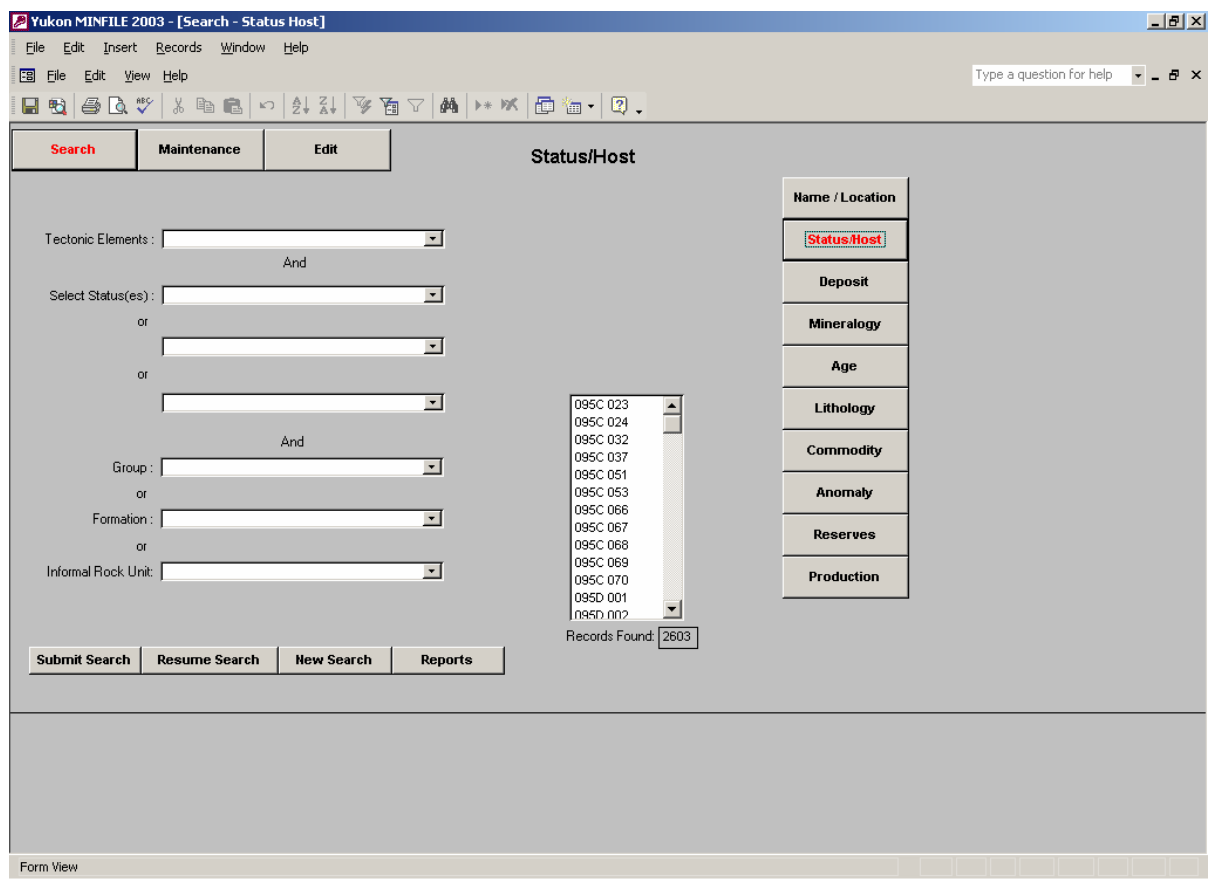

**Tectonic Element** - Tectonic Element is the structural group which hosts the selected MINFILE occurrence. For example the Tectonic Element of an occurrence located in the Selwyn Basin is the Selwyn Basin. Users are allowed to choose one Tectonic Element from a pop-up list.

 **Status(es)** - **Status**(es) is the current rank of the occurrence in relationship to its work history. For example, an occurrence that has had diamond drilling carried out on it is ranked as a drilled prospect. Users are allowed to make up to three choices.

**Group, Formation and Informal Rock Unit** - **Group, Formation and Informal Rock Unit** are labels attached to the appropriate stratigraphic unit. Users can search on one, two or all three terms. **\* In many areas of the Yukon Territory, stratigraphic relationships are either unknown or preliminary in nature. Thus users are advised to search each of the three fields, i.e., Group, Formation and Informal Rock Unit, separately.** 

The **Resume Search** button can be used to back-up one search step, to the previous search result and continue. This allows the user to back-up a step if they have chosen a search that has returned nil results without having to start the search from the beginning.

## **Deposit Search**

The Deposit search screen searches occurrences by deposit type. The screen allows the user to choose up to five different deposit types and will return any mineral occurrence that possesses any one of the five deposit types.

By database convention, each MINFILE occurrence is assigned one deposit type. Those occurrences which host more than one deposit type are normally classified by the most economically important type, however some occurrences are classified by the deposit type which has received the most exploration interest. Thus users may have to run the Deposit Search search routine, more than once to cover all possibilities.

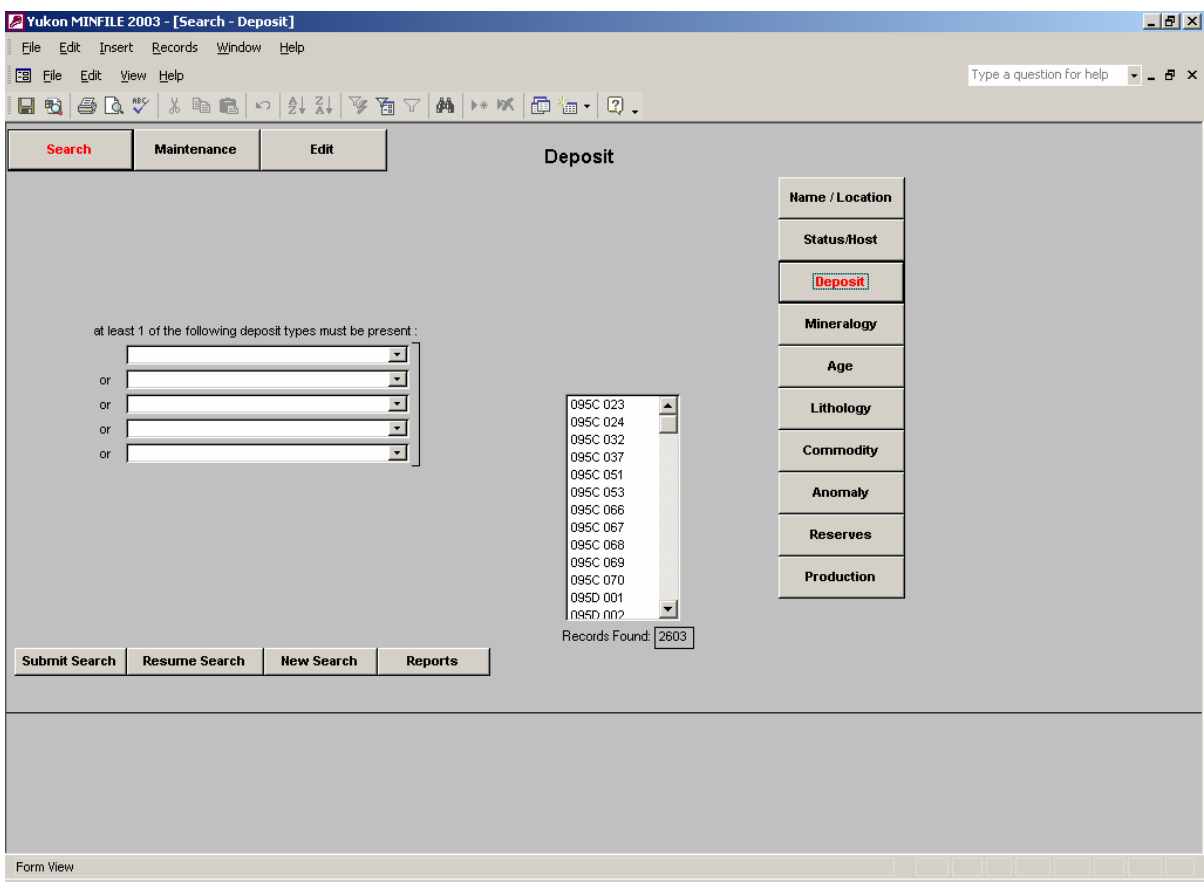

**\* Note** - Users should only search this screen in one step, i.e., input all their choices in one step. If the user tries to search this screen in steps they will get the same result in each successive step as the search criteria (the "or" statement) is always defined by the first search.

#### **Mineralogy Search**

The Mineralogy search screen searches occurrences by their mineralogy. The screen is divided into two parts. In the upper part, the user lists one to five minerals which **must** be present in an occurrence. In the bottom part the user chooses one to five minerals that **must not** be present.

Based on the design of the database, the user must choose at least one choice in the upper part of the screen in order for the search to operate. The user does not have to choose an item from the bottom half of the screen, **but if they choose so**, they must choose at least one item from the top half.

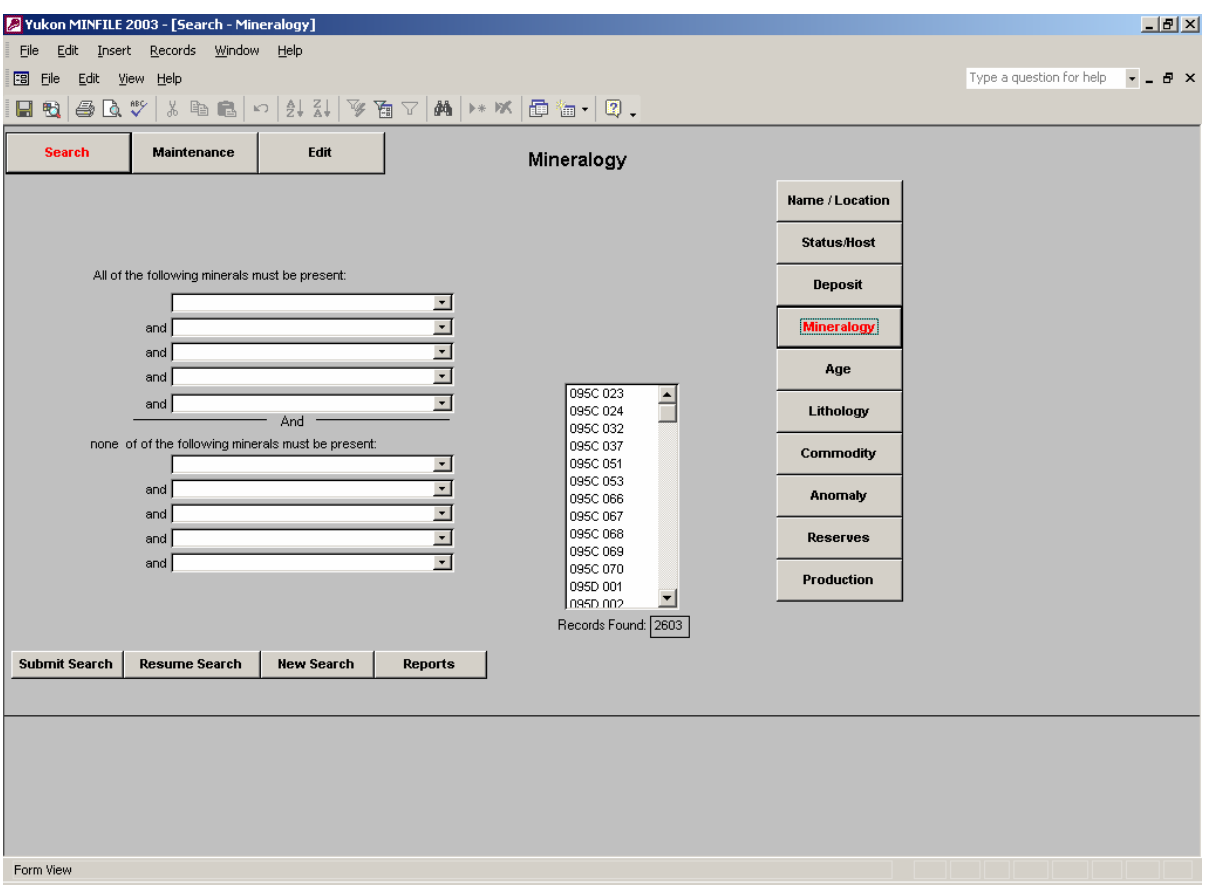

#### **Age Search**

The Age search screen searches on the age of **either** the occurrence's host rocks **or** mineralization. The search screen is divided into two parts, Age of Host Rock and Age of Mineralization. Each part can be searched by either Era or Period but only one part and one time span can be searched at a time. For example the user must first choose whether to search for Age of Host Rock or Age of Mineralization. They must then decide whether search by Era or Period. (**\* Note** - occurrences can possess more than one host rock, thus more than one host rock age but only one age of mineralization).

Users enter a **Start** and **End** time for a particular time span. Based on database parameters, the **Start** time is defined as the oldest age date and the **End** date is defined as the youngest. Searches by **Era** are usually macro in scale, while searches by **Period** are usually micro in scale. Users can search by **Era** first and then narrow their searches using the **Period** search, but not vice versa.

\* **Note**: Searches conducted on the same time span but using Era or Period will return different results. For example, if a user searched Age of Host Rock by Era (let's say Cenozoic -Cenozoic) their results will be different than if they searched by Period (let's say Paleocene - Holocene) . Even though both searches cover the same time span the searches returned different results. This inconsistency occurs because some occurrence records only possess Era data and no Period data.

If the user initially chooses to search by Age of Host Rock and then decides to search by Age of Mineralization, they must select the **New Search** button to re-initialize the database.

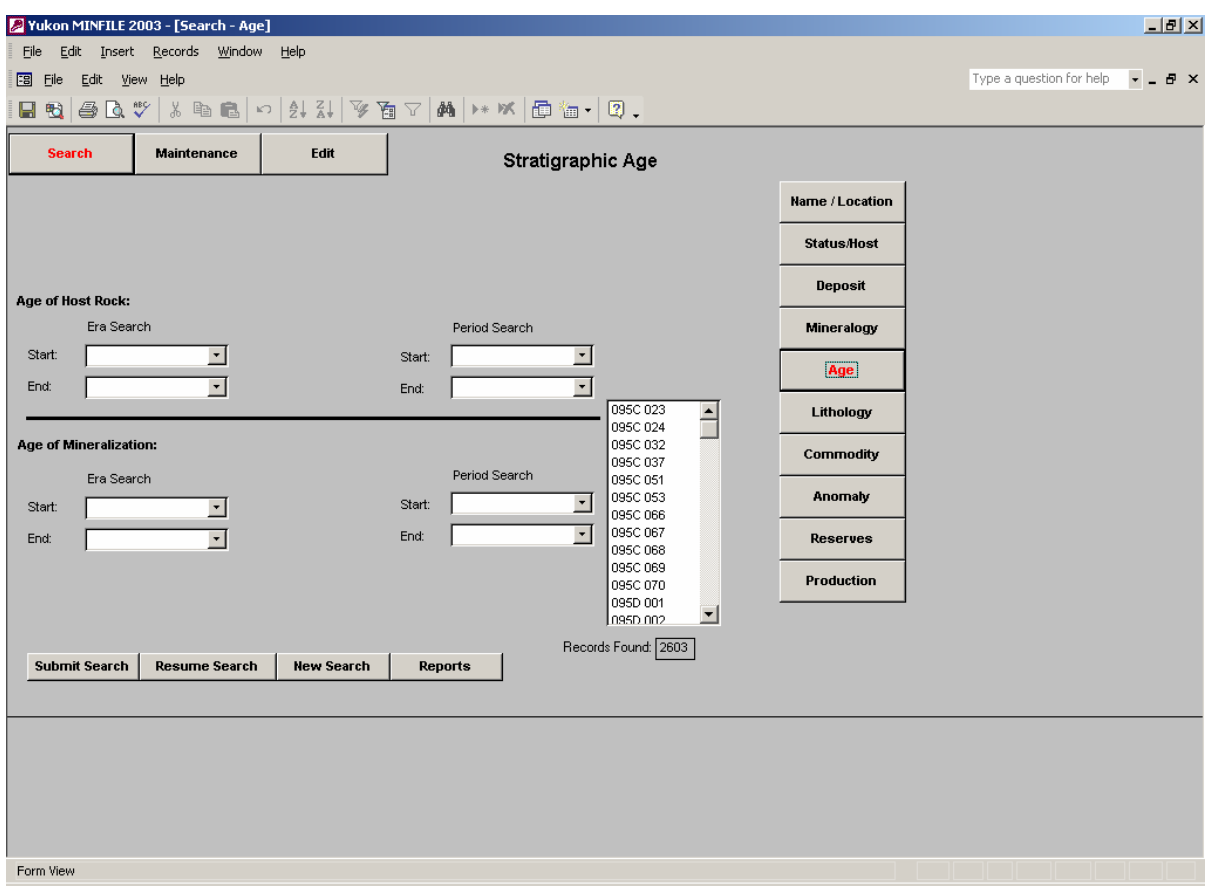

## **Lithology Search**

The Lithology search screen searches for occurrences by Rock Type and Rock Modifiers. The screen is divided into two parts, Rock Type and Rock Modifier. The user chooses a Rock Type from the pop-up list located in the upper part of the screen. The user then chooses one to five Rock Modifiers from the pop-up lists located in the lower part. The Rock Modifiers are separated by "or". This search returns those occurrences that have the chosen Rock Types and at least ONE of the modifiers. For example, if the user chose "volcanic" as the rock type and felsic and mafic as the modifiers, the search would return all those occurrences that possess felsic or mafic host rocks.

As there is a wide variation in the definition of a particular rock type or modifier, users are encouraged to conduct multiple searches. To start a new search the user must select the **New Search** button to re-initialize the database.

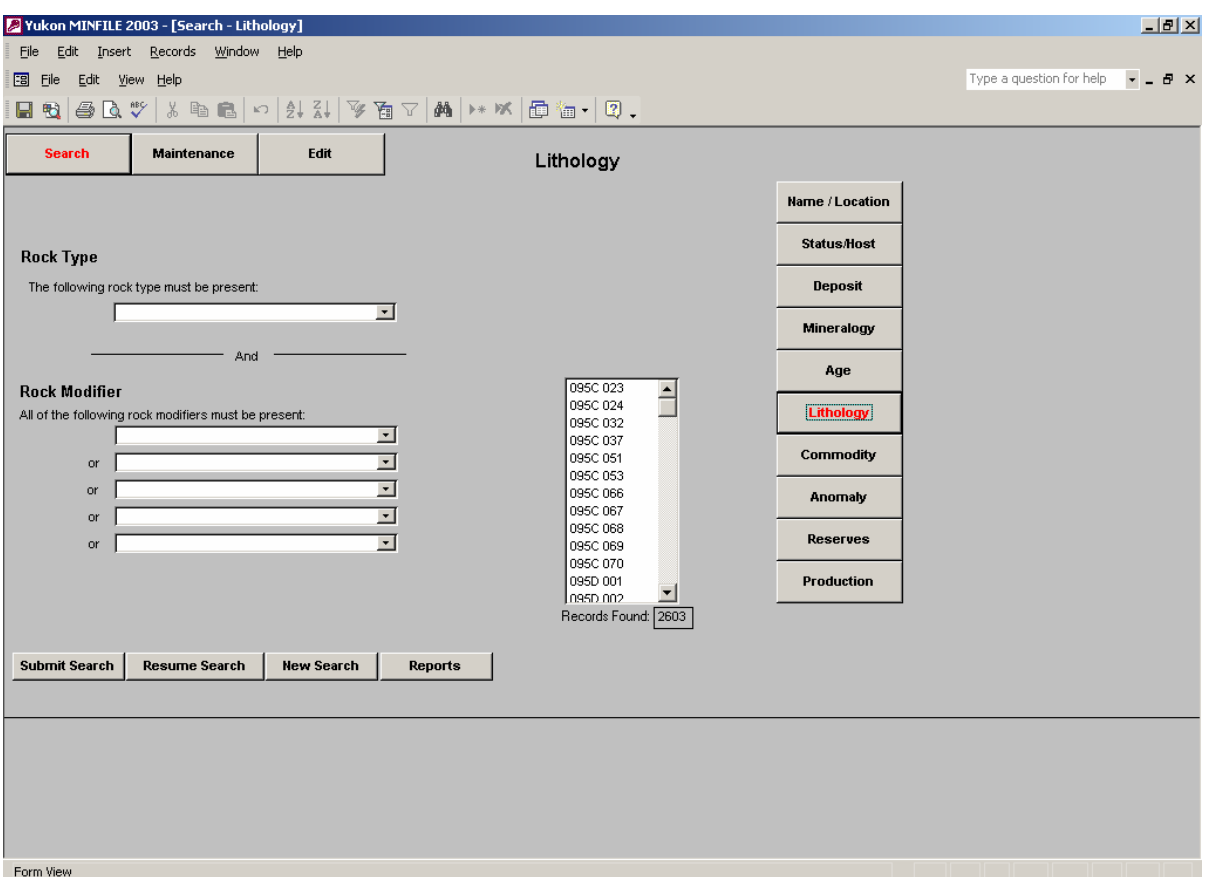

**\* Note** - Users should only search this screen in one step, i.e., input all their choices in one step. If the user tries to search this screen in steps they will get the same result in each successive step as the search criteria (the "or" statement) is always defined by the first search.

### **Commodity Search**

The Commodity search screen searches for occurrences using commodity information. The screen is divided into two parts. The upper part allows the user to choose one to five commodities that must be present in an occurrence. The user makes their choice by employing the pop-up lists. Since the choice are separated by "and" all choices must be present in an occurrence.

The lower part allows the user to choose one to five commodities that must not be present in an occurrence. Once again, since the choices are separated by "and", all choices must be present in an occurrence.

Based on the design of the database, the user must make at least one choice in the upper part of the screen in order for the search to operate. The user does not have to choose an item from the bottom half of the screen, **but if they choose so**, they must choose at least one item from the top half.

Given the large number of possible combinations, users may have to run the search several times to obtain the desired results. To start a new search the user must select the **New Search** button to re-initialize the database.

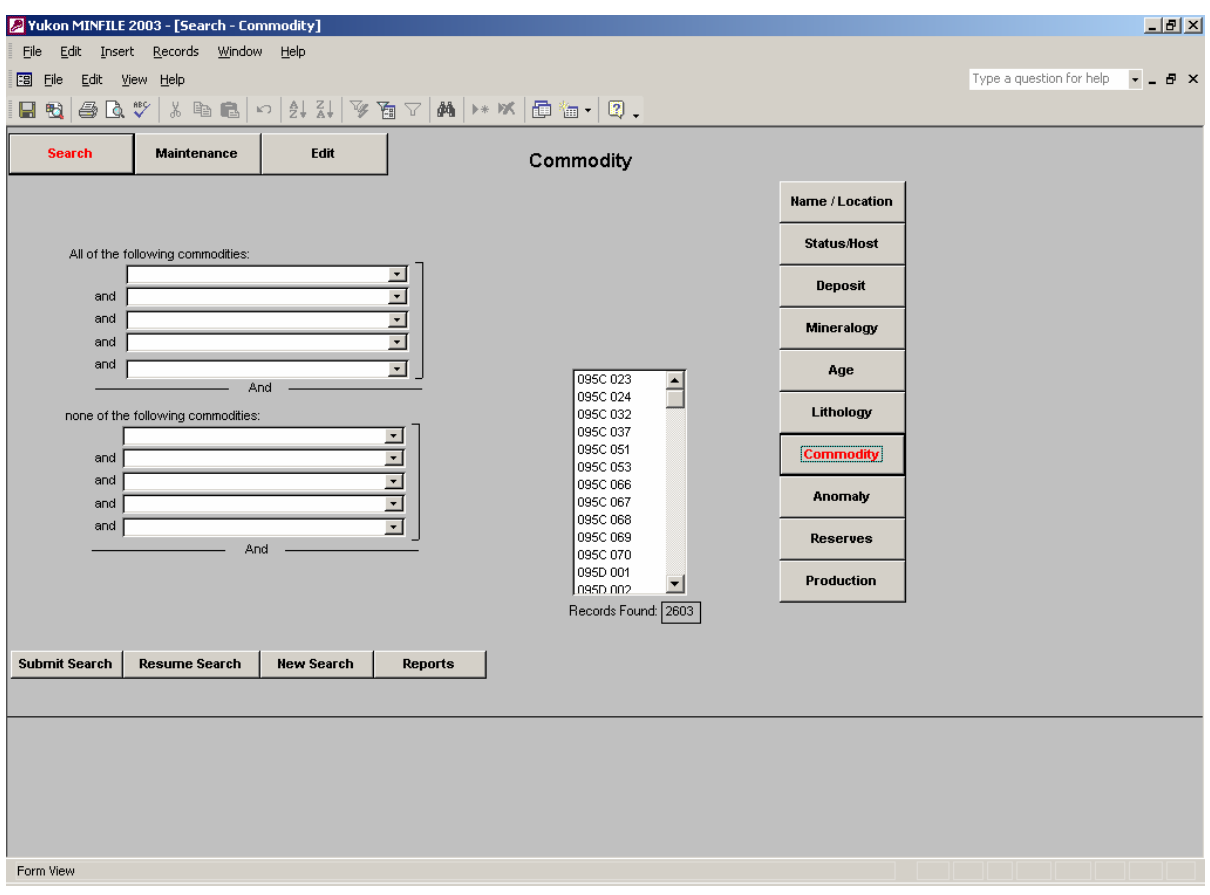

#### **Anomaly Search**

The Anomaly search screen searches for occurrences using anomaly data. The search is conducted in two stages. In the first stage, the search screen searches the database by one of three anomaly classes. Based on the class of anomaly chosen, the search screen then searches by anomaly subclass or sample type and anomalous elements.

In the Anomaly Class box, users are presented with three choices: **Geochemical**, **Geophysical** and **Visual**.

#### **Geophysical or Visual Anomalies**

 If the user chooses **Geophysical** or **Visual** Anomaly, the search defaults to the Anomaly Type box located directly underneath the Anomaly Class Box. Since neither geophysical nor visual anomalies have elements associated with them, the Anomalous Elements boxes become disabled. The user can now choose one of six Anomaly Types, thereby narrowing their search. Alternately the search can be conducted in two separate steps.

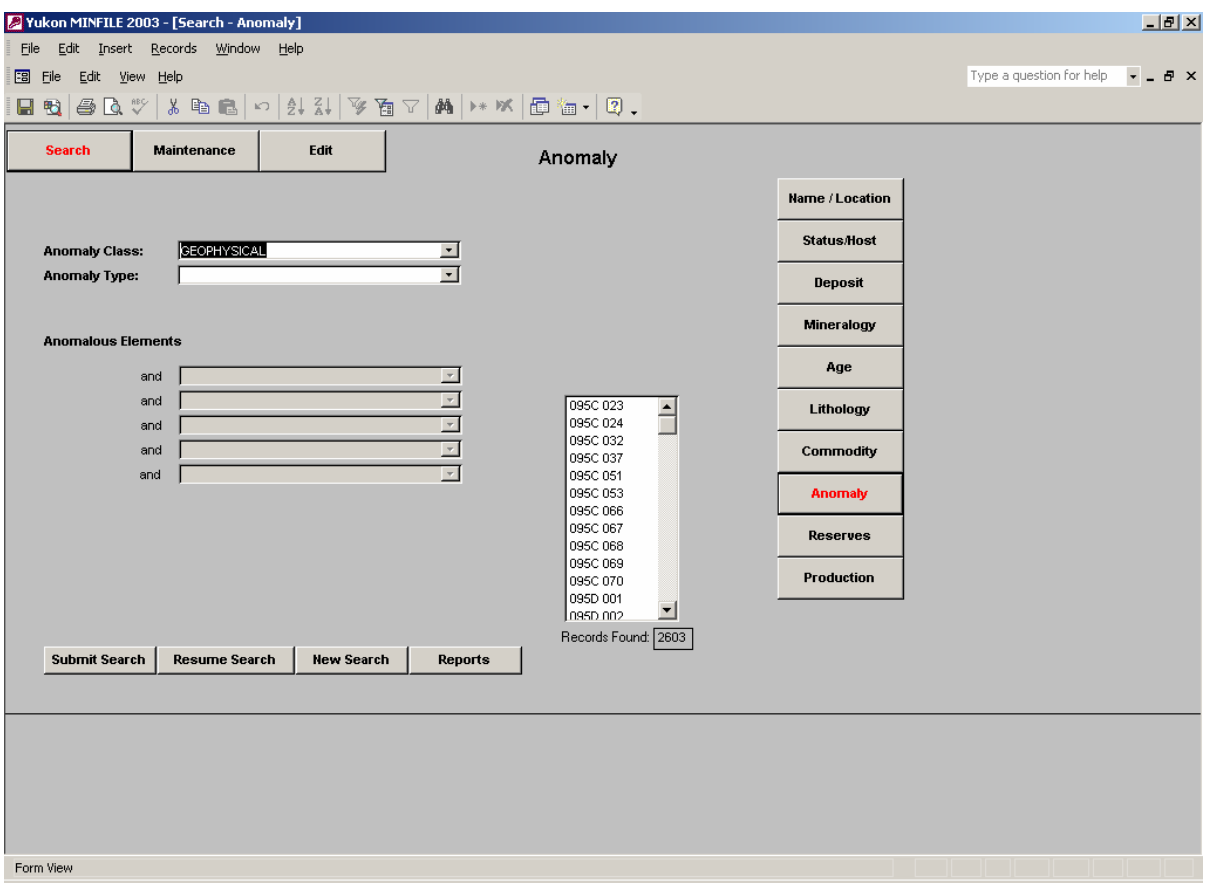

#### **Geochemical Anomaly**

 If the user chooses Geochemical Anomaly, the Anomaly Type box located directly underneath the Anomaly Class Box, changes to Sample Type and the Anomalous Elements boxes become active. The user can choose one of the 4 Sample Types, thus narrowing their search to a specific sample type that resides in the database.

\* **Note** - Although there are 12 types of Geochemical anomalies permitted in the Edit side of the database only 4 types: silt, soil, water and heavy mineral concentrate are presently supported by data and thus appear in the Sample Type pop-up list.

After choosing a Sample Type, the user must then choose one to four elements from the Anomalous Elements boxes. The resulting search returns those occurrences that possess the chosen Sample Type and Anomalous Elements. Alternately the search can be conducted in three separate steps.

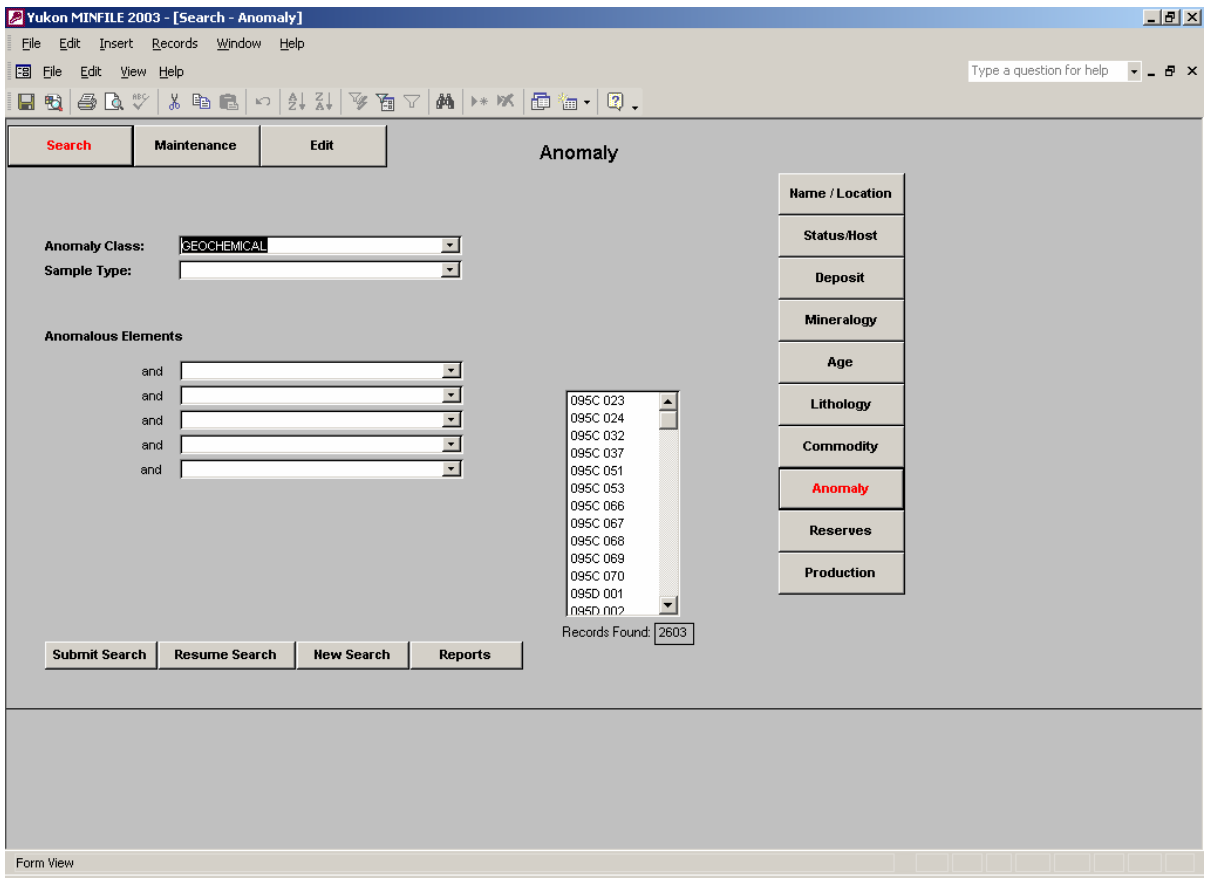

To start a new search the user must select the **New Search** button to re-initialize the database.

## **Reserve Search**

The Reserve search screen searches for occurrences using reserve data. The search is conducted in two stages.

## **1) Searching by Reserve Information**

In the first stage, the user chooses either a reserve type or location or both. At this stage, the user can either submit the search or proceed to the next step.

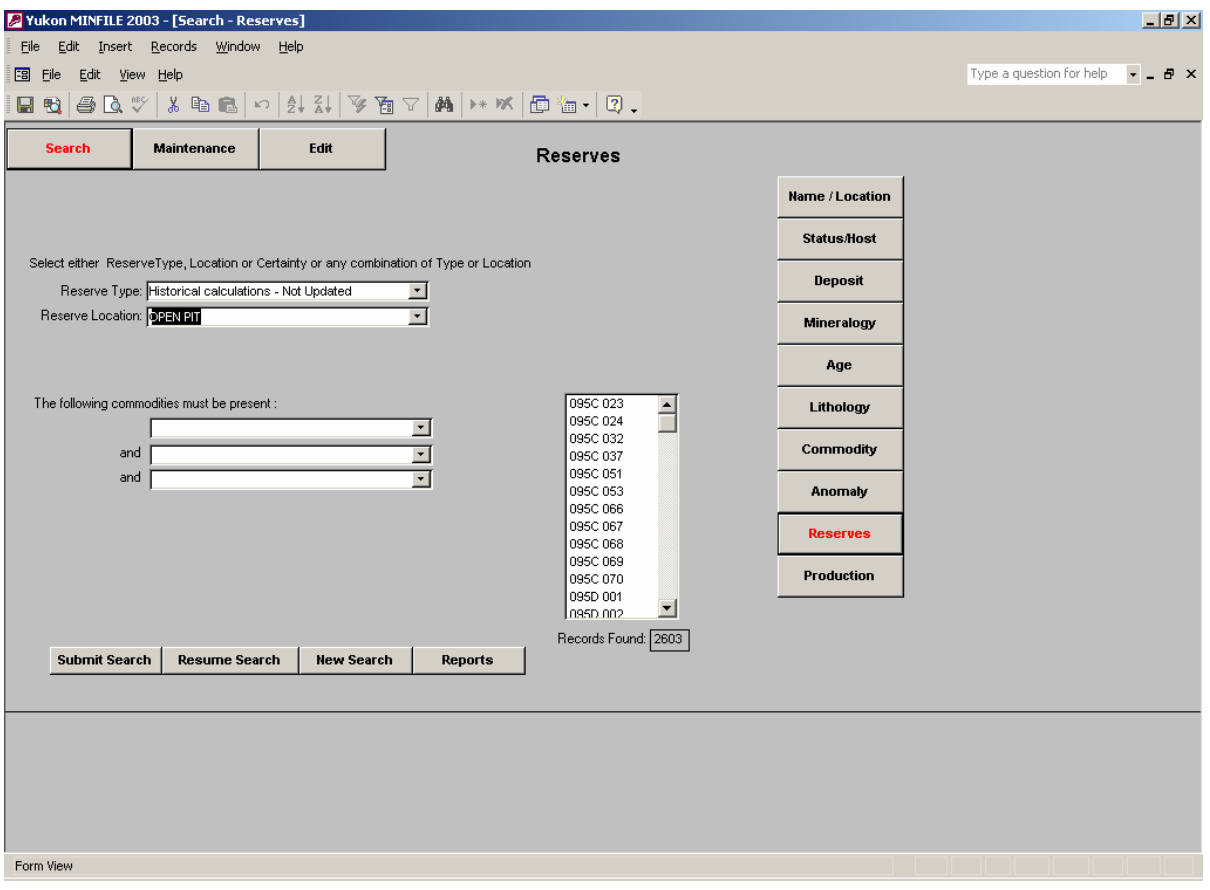

# **2) Searching by Commodity**

In the second stage, the user further defines their search by entering one, two or three commodity choices in the commodities entry boxes separated by "and". The user then submits the search. Alternatively the user can perform a search using only the commodity entry boxes, regardless of reserve specifications.

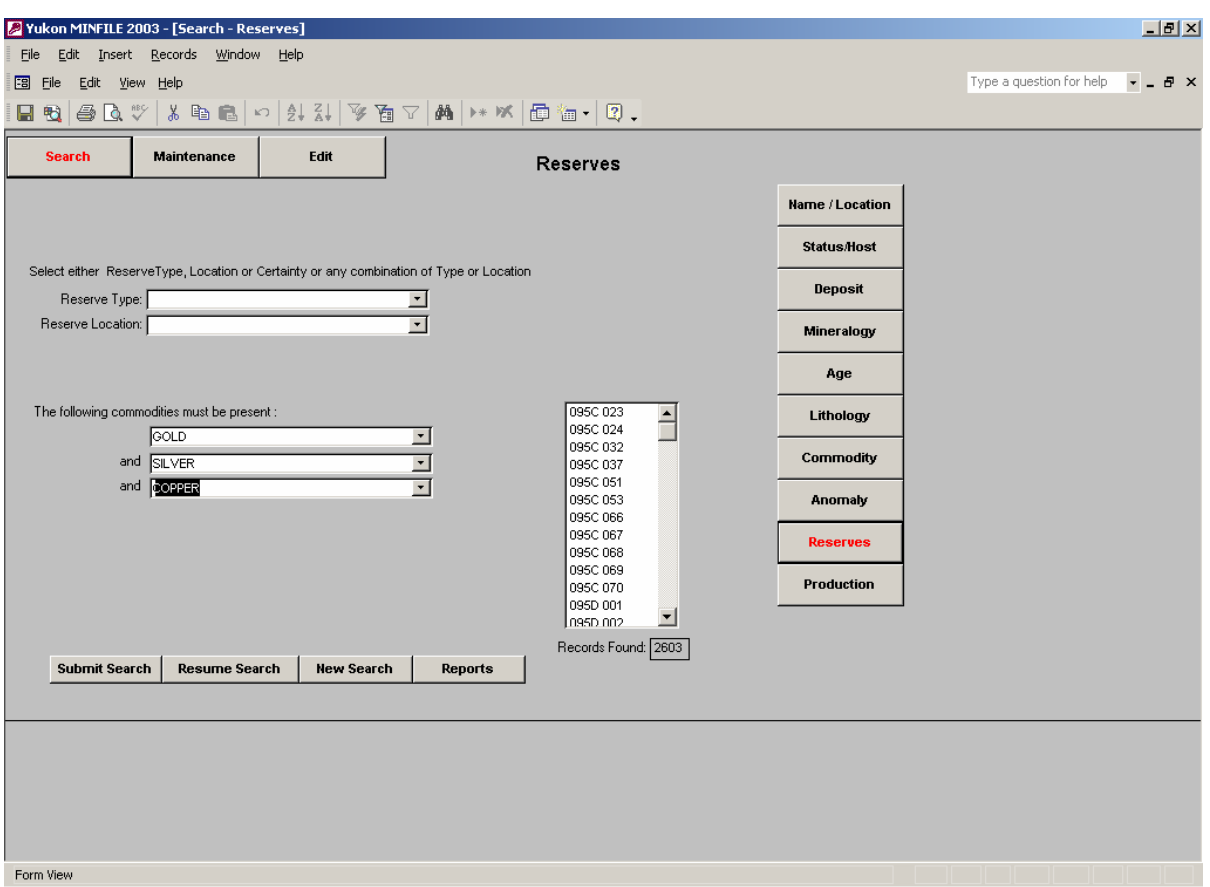

#### **Production Search**

The Production search screen searches for occurrences that possess production statistics. The database reports this data by a particular interval of time (years), amount produced and commodity produced. This search is comprised of three steps.

#### **1) Year Interval**

 First, the user selects the production year interval. The search screen defaults to the period 1905 to 2002, which is the time span for all production statistics possessed by the database. If the search is limited to a specific year, the user enters the same year in both the "From" and "To" text boxes. At this point the user can submit the search or continue to the next step. A search conducted at this point returns those occurrences that include production for the selected time interval, regardless of the commodities present.

**\* Note** - As production records are stored by year interval and production records are not complete, the user is cautioned to use care and to check other sources if the search does not return the expected results.

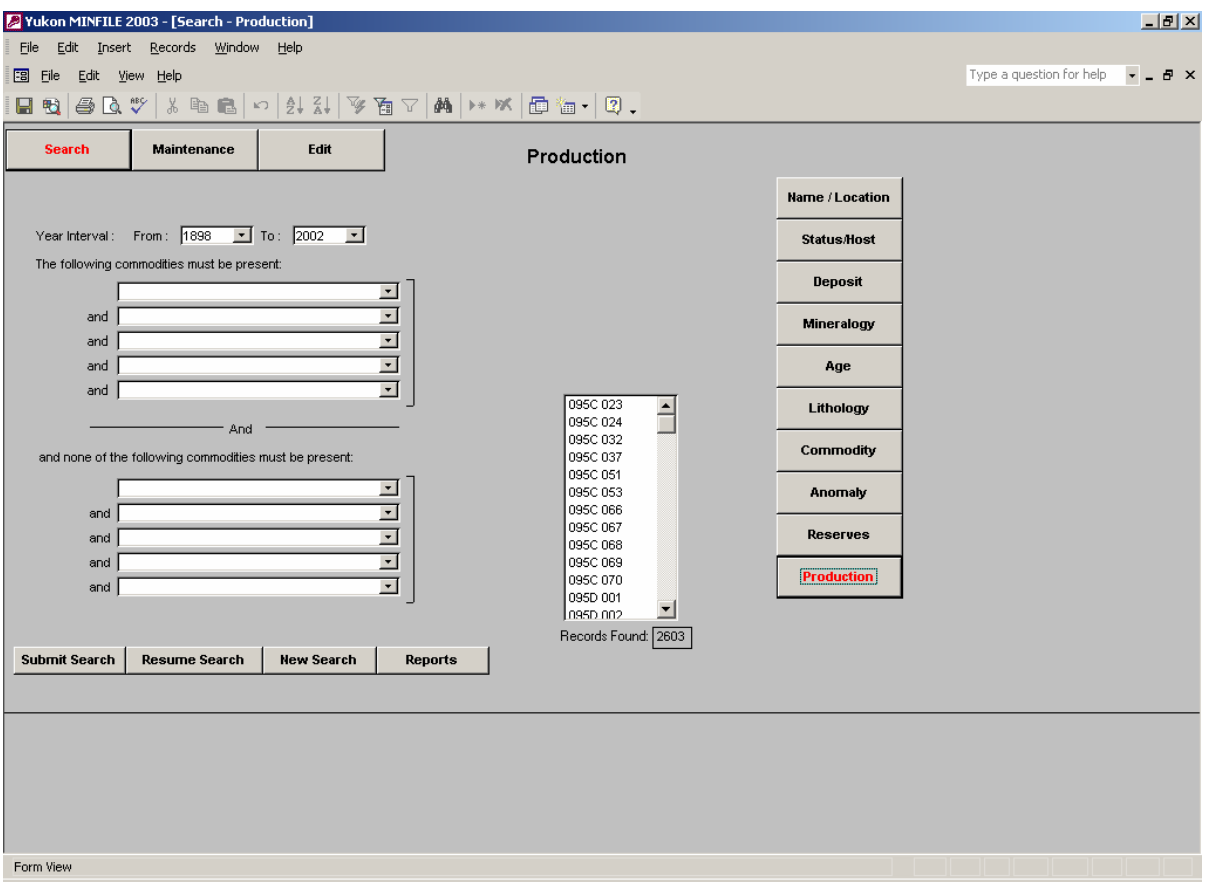

#### 2**) Commodities that MUST be present**

At step two, five commodity entry boxes are displayed separated by "and". One to five commodities that **MUST** be present may be entered. At this point the user can submit the search or continue to the third step. A search conducted at this point returns those occurrences that include **All** commodities present.

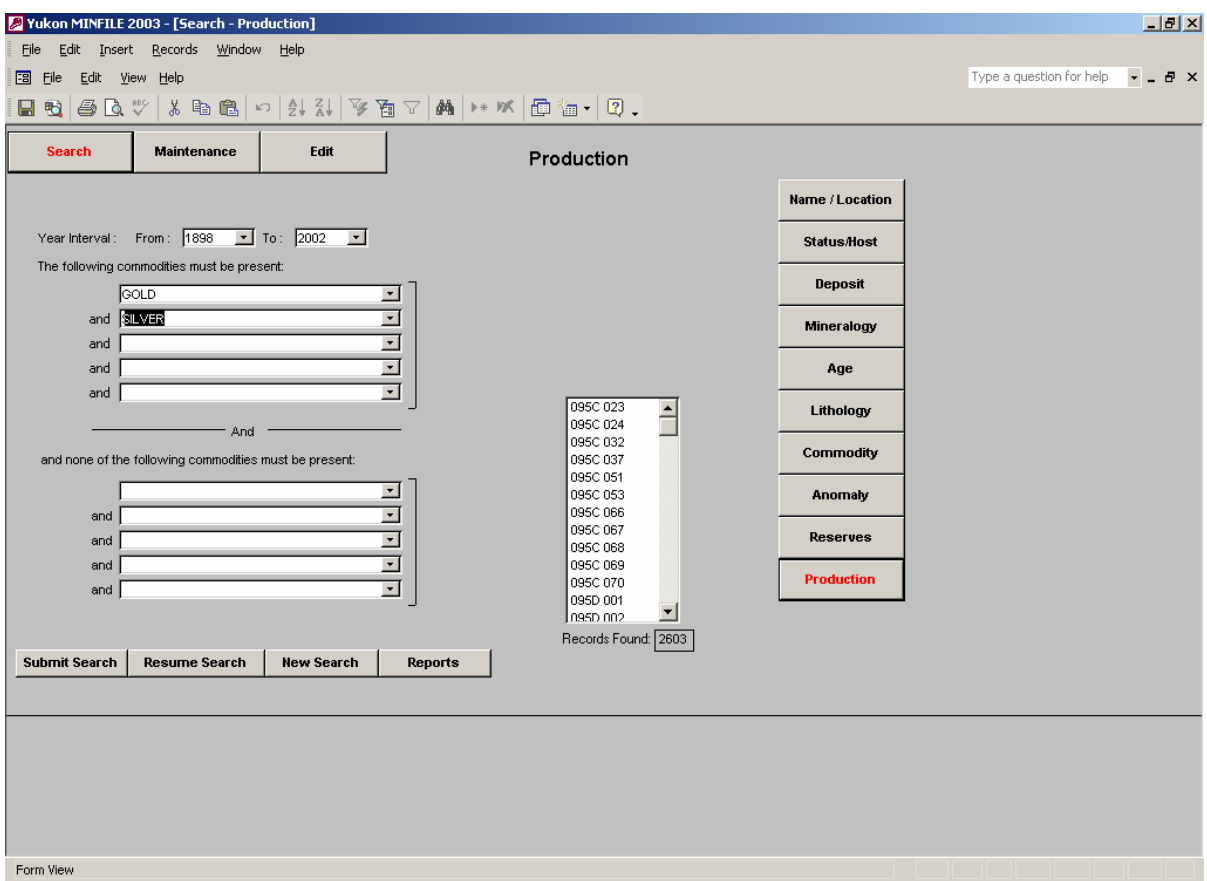

#### **3) Commodities that MUST NOT be present.**

 At the final step, five additional commodity entry boxes are displayed in the lower part of the screen, separated by "or". One to five commodities, that **MUST NOT** be present, maybe entered. The user now submits the search. This search returns those occurrences that report production during the specified time interval, contain All the commodities selected in the second step and none of the commodities selected in the final step.

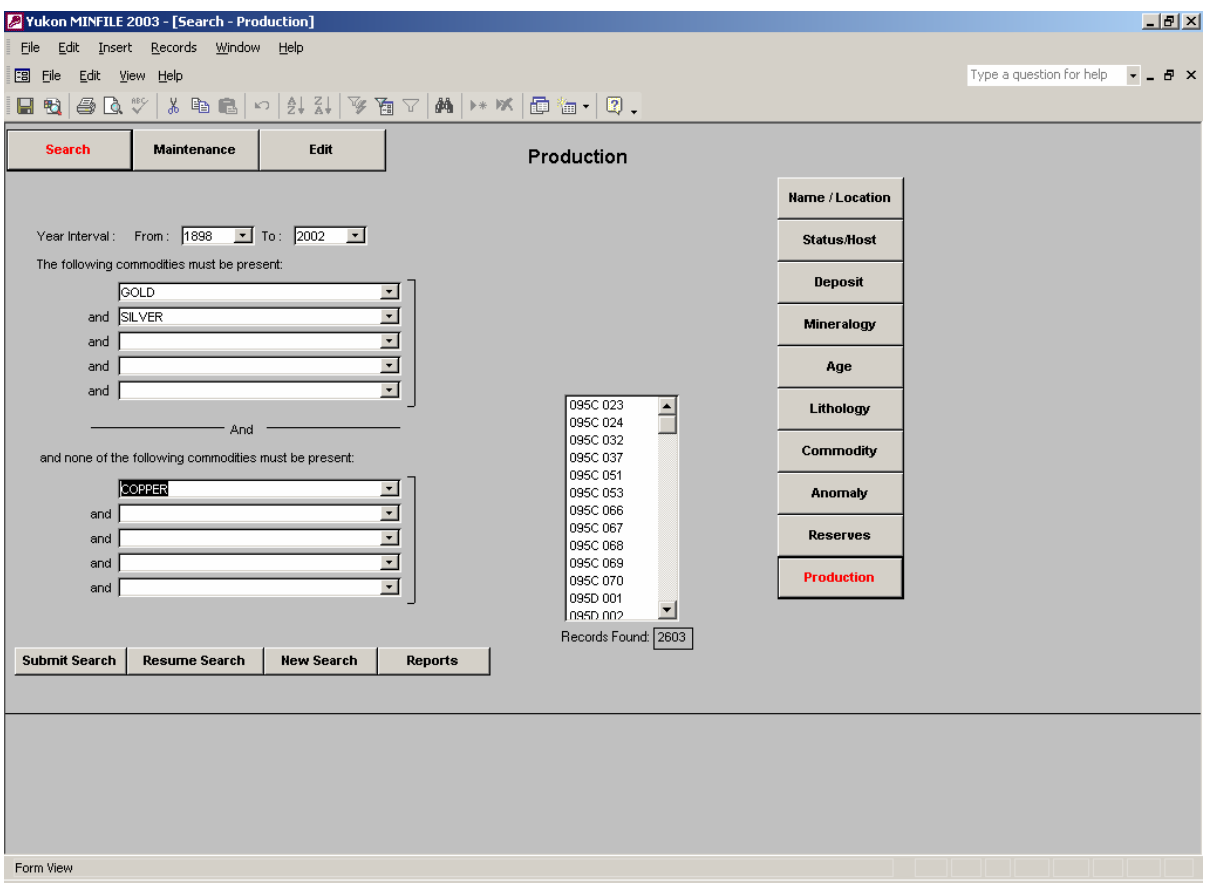

Based on the design of the database, the user can run step one i.e., production year interval by itself. Since the production year interval is set to a default value, the user can run step two on its own. If the user wishes to run step three, they must first choose at least one commodity that is present in step two before entering one or more commodities that are not present in step three. The database will provide the user with the following error message:

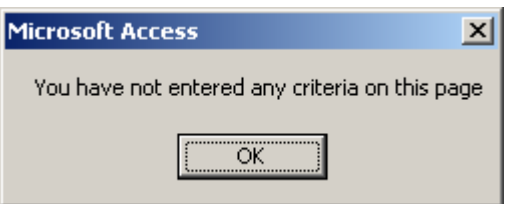

if they try to run step three i.e., choose a commodity that is not present before choosing at least one that is present.

 **B MAINTENANCE SCREENS**

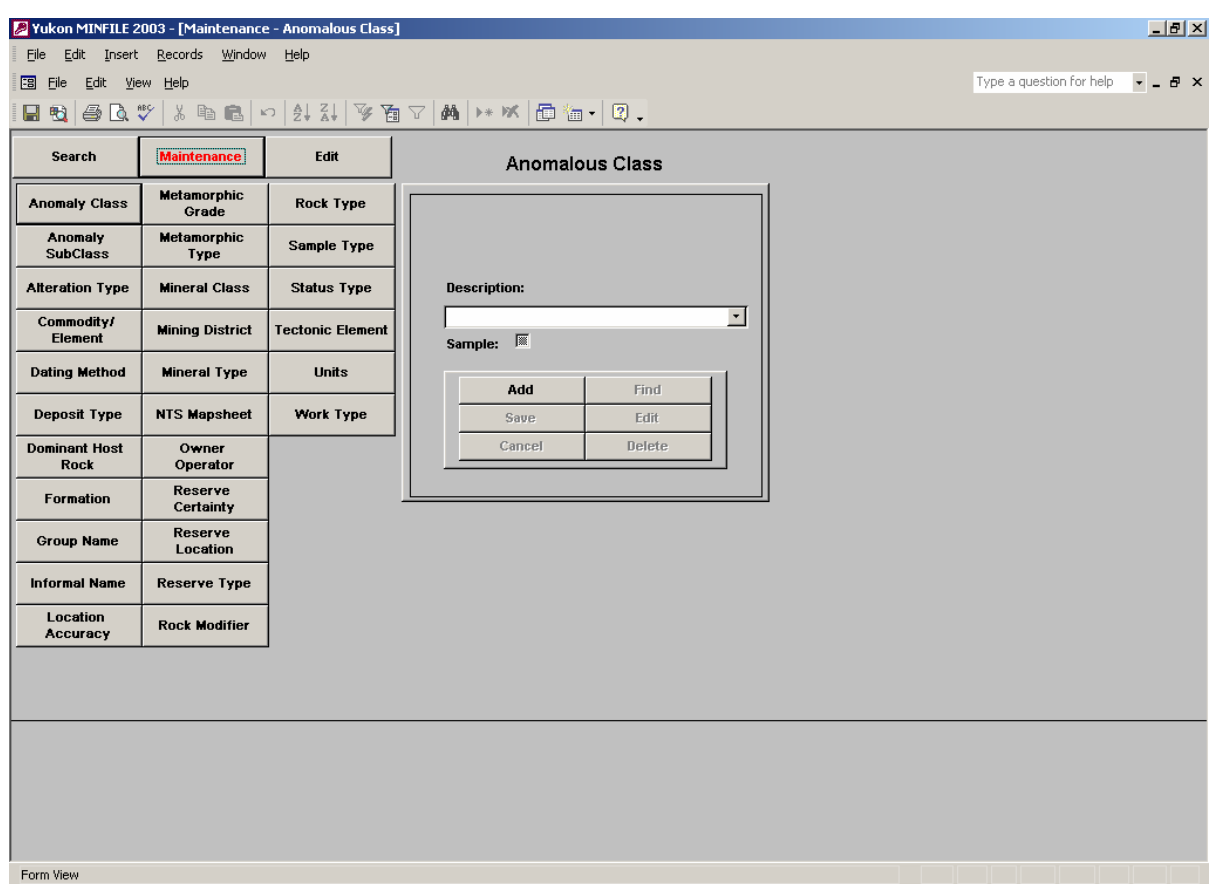

The maintenance section of the database is used for adding, deleting, and editing data residing in the database code tables. There are 28 tables, which can be accessed by clicking on the appropriate button located on the left hand side of the screen. Once a button is clicked, the screen on the upper right hand side will display the appropriate information related to that table.

All screens have a description field box and six command buttons. The description field box is a pop-up list. The user clicks the down arrow located, in the right hand corner of the description field box, to list the descriptions (items) populating a particular table. Six buttons used to maintain these tables are located at the bottom of each maintenance screen.

- I. Add
- II. Save
- III. Cancel
- IV. Find
- V. Edit
- VI. Delete
- I. **Add**  Use this button to add a new description to the table. Once you have clicked on this button you may enter the new description into the table.
- II. **Save** Use this button to save your changes or additions to the table
- III. **Cancel** Use this button to cancel any changes or additions to the database. You must click the cancel button before saving.
- IV. **Find** Use this button to find a specific description in the selected maintenance table. Clicking on this button will activate the pop-up list that populates the description field box and allow you to make your selection.
- V. **Edit** This button is used to edit an existing description, i.e., to correct any errors in spelling or to make necessary changes to a description that was previously used in a record. The user begins by selecting a description (item) to edit, they then click **Edit**. The screen will change and this will allow you to edit the description. Once the user has completed their editing changes, they click the **Save** button. The user can click the **Cancel** button before saving to cancel an editing change.
- VI. **Delete** This button is used to delete an item (description) from the table. **This button should only be used by users familiar with database principals and design.** Before deleting an item from the table the user must be certain that the item is not being used in any part of the database. Generally this means the user must search the appropriate areas of the database and manually remove the item from any areas that it resides. Once the user is confident that they have removed the item from within the database, they may select the item from the description field box's pop-up list and then click **Delete**. A message box containing a Yes or No button will appear warning that an item (record) is about to be deleted. If Yes is selected then the item will be deleted. **However, if the item is being used in any part of the database the occurrence will not be deleted even though yes has been selected.** This is necessary in order to maintain referential integrity of the database. If No is selected the occurrence will not be deleted.

# **C EDIT SCREENS**

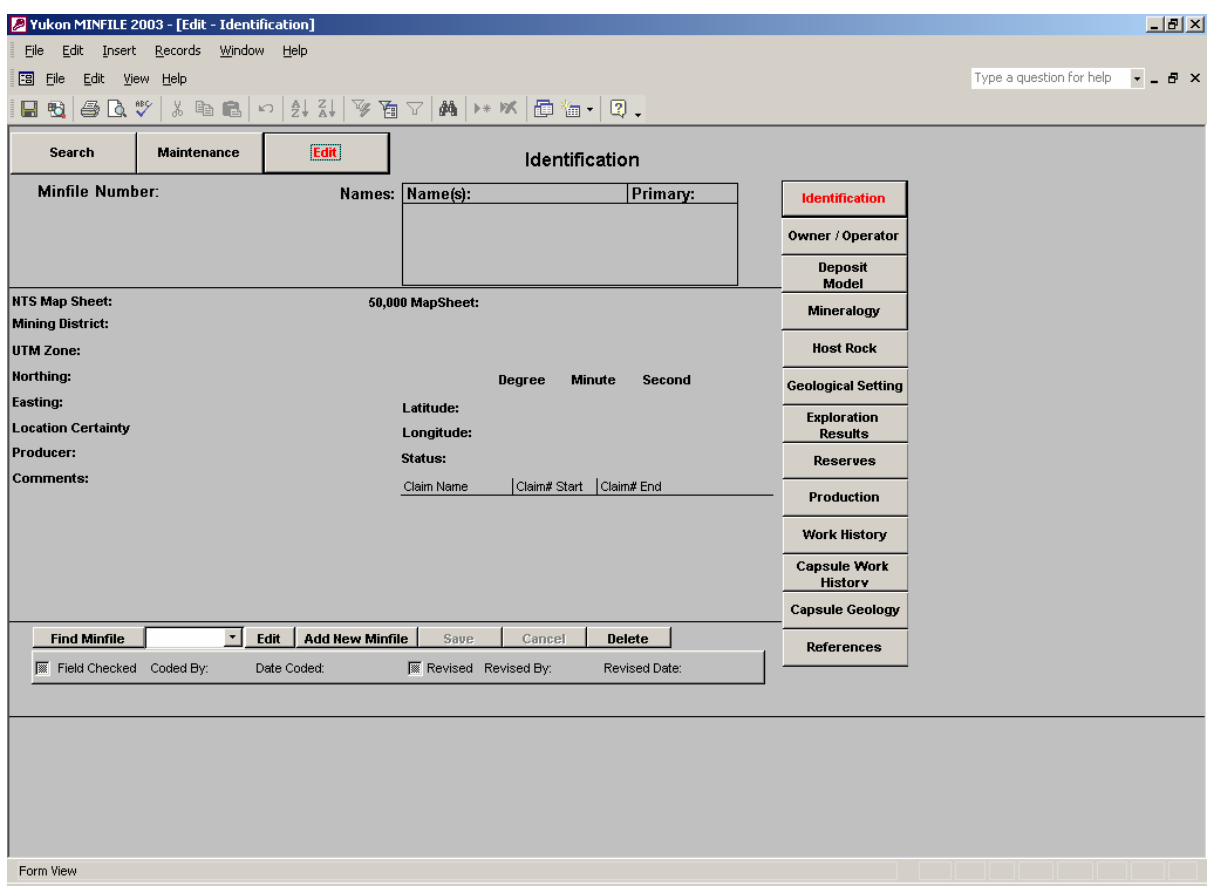

There are thirteen screens that allow for the editing of occurrence information. The screens are accessed by buttons displayed on the right hand side of the screen. The thirteen edit screens are:

- 1) Identification
- 2) Owner/Operator
- 3) Deposit Model
- 4) Mineralogy
- 5) Host Rock
- 6) Geological Setting
- 7) Exploration Results
- 8) Reserves
- 9) Production
- 10) Work History
- 11) Capsule Work History
- 12) Capsule Geology
- 13) References

The edit section of the Yukon MINFILE database is used to add a new occurrence or delete an existing occurrence or to simply view information about an occurrence. It also provides for the maintenance of existing occurrence data, i.e., add/delete/edit information about a particular MINFILE occurrence. Each of the edit screens will be discussed in detail.

## **Edit Screen Conventions**

There are a number of standard conventions, which are found in every screen of the Edit section of the Yukon MINFILE. These standard conventions are as follows:

**Field Boxes** - Each edit screen is comprised of a series of data fields, each which contains a data entry box which defines that particular data field. Whenever the user is engaged in the "edit" or "add" mode, the data entry box of any field which is active (i.e., boxes which can be edited or accept new information) will turn white. The user can now enter the appropriate information. The field boxes employed in the Yukon MINFILE database are populated by one of three methods:

**Pop-up Lists** - A pop-up list consists of a field box linked to a list containing a finite number of choices. The user must choose an item from the list in order to populate the field box. For example, in the Identification edit screen, the Mining District field box contains a list of four possible choices which the user can choose from. The user can not input any term other than one of the four choices offered in the list. Pop-up lists usually display a small box containing an arrow in the right hand corner of the field box. By clicking on the arrow the user can navigate through the list of items. Field boxes containing pop-up lists will only accept one item (record) per box.

**Pop-Up Boxes** - A pop-up box consists of a field box which can contain more than one piece of information. When activated a pop-up box creates a screen within a screen that contains its own control buttons. A pop-up box normally allows the user to enter more than one piece of data into a field. For example, in the Identification edit screen, if the user clicks on any white part of the Claim Name, Claim# Start and Claim# End box a pop-up box will

appear. The pop-up box contains **Delete**, **Add Record** and **Close** buttons which allow the user to navigate through the box. The pop-up box also contains a record counter at the bottom of the box which allows the user to keep count of the number of pieces of data that they have entered into that particular field. Pop-up boxes allow the user to enter more than one piece of data (record) into a particular field (i.e., a Minfile occurrence can have more than one claim name associated with it). The **Delete** button is used to delete a record, the **Add** button is used to add a record and the **Close** button is used to close the pop-up box.

**Text Entry Boxes**- A text entry box consists of a field box which allows the user to enter whatever data they wish into a particular field box. A text box may only accept one or two words or several lines of text. For example, in the Identification edit screen, the **Name** field box allows the user to enter a string of characters defining a name but a second name must be entered as a separate record. Alternately, the **Comments** box allows the user to enter several lines of text.

By convention Field Boxes are defined as either **Mandatory** or **Optional**.

**Mandatory Field Boxes** - Mandatory field boxes are those that must be filled in to complete a record and allow the user to exit that particular screen. For example, in the Identification edit screen, the NTS Map Sheet field box must be filled in; otherwise the user can not exit the screen and save their changes or additions. **If the user fails to properly fill in any of the mandatory field boxes, an error message will appear indicating a mandatory field box has not been filled in and the user cannot exit the edit screen.** Upon filling in the required field, the user will be allowed to save the new or revised information.

**Optional Field Boxes** - Optional field boxes are those that do not have to be filled in to complete a record and exit that particular screen. For example, in the Identification edit screen, the comments box and claim name, claim# start and claim # end field boxes do not have to be filled in, in order to exit the screen and save the rest of the identification information.

The first step in editing any of the thirteen edit screens is to select a MINFILE occurrence. The user accomplishes this by employing the **Find Minfile** button.

**Find Minfile** - This button, located in the lower left hand corner of any edit screen, combined with the adjacent field box containing a pop-up list is used to select a MINFILE occurrence. Selecting the down arrow of the pop-up list will produce a list of all occurrences presently populating the database. You may select an occurrence from the list by clicking on a MINFILE number in the list or the MINFILE number may be typed into the field. If an invalid entry has been typed, a message will tell you that the entry does not exist and asks for a valid entry.

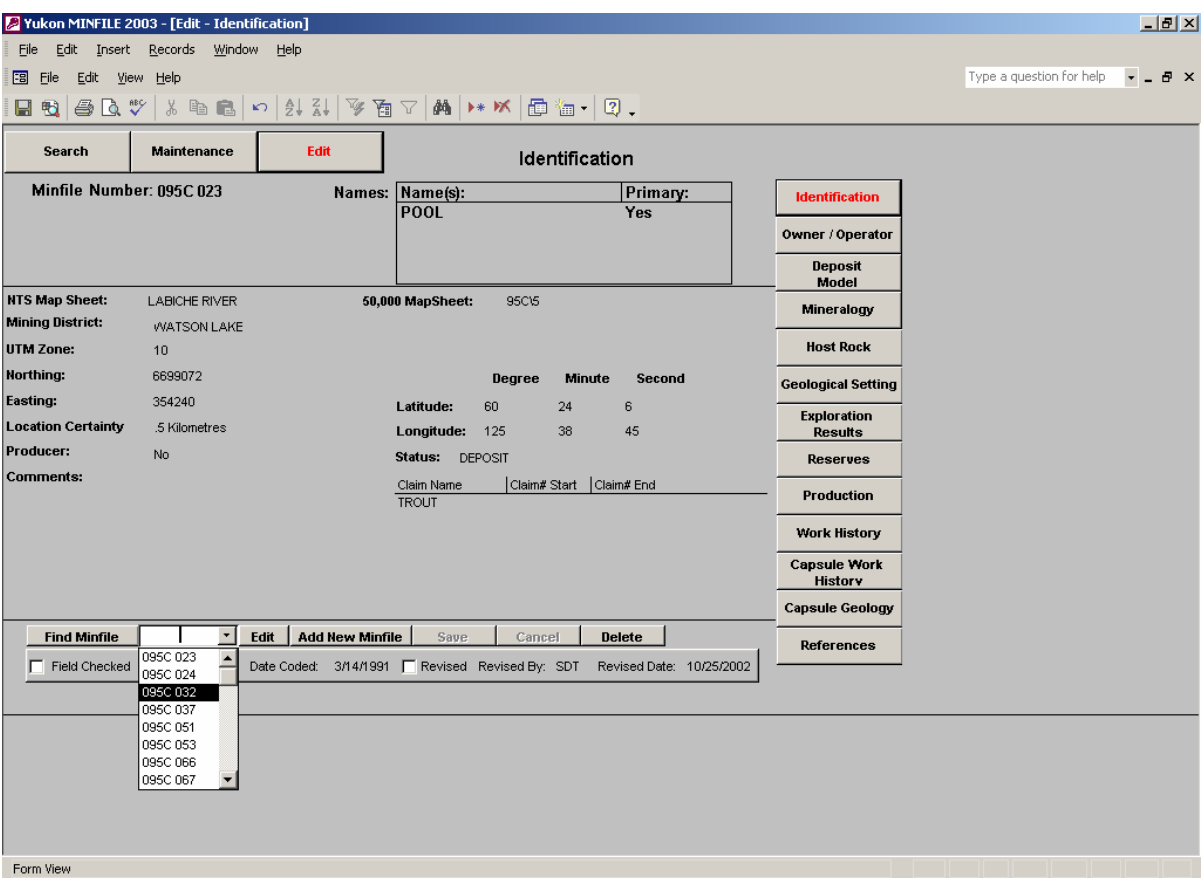

Once the user has chosen a MINFILE number, clicking the **Find Minfile** button will query the database for the occurrence and produce one of two results.

 If the occurrence contains information for the edit screen queried, the information for that particular occurrence will appear on the screen (i.e., if the user queries the Reserves edit screen and the occurrence possesses reserve information, the information will be displayed on the screen). The user can proceed to the edit stage using the **Edit** command button.

 If the occurrence does not possess information for the edit screen queried (i.e., if the user queries the Reserve edit screen and the occurrence does not possess reserve information) the screen will display a message that there is no (i.e., reserve) information for this MINFILE - select **Add** (the **Add** command button) to create a new record.

Regardless of whether a MINFILE occurrence possesses the queried information, once the user completes the **Find Minfile** command process, the queried edit screen will appear on the screen. The screen will display the MINFILE number and the name or names of the chosen MINFILE occurrence in the top section of the screen. The remainder of the screen will display various pieces of data and their associated field boxes.

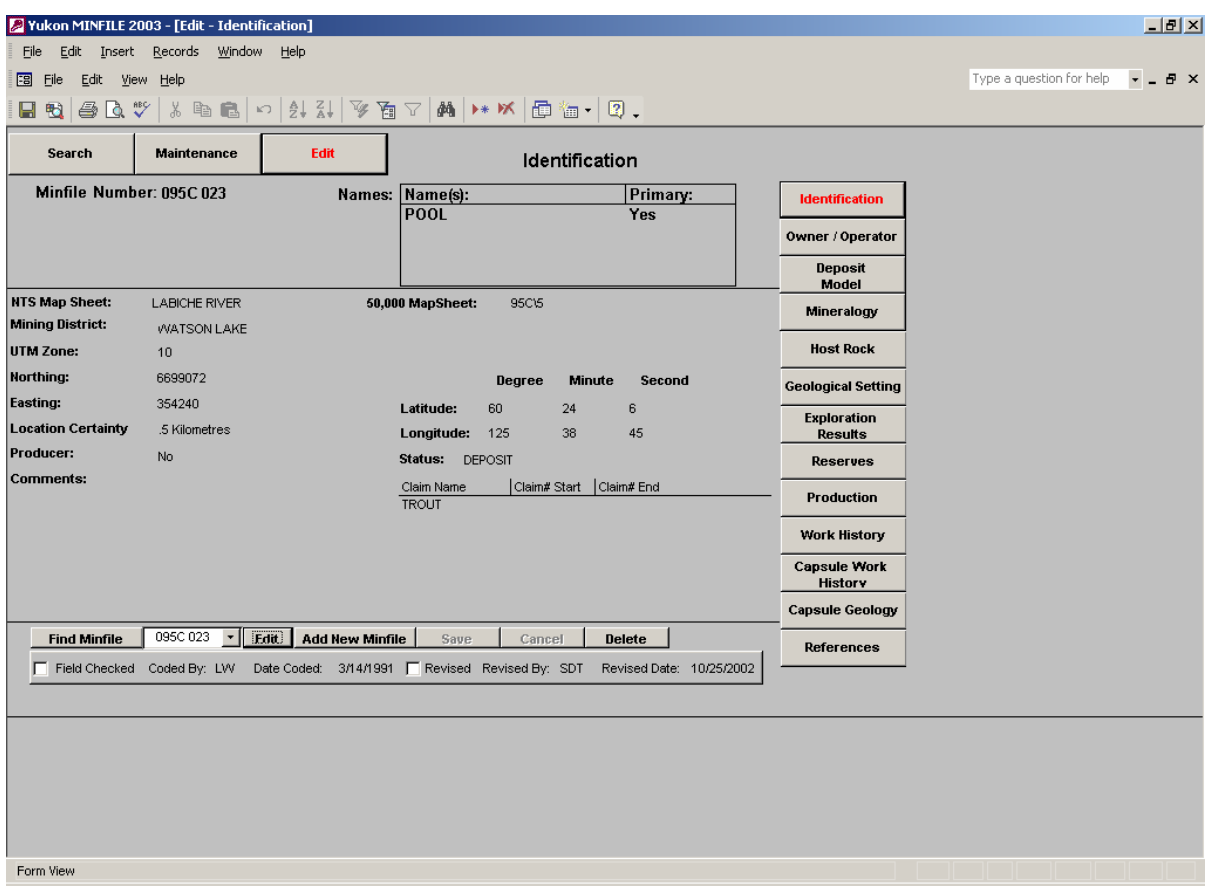

**Edit** - The **Edit** command button allows the user to edit existing MINFILE occurrence data. When the user clicks on the **Edit** button, the edit screen becomes active, (i.e., all field boxes turn white) and the button transforms to the **Lock** command button. All field boxes displayed on the screen may now be edited.

**Add** - The **Add** command button allows the user to enter new data to a MINFILE occurrence. The Add command button occurs in several forms depending on the edit screen the user is engaged with. For example, in the Identification edit screen the Add command button is called the **Add New Minfile** button while in the Reserves edit screen the Add command button is called **Add Reserves button.**

Other command buttons which occur throughout the edit screens include:

**Lock** - The **Lock** button allows the user to save newly entered data or data that has been edited.

**Save** - The **Save** button is similar to the **Lock** button in that it allows the user to save data. The **Save** button is normally activated within the Add command button or within a popup box.

**Delete** - The **Delete** button is used to delete information. It occurs in both the add and edit functions and possesses different properties depending on where it is engaged. Care should be exercised when using this function as data is being removed from the database.

 **Cancel** - The **Cancel** button is used to exit a screen and cancel any actions not yet saved to the database.

**Control Boxes** - There are three control boxes located at the bottom of each edit screen, below the command buttons, that **MUST** be entered whenever the user activates the edit mode or adds new information to an occurrence. The **Field Checked**, **Revised By**, and **Revised Date** control boxes **MUST** be filled in, before the user can exit the screen. In addition, the Identification screen contains two additional control boxes labeled **Coded By** and **Date Coded** which must be filled in before the user can exit the screen.

**Field Checked** - This control box allows the user to signify (by check mark) that the occurrence has been visited and verified by a field visit. This control box is optional.

**Coded By** - This control box is only activated when a new MINFILE occurrence is added to the Yukon MINFILE database. It is populated by entering the initials (up to 4 letters) of the user who entered the new MINFILE occurrence. This control box is mandatory.

**Date Coded** - This control box is only activated when a new MINFILE occurrence is added to the Yukon MINFILE database. It is automatically populated by the database using the computer's internal clock. This control box is automatic.

**Revised** - This control box is activated whenever the user is in edit mode. It allows the user to signify (by check mark) whether the MINFILE occurrence has been revised (i.e., the occurrence has undergone a complete review and edit) as compared to a minor update (i.e., editing a spelling or other similar minor change). This control box is not mandatory.
**Revised By** - This control box is activated whenever the user is in edit mode. It is populated by entering the initials (up to four characters) of the user who has revised the MINFILE occurrence. This control box is mandatory.

**Revised Date** - This control box is activated whenever the user is in edit mode. It is automatically populated by the database using the computer's internal clock. This control box is automatic.

When a field box can possess more than one piece of information, (i.e. MINFILE name in the Identification edit screen) the various entries are organized using a Record Box.

**Record Box** - A **Record Box** is employed by the database to organize multiple entries within a particular data field. Record boxes are generally located within pop-up boxes and in text entry fields where more than one entry is allowed. Record boxes contain up and down (or forward and reverse) buttons which allow the user to view each record individually. For example, the Name field box in the identification edit screen is an example of a record box.

# 1) **Identification**

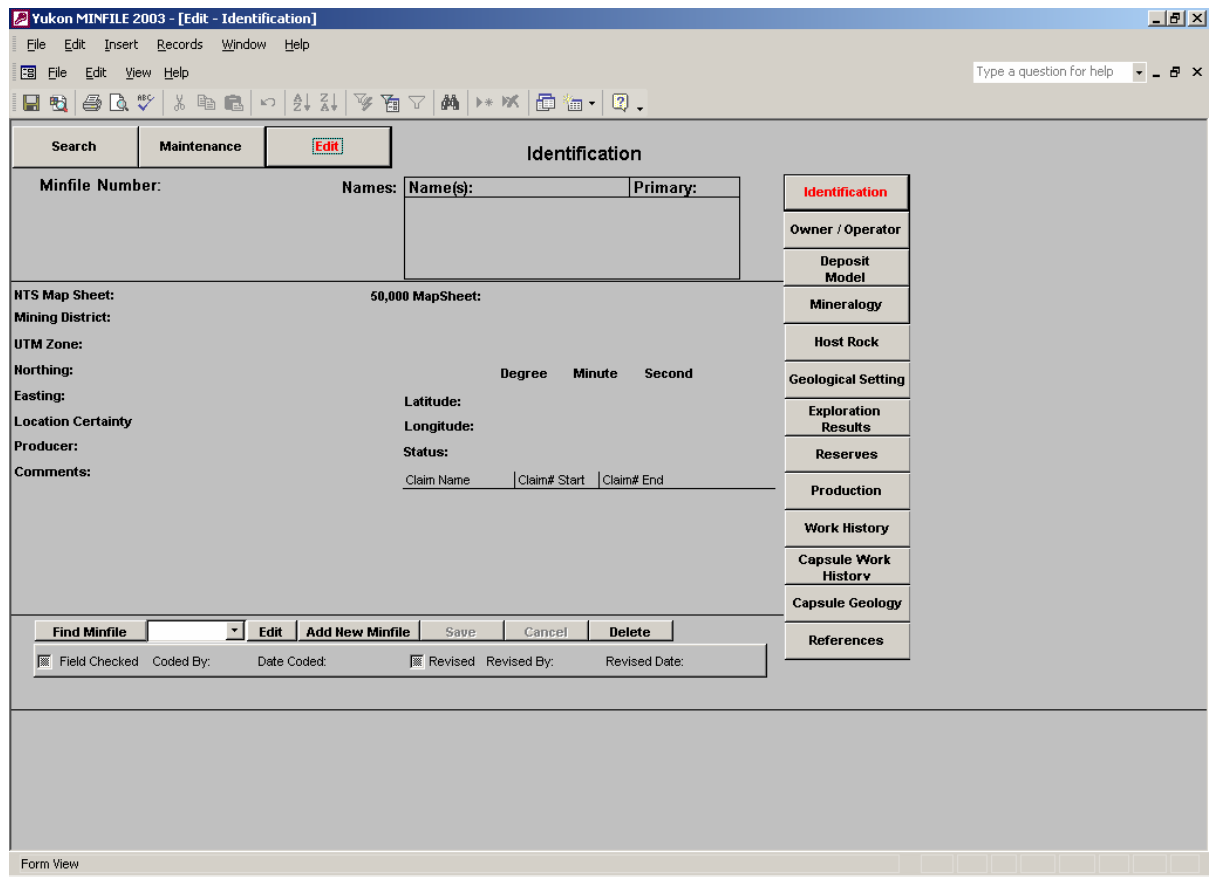

The Identification screen displays the name(s) and location data pertaining to the particular MINFILE occurrence selected. This screen is the only site within the database where a new mineral occurrence can be created or deleted. **Deleting an occurrence while in this screen will result in the removal of occurrence information from ALL tables in the database.** This is necessary to maintain the referential integrity of the database.

To create a new MINFILE Occurrence the user employs the **Add New Minfile** button.

 When the user clicks the **Add New Minfile** button located at the bottom of the screen, the program will display an identification screen in which all the fields are blank (white boxes). The computer curser will default to the Minfile Number box located in the upper left corner of the screen. To begin, the user must fill in the new MINFILE (occurrence) number. If the user enters a MINFILE number which already exists in the database, the screen will

display an error message highlighting the problem. The MINFILE number field will then clear to allow for a new entry. Once a valid MINFILE number has been entered the user can proceed to fill in all other fields present on the screen. **The MINFILE Number is the Primary Key in the Yukon MINFILE Database, i.e., it is the unique identifier for each piece of data.**

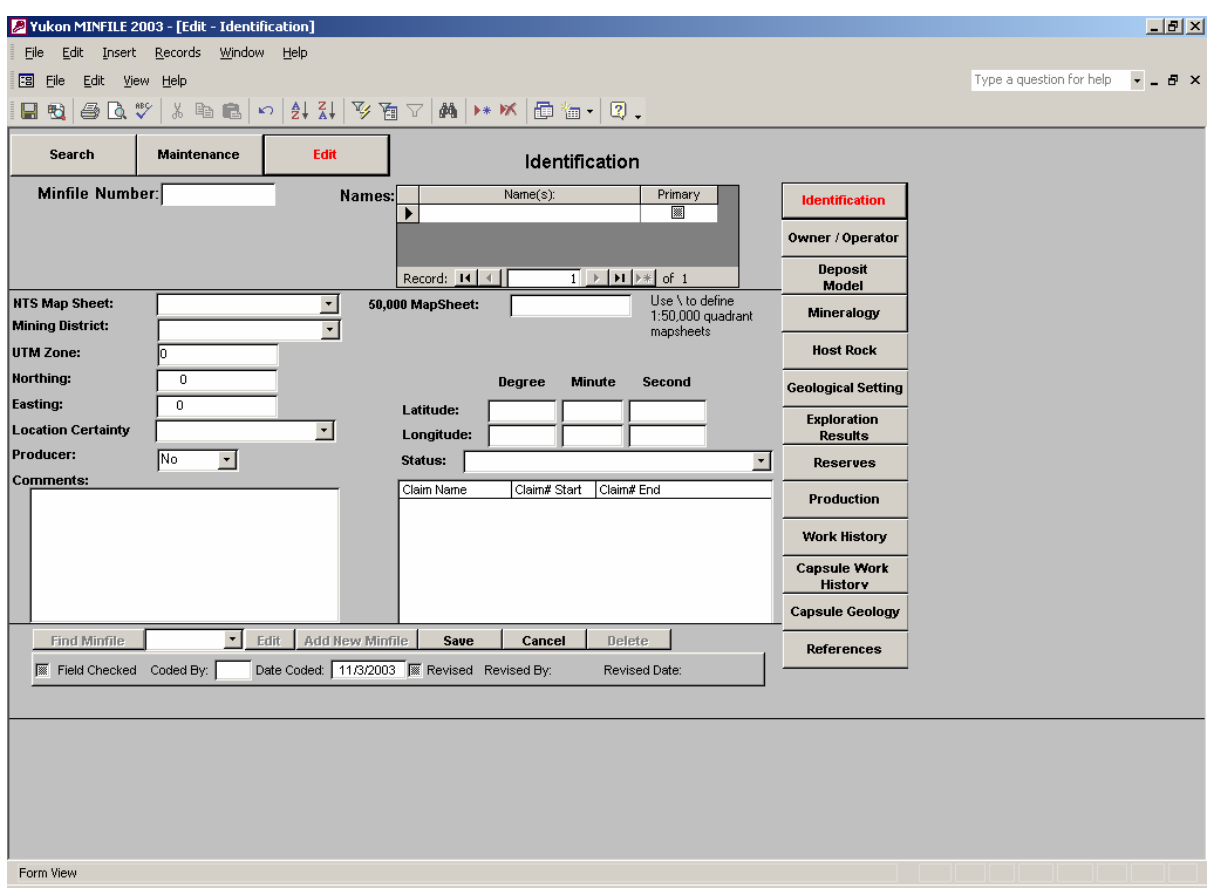

**NTS Map Sheet:** - Consists of a pop-up list which displays valid 1:250,000 topographical map sheets and their names. This is a mandatory field.

**Mining District:** - Consists of a pop-up list which displays the four mining districts in the Yukon. This is a mandatory field.

**UTM Zone:** - Users must input the proper Universal Transverse Mercator (UTM) Zone. This is a mandatory field.

**Northing:** - Users must input the proper UTM Northing. All location data employed by this version of the Yukon MINFILE is calculated using North American Datum **(NAD) 83**. This is a mandatory field.

**Easting:** - Users must input the proper UTM Easting. All location data employed by this version of the Yukon MINFILE is calculated using North American Datum **(NAD) 83**. This is a mandatory field.

**Location Certainty** - Consists of a pop-up list which displays three possibilities. This is a mandatory field.

**Producer:** - Consists of a Yes or No field box. Field defaults to No. This is a mandatory field.

**50,000 Map Sheet:** - User must type in appropriate 1: 50,000 topographical map sheet. Must use "\" to define 1:50,000 quadrants. Must not use "0"'s in designating quadrants, (i.e., must use 105G\7, not 105G\07) otherwise data is stored in data table improperly. This is an optional field but should be filled in.

**Latitude:** - User must input proper latitude. All location data employed by this version of the Yukon MINFILE is calculated using North American Datum **(NAD) 83**. This is a mandatory field.

**Longitude:** - User must input proper longitude. All location data employed by this version of the Yukon MINFILE is calculated using North American Datum **(NAD) 83**. This is a mandatory field.

**Status:** - Consists of a pop-up list. The value entered is based on the current status of occurrence. This is a mandatory field.

**Name:** - Consists of a text entry box which allows multiple entries. Names do not have to be unique but one name is designated the Primary Name which is the name that is associated with most records and is the name listed on the mineral occurrence maps. The **Name** box is defaulted such that letters are entered as capitals. This is a mandatory field as at least one name must be filled in to close the Identification edit screen.

**Claim Name:** - Consists of a pop-up box which possesses its own editing commands, i.e., **Delete, Add** and **Close.** User enters claim name and numbers starting with oldest. This is an optional field.

**Comment Field:** - This is a text entry box which allows the user to add an appropriate comment to screen. This is an optional field.

Once all required information is entered on the screen the user clicks the **Save** button. If any mandatory fields have not been filled in, an error message will appear notifying the user as to which field needs to be filled in. When the required field has been filled in, the user once again clicks the **Save** button.

If all fields have been properly filled in, a message will appear on the screen asking the user to fill in the **Coded By** field (located at the bottom of the screen below the command buttons). The **Coded By** field is filled by entering up to four initials of the user who entered the data. The **Date Coded** field is automatically filled in with the date indicated on the computer's clock. The user then clicks the **Save** button again to save the new mineral occurrence to the database. To exit the **Add New Minfile** mode and cancel any data entered, the user can select the **Cancel** button at any point before engaging the **Save** button.

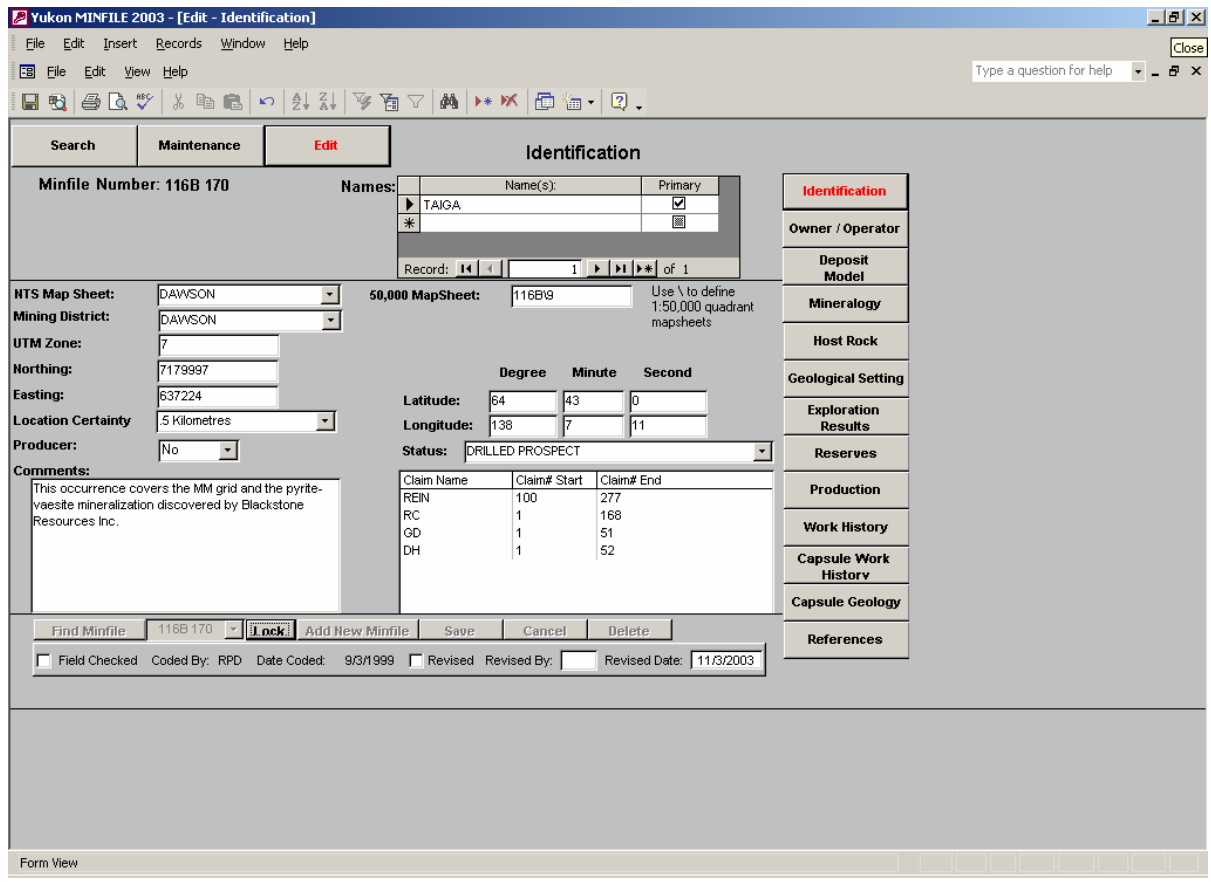

To edit an existing MINFILE occurrence the user employs the **Edit** button.

To edit an existing MINFILE occurrence, the user either selects an occurrence or types in an occurrence number in the field box located to the right of the **Find Minfile button**. Once the user has located the applicable occurrence, they click the **Find Minfile** button. The chosen MINFILE occurrence will displayed on the screen.

Once edited changes are completed the user must click the **Lock** button to save the changes. Activation of this button saves the changes to the database and reverts the screen back to non-edit mode. Note: the **Save**, **Cancel** and **Delete** buttons are not activated when editing the Identification screen. The user can delete information by highlighting the appropriate field and then clicking the computer's delete key. Once information is deleted the user enters in the new information.

**Delete** - In the Identification edit screen, this button is used to delete a specific occurrence. In order to prevent a possible deletion error, a message will appear stating which occurrence is about to be deleted, giving you a choice of **OK** or **Cancel.** Selecting **OK** will delete the chosen occurrence. If **Cancel** is selected the MINFILE occurrence will not be deleted. **Extreme caution should be exercised before deleting any occurrence from the database, as any data assigned to that MINFILE number will be deleted from the database.**

 **Cancel** - In the Identification edit screen, the **Cancel** button is only activated when the user is operating within the **Add New Minfile** screen. It is disabled during all other editing operations performed within the Identification edit screen.

 **Save** - In the Identification edit screen, the **Save** button is only activated when the user is operating within the **Add New Minfile** screen. It is disabled during all other editing operations performed within the Identification edit screen.

# 2) **Owner/Operator**

The Owner/Operator edit screen displays information regarding the ownership and operational history of a particular MINFILE occurrence. The information is stored in a series of records organized by year.

**Find Minfile** - To begin editing Owner/Operator information the user selects a MINFILE occurrence using the field box located near the bottom of the screen, to the right of the Find Minfile button. The user can select a MINFILE occurrence by either using the down arrow and selecting an occurrence number from the pop-up list or by typing in an occurrence number. Once an occurrence number has been chosen the user clicks the **Find Minfile** button.

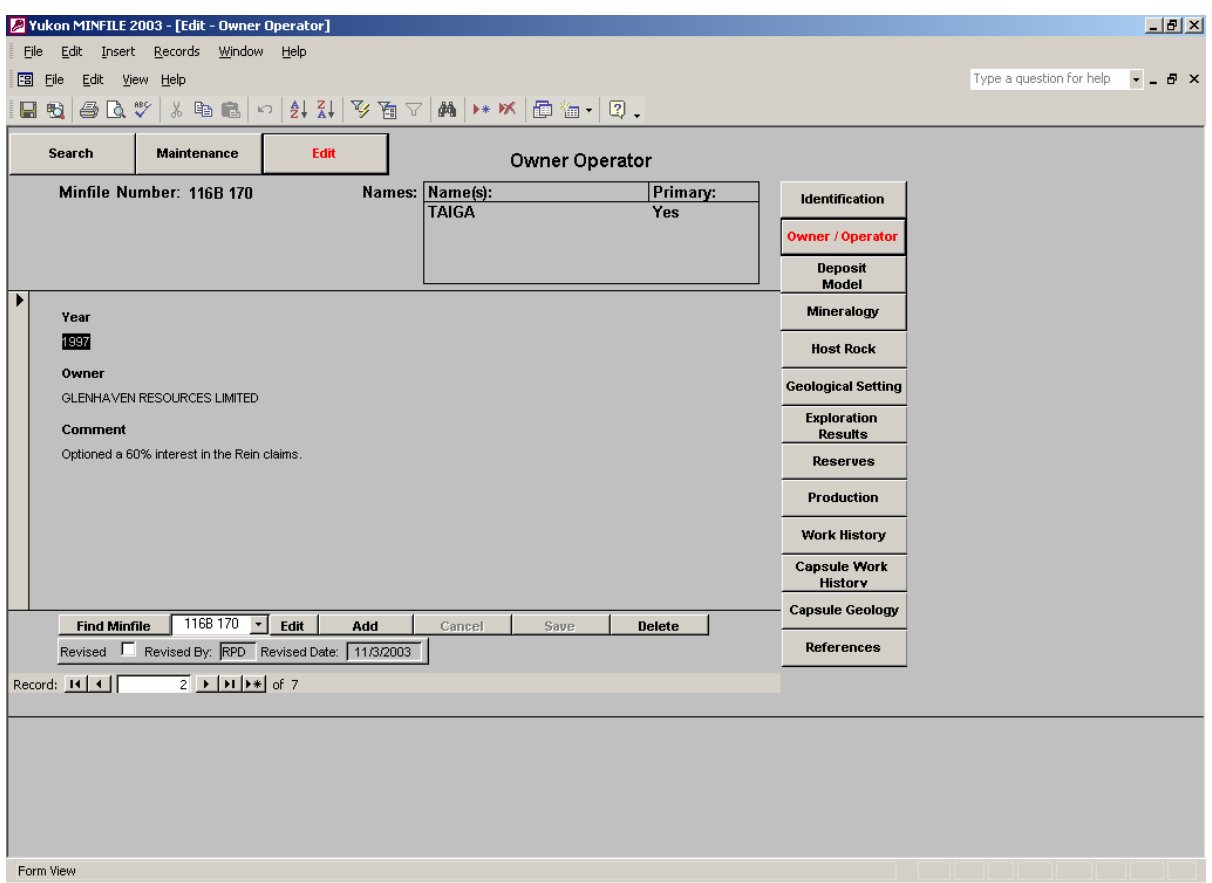

 If the MINFILE occurrence contains Owner/Operator information the screen will display the first of one or more records. If the MINFILE occurrence does not contain any Owner/Operator information the screen will display a message telling the user that the occurrence does not contain any Owner/Operator information and to select the **Add** command button to create a new record.

The user can review each Owner/Operator record associated with the chosen MINFILE occurrence by employing the arrow buttons associated with the record box located at the very bottom of the screen. Each Owner/Operator record is comprised of the three field boxes, which must be populated in the following order.

 1) **Year** - The **Year** field box is the first field box entered. It is comprised of a text entry box which by default only accepts 4 numeric values (i.e., four numbers). The user enters the appropriate year into the box and moves on to the next step. The database stores Owner/Operator records by year.

 2) **Owner** - The **Owner** field box is populated using the attached pop-up list. The user must choose an appropriate name from the pop-up list and then click on that choice. The background of the field box will turn black and the chosen name will be outlined in white letters. The user then clicks their mouse inside either the comment or year boxes to save the chosen owners name.

If the owner's name does not exist in the pop-up list the user can insert "blank" name from the list, finish inputting information in the record, save it, exit the Edit section of the database, and then go to the Maintenance section of the database and insert the owner's name in the Owner/Operator table. The user can then go back to the Edit section of the database and insert the owner's name using the edit function.

 3) **Comment** - The **Comment** field box is a text entry box that allows the user to enter several lines of text to accurately describe the owner/operator relationship that exists for that particular record. For example the user can note if the owner obtained the occurrence (or claims) by option agreement and any special conditions attached to such an agreement.

 **Edit** - The **Edit** button located along the bottom of the screen is used to edit existing Owner/Operator records located within a particular MINFILE occurrence. The user can scroll through all records associated with a particular MINFILE occurrence by employing the arrow buttons associated with the records box. When the user identifies a record which requires editing, the user clicks on the **Edit** button. The chosen record will become active (i.e., screen boxes will turn white and the **Edit** button will change to **Lock** button). The user can now edit all fields. If there are other records requiring editing, the user can scroll through the records using the arrows associated with that function. Once all the editing is complete the user fills in the **Revised By** field (the **Revised Date** field is automatically filled in with the date indicated on the computers clock) and then clicks on the **Lock** button to save the changes to the database.

 **Add** - The **Add** button is used to add a new record to an occurrence. When the user clicks on the **Add** button the screen will change into add mode, a blank record will appear and the cursor will default to the year field. The **Save** and **Cancel** buttons will also become active. Once all required information is entered, the user clicks on the **Save** button. If any mandatory fields have not been filled in, a message will appear stating which field has not been filled in. Once the required field(s) has been filled in, the user once again clicks on the **Save** button. If the information has been filled in properly a message will appear asking the user to fill in the **Revised By** field, located at the bottom of the screen. The **Revised By** field is filled in by entering the initials of the user adding the record (up to four characters). The **Revised Date** field is automatically filled in with the date indicated on the computer's clock. The user clicks the **Save** button again to save the new owner/operator information to the database. The user can cancel the **Add** mode operation at any point up by clicking the **Cancel** button any time before clicking the **Save** button.

 **Delete** - The **Delete** button is used to delete a specific record from a MINFILE occurrence. The user can scroll through all records associated with a particular MINFILE occurrence by employing the arrow buttons associated with the records box. When the user identifies the record to be deleted, they click on the Delete button and a message will appear on the screen informing the user that they are about to delete one record and asking if they wish to continue with the action. If the user answers yes the record will be erased from that occurrence. If the user answers no the program returns to non-editing screen. **Extreme caution should be used when using the Delete button, as once a record is deleted; it is erased from the database and can not be recalled.**

**Cancel** - The **Cancel** button is only active when user is engaged in the **Add** mode. It is used to cancel the addition of new information before the user engages the **Save** button.

**Save** - The **Save** button is only active when the user is engaged in the **Add** mode. It is used to save the new information (record) to the database.

## 3) **Deposit Model**

The Deposit Model edit screen displays information regarding the type of deposit, age of mineralization and the major commodities present in a particular MINFILE occurrence. The user employs a variety of pop-up lists, pop-up boxes and text entry boxes to populate this screen.

**Find Minfile** - To begin editing Deposit Model information the user selects a MINFILE occurrence using the field box located near the bottom of the screen, to the right of the **Find Minfile** button. The user can select a MINFILE occurrence by using either the down arrow and selecting an occurrence number from the pop-up list or by typing in an occurrence number. Once an occurrence number has been chosen the user clicks the **Find Minfile** button.

 If the MINFILE occurrence contains Deposit Model information, the screen will display it on the screen, otherwise the screen will display a message telling the user that the occurrence does not contain any Deposit Model information and to select the **Add** button to create a new record. By definition each MINFILE occurrence can only have one deposit type, thus unlike other screens, the Deposit Model screen only contains one record.

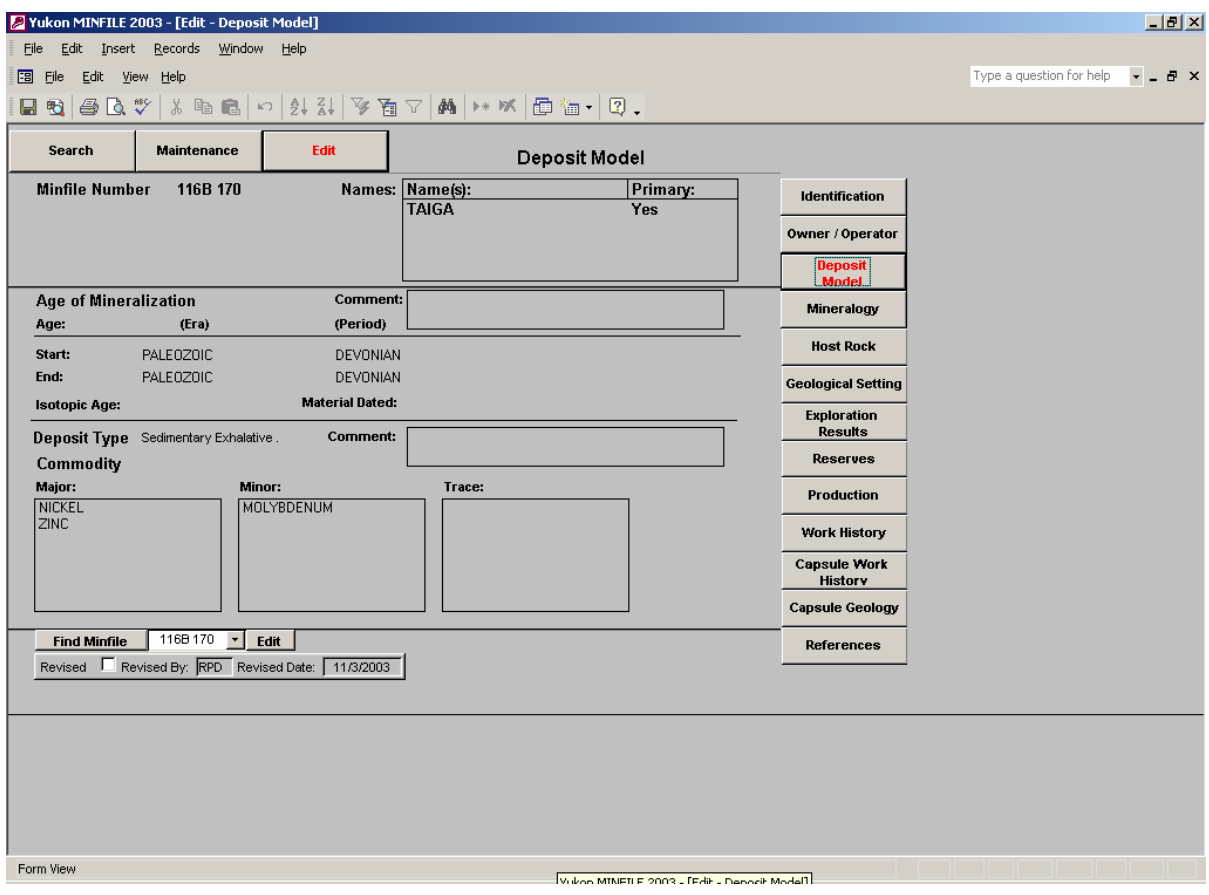

The Deposit Model edit screen is comprised of three sections:

1) **Age of Mineralization** - The section entitled the **Age of Mineralization** displays information regarding the geological age of the mineralization present in the main deposit type.

**Start** and **End** - The **Start** date is the oldest possible date for the mineralization observed in the selected MINFILE occurrence while the **End** date is the youngest. The user can choose to display the date according to the appropriate geological **Era** and/or **Period** . Both the **Era** and **Period** field boxes are populated using pop-up lists that contain the proper geological time units organized from oldest to youngest. The user must input the oldest date in the **Start** field box, followed by the youngest date in the **End** field box. If the user inputs the data the wrong way the screen will display an error. For example if the user inputs a **Start** date of Mesozoic in the **Era** field box, their choice for the **End** date is restricted to Mesozoic or Cenozoic as those are the only choices which meet the criteria of being the same or younger. The user could not enter Paleozoic or Precambrian in the **End** field box as both units are older than the **Start** date.

The user can enter data into just the **Era** field boxes, but both the **Start** and **End** dates must be entered. Alternately the user can enter data into both the **Era** and **Period** field boxes, as long as both a **Start** and **End** date is entered for both sets of field boxes. If the user only enters data into the **Period** field boxes the database will automatically enter the appropriate geological units into the **Era** field boxes.

**Isotopic Age** - The **Isotopic Age** field box is a text entry box in which the user inputs the geological age established by a particular laboratory method. A comment field

**Material Dated** - The **Material Dated** field box is a text box in which the user inputs the material tested to obtain the isotopic age.

**Comment Box** – A **Comment Box** is located to the right. The user can use the box to clarify the **Age of Mineralization** data.

2) **Deposit Type** - The **Deposit Type** field box is a pop-up list in which the user inputs the deposit type that hosts the mineralization observed at the selected MINFILE occurrence. By definition each MINFILE occurrence can only have one deposit type. Where more than one type of mineralization has been observed the user inputs the most important deposit type.

**Comment Box** – A **Comment box** is located to the right. The user can use the box to clarify

the reasoning used in assigning a particular **Deposit Type** to a MINFILE occurrence.

3) **Commodity** - The **Commodity** section hosts the commodities observed at the selected MINFILE occurrence. Commodities are rated as **Major**, **Minor** and **Trace**. The ratings are based on exploration and/or production results. All three field boxes are populated by pop-up boxes which allow the user to input more than one choice.

**Major** - The **Major** commodity field box lists the **Major** commodities found in a particular MINFILE occurrence. A major commodity is generally the most abundant or most valuable commodity found at an MINFILE occurrence. If the selected MINFILE occurrence moved into production the major commodities would be the principal commodities mined.

**Minor** - The **Minor** commodity field box list the **Minor** commodities found in a particular MINFILE occurrence. A minor commodity is generally a by-product recovered during the extraction of the major commodities.

**Trace** - The **Trace** commodity field box list the **Trace** commodities found in a particular MINFILE occurrence. A trace commodity may be recovered during production or may be a unique commodity found in assayed samples.

There are four control buttons used to edit or add data to the Deposit Model screen.

**Edit** - The **Edit** button is used to edit an existing record. When a user clicks on the **Edit** button, all field boxes turn white and become active and the **Edit** button changes to **Lock**. The user can now undertake the required changes or add additional commodities to the three commodity type/rank field boxes. When all changes have been completed the user clicks on the **Lock** button and the record is saved to the specified MINFILE occurrence.

**Add** - The **Add** button is used to create a Deposit Model record for a specific MINFILE occurrence, where one does not already exist. When the user clicks on the **Add** button, the Deposit Model screen appears containing fields which are all blank. The **Save** and **Cancel** buttons also appear and become active. Once all known information has been entered the user clicks on the **Save** button to save the record. The user is then asked to fill in the **Revised By** field (**Revised Date** field is automatically field in by computer) and then click on the **Save** button again. The record is now saved to the specified MINFILE Occurrence.

**Save** - The **Save** button is only active when the user is engaged in the **Add** mode. It is used to save the new record to the specified MINFILE occurrence.

**Cancel** - The **Cancel** button is only active when user is engaged in the **Add** mode. It is used to cancel the addition of new information before the user engages the **Save** button.

### **4) Mineralogy**

The Mineralogy edit screen displays information regarding the various types of minerals and alteration processes hosted by the selected MINFILE occurrence. This screen employs a series of field boxes containing pop-up boxes and text entry boxes that allow the user to edit, delete, and add data to a particular MINFILE occurrence.

**Find Minfile** - To begin editing Mineralogy information the user selects a MINFILE occurrence using the field box located near the bottom of the screen, to the right of the **Find Minfile** button. The user can select a MINFILE occurrence by using either the down arrow and selecting an occurrence number from the pop-up list or by typing in an occurrence number. Once an occurrence number has been chosen the user clicks the **Find Minfile** button.

 If the MINFILE occurrence contains Mineralogy information the screen will display it on the screen, otherwise the screen will display a message telling the user that the occurrence does not contain any Mineralogy information and to select the **Add** button to create a new record.

The Mineralogy edit screen is divided into four main field boxes that contain information regarding the mineralogy observed at the selected MINFILE occurrence.

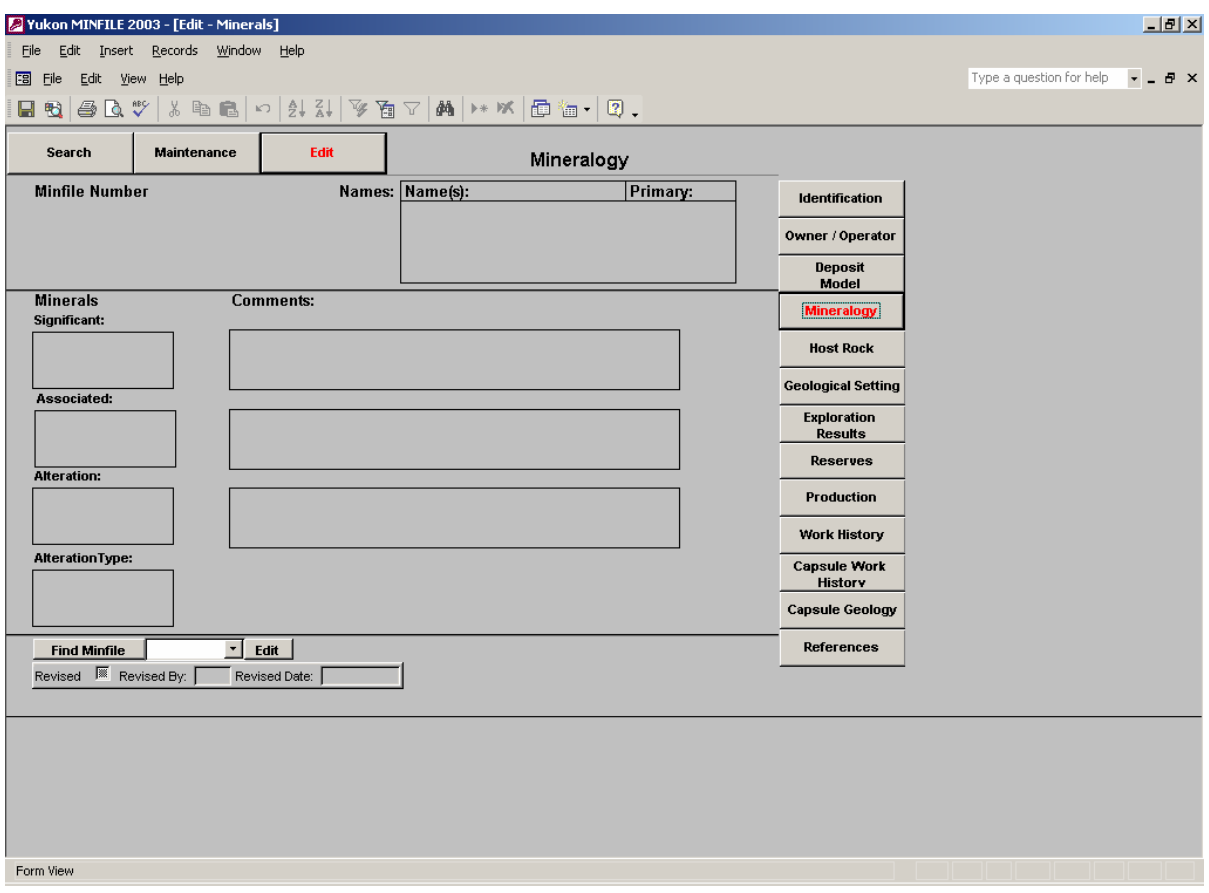

 **Significant** - The **Significant** Minerals field box contains data regarding the significant minerals observed at the selected MINFILE occurrence

**Associated** - The **Associated** Minerals field box contains data regarding the associated minerals observed at the selected MINFILE occurrence.

**Alteration** - The **Alteration** Minerals field box contains data regarding the alteration minerals observed at the selected MINFILE occurrence.

**Alteration Type** - The **Alteration Type** field box contains data regarding the types of alteration observed at the selected MINFILE occurrence.

All four main field boxes are populated using a pop-up box, in which each record is chosen using a pop-up list. In addition the **Significant**, **Associated** and **Alteration Minerals** field boxes are tied to text entry field boxes.

In the Mineralogy edit screen, the user follows the same editing process regardless of whether they are editing or adding data to a field box.

**Edit** - If the Mineralogy edit screen contains data anywhere within the four main field boxes or text entry boxes the database will default to the edit mode. To **Edit** a field box or add additional data the user clicks anywhere within the white area of the chosen field box. A pop-up box containing **Delete**, **Add Record** and **Close** buttons will appear in the centre of the screen.

If the field box does not contain any data the database defaults to the first record box. To populate the box the user clicks on the down arrow located to the far right of the box. Clicking the arrow activates a pop-up list that contains a fixed number of mineral names or geological terms. The user scrolls through the list until they find the appropriate choice. The user clicks on the choice. The background of the box will turn black, the choice is highlighted in white letters and an empty white record box appears underneath the first record box. To save the item in the first record box, the user can take one of two actions. If the user wishes to add a second record they can click on the **Add Record** button or click on the empty record box below. Both actions save the record and defaults the cursor to the empty record box. If the user has finished entering data, they can click on the **Close** button which will save the record and exit the pop-up box. The user repeats the above actions until they have finished entering all their data.

If the field box contains one or more records, the database defaults to the top of the list of records. To delete a record, the user highlights the appropriate record and then clicks the **Delete** button. A message will appear asking the user if they want to delete the record. If the user clicks on **Yes** the record will be erased from the database. If the user clicks on **Cancel** the database returns to the drop-box. To add data, the user clicks on the **Add Record** button and follows the procedure for adding data reported in the previous paragraph. When the user is finished editing the pop-up box, they click on the **Close** button which will close the pop-up box and return the user to the main Mineralogy edit screen.

**Add** - The **Add** button only appears when the Mineralogy edit screen contains no data. When the user clicks on the **Add** button, the Mineralogy edit screen turns active and all the field boxes turn white. The user then follows the same procedures outlined above in the edit section to populate each field. When the user has completed adding information to each main field box, they click on the **Close** button and the data is saved to the database. After the user has saved at least one record in any of the field boxes, they must use the **Edit** button to either add data or edit existing data.

**Comments** - The **Comments** boxes are text entry boxes which are edited like any other text entry boxes. Comments boxes can be edited whenever the Mineralogy edit screen is active.

**Delete** - This button only appears within a pop-up box and is used to delete a specific record.

**Add** - This button usually only appears within a pop-up box, but will appear at the bottom of the main screen when the chosen MINFILE occurrence does not contain any Mineralogy data. It is used to add records to a specific field box.

**Close** - This button only occurs within the pop-up boxes and is used to save changes and exit the box.

## **5) Host Rock**

The Host Rock edit screen provides the age, lithological and stratigraphic descriptions of the host rocks related to the selected occurrence. The screen is divided into two sections: the upper section contains records displaying rock unit age and stratigraphic description fields, while the lower portion contains records displaying individual rock type description fields. Records in the upper section also contain a comment box for recording general comments.

**Find Minfile** - To begin editing Host Rock information, the user selects a MINFILE occurrence using the field box located near the bottom of the screen, to the right of the **Find Minfile** button. The user can select a MINFILE occurrence by using either the down arrow and selecting an occurrence number from the pop-up list or by typing in an occurrence number. Once an occurrence number has been chosen the user clicks the **Find Minfile** button.

 If the MINFILE occurrence contains Host Rock information, the screen will display it on the screen, otherwise the screen will display a message telling the user that the occurrence does not contain any Host Rock information and to select the **Add** button to create a new record.

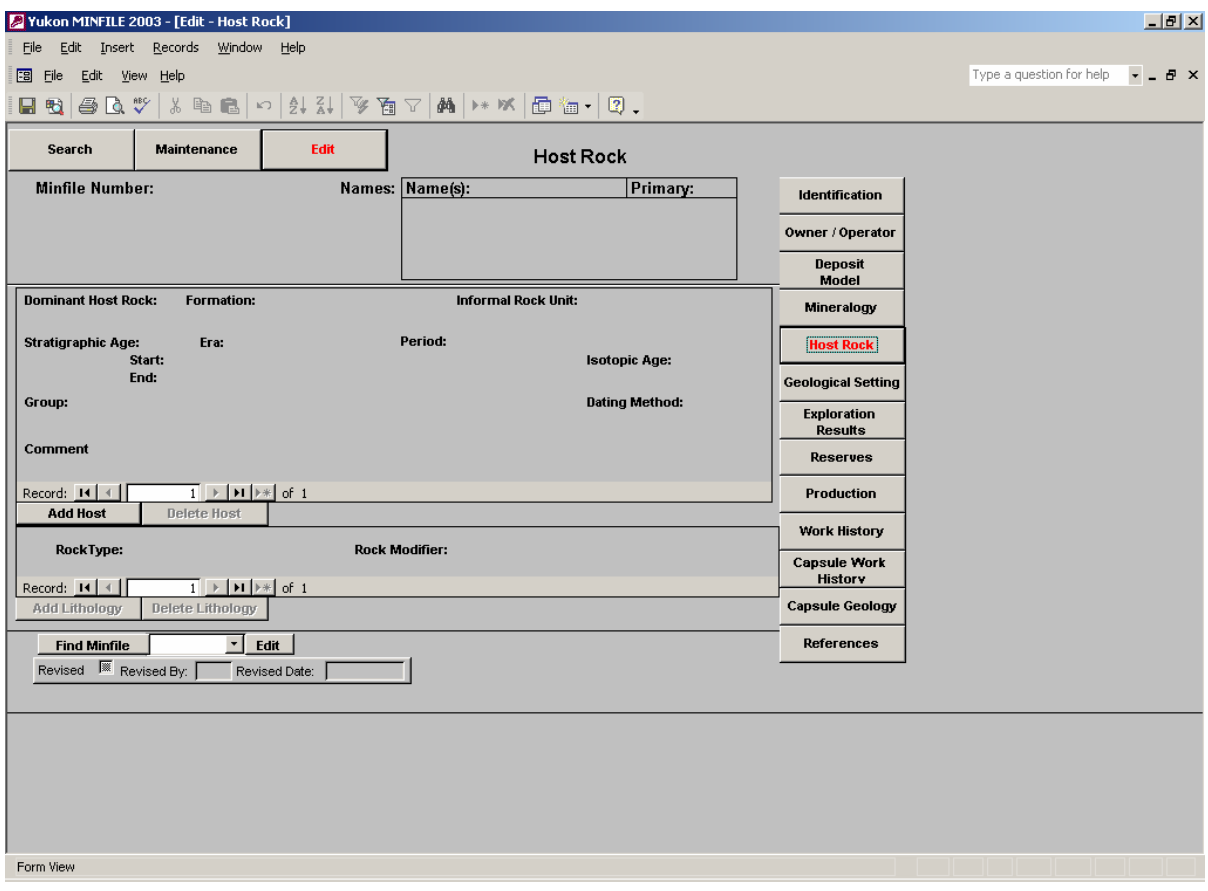

The **Host Rock** edit screen is comprised of two sections, **Host Rock** and **Lithology,** each of which possesses one or more records.

Each **Host Rock** record is comprised of the following field boxes:

**Dominant Host Rock** - The **Dominant Host Rock** field box represents the dominant rock type present in that record. Its field box is populated using a pop-up list. This field box is mandatory.

**Formation** - The **Formation** field box displays the name of the formation the rock unit belongs to, if known. The field box is populated using a pop-up list. This field box is optional.

**Informal Rock Unit** - The **Informal Rock Unit** field box displays the informal name of the rock unit, if known. The field box is populated using a pop-up list. This field box is optional.

**Group** - The **Group** field box displays the name of the group the rock unit belongs to, if known. The field box is populated using a pop-up list. This field box is optional.

**Formation** - The **Formation** field box displays the name of the formation the rock unit belongs to, if known. The field box is populated using a pop-up list. This field box is optional.

**Stratigraphic Age** - The Stratigraphic Age of the rock unit is comprised of a series of field boxes which allow the user to properly catalog the age of each rock unit.

**Start** and **End** - The **Start** date is the oldest possible date for the chosen host rock unit while the **End** date is the youngest. The user can choose to display the date according to the appropriate geological **Era** and/or **Period**. Both the **Era** and **Period** field boxes are populated using pop-up lists that contain the proper geological time units organized from oldest to youngest. The user must input the oldest date in the **Start** field box and followed by the youngest date in the **End** field box. If the user inputs the data the wrong way the screen will display an error. For example if the user inputs a **Start** date of Mesozoic in the **Era** field box, their choice for the **End** date is restricted to Mesozoic or Cenozoic as those are the only choices which meet the criteria of being the same or younger. The user could not enter Paleozoic or Precambrian in the **End** field box as both units are older than the **Start** date.

The user can enter data into just the **Era** field boxes but both the **Start** and **End** dates must be entered. Alternately, the user can enter data into both the **Era** and **Period** field boxes as long as both a **Start** and **End** date is entered for both sets of field boxes. If the user only enters data into the **Period** field boxes, the database will automatically enter the appropriate geological units into the **Era** field boxes.

 **Isotopic Age** - The **Isotopic Age** field box is a text entry box, in which the user inputs the geological age established by a particular laboratory method. This is an optional field.

**Dating Method** - The **Dating Method** field box is a pop-up list, in which the user selects the particular laboratory method used to establish the isotopic age. This is an optional field.

**Comment** - The **Comment** field box is a text entry box, which allows the user to enter several lines of text relating to the chosen rock unit. This is an optional field.

The **Lithology** section is directly related to the Host Rock section, therefore the **Lithology** section of the Host Rock edit screen can not be accessed until at least one record populates the Host Rock section. Once the user has entered a Host Rock record they can populate the **Lithology** portion of the Host Rock edit screen. Each **Lithology** record relates to a particular Host Rock record and each host rock record can possess more than one Lithology record. The user must exercise care to make sure that the Lithology records are associated with the proper Host Rock record.

**Rock Type** - The **Rock Type** field box is populated using a pop-up list that contains different rock types (i.e., granite), which occur within a particular Host Rock unit (record). This field box is optional.

**Rock Modifier** - The **Rock Modifier** field box contains a rock modifier name that is directly related to the **Rock Type** field box located to the left. The **Rock Modifier** field box is populated using a pop-up list. For example, if the user enters granite in the **Rock Type** field box, they might enter felsic in the **Rock Modifier** field box to properly describe the granite. This field is optional, but can only be populated if the **Rock Type** field is also populated.

When the user queries the Host Rock edit screen, the only time they will observe the **Add** button instead of the **Edit** button is when they query the Host Rock edit screen and the selected MINFILE occurrence does not possess any Host Rock information (in any of the

screen's field boxes). Once one or more of the field boxes are populated, the Host Rock edit screen will default to the edit mode.

The procedure followed to populate an empty Host Rock edit screen (i.e., populate a edit screen which contains no information) is the same as that used to add an additional host rock record or to edit existing records.

When the user clicks on the **Edit** button the Host Rock edit screen becomes active, all the field boxes turn white, and the database defaults to the first record in both the Host Rock and Lithology sections. The user can choose the Host Rock or Lithology record they wish to edit by using the arrows located in each section's record box, keeping in mind that the Lithology records are tied directly to a particular Host Rock record. Once the user has completed their changes, they click on the **Lock** button to save the changes.

**Add Host** - The **Add Host** button is used to create a new Host Rock record. When the user clicks on the **Add Host** button a pop-up box containing a blank host rock record will appear in the center of the screen.

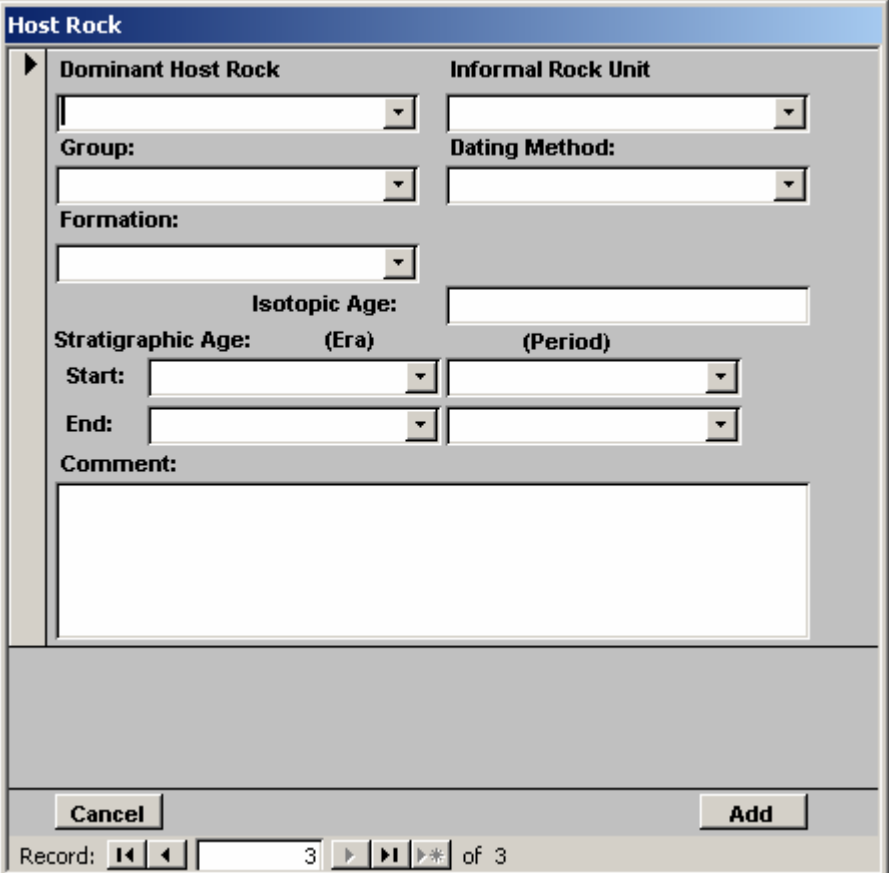

The user fills in the information and then clicks the **Add** button to save the record. If the user decides not to save the record, they can click the **Cancel** button any time before they click the **Add** button to exit the **Add Host** screen and not save the record. When the user exits the **Add Host** screen the database returns to the main Host Rock edit screen. The user can now either **Edit**, **Add** or **Delete** a Host Rock or Lithology record.

**Delete Host** - When the user clicks on the **Delete Host** button, a pop-up box containing the first **Host Rock** record will appear in the centre of the screen.

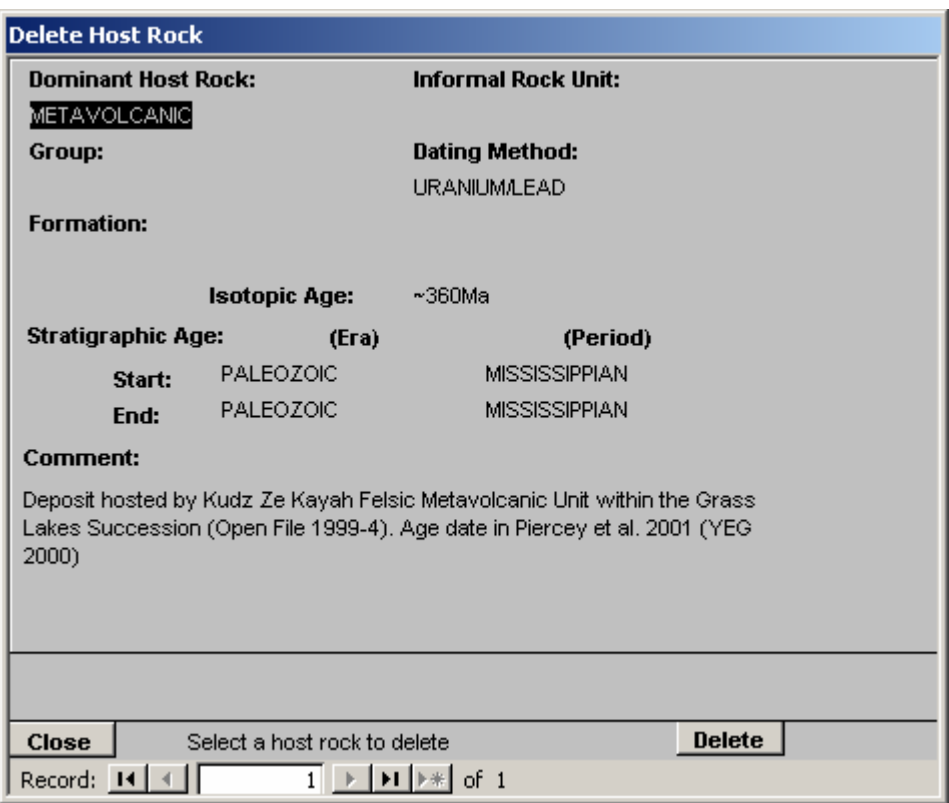

The user can use the record box located at the bottom of the screen to scroll through the records and chose the record they would like to delete. Once the user has chosen the appropriate record, they click on the **Delete** button. The screen will display a message asking the user if they want to delete the record, and offering the chance to cancel the procedure.

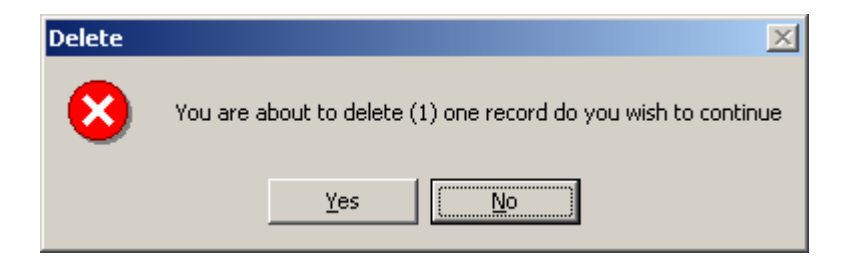

If the user clicks on the **Yes** button, the record will be erased from the database and if they click on the **No** button, the database will return to the **Delete Host** pop-up box. The user exits the **Delete Host** pop-up box (screen) by clicking on the Close button.

**Add Lithology** - The **Add Lithology** button is used to add lithology information to a Host Rock record. Lithology records are tied directly to a particular Host Rock record and the **Add Lithology** button will only activate if the Host Rock edit screen contains at least one Host Rock record. When the user clicks on the **Add Lithology** button, a pop-up box containing a blank Lithology record will appear on the screen.

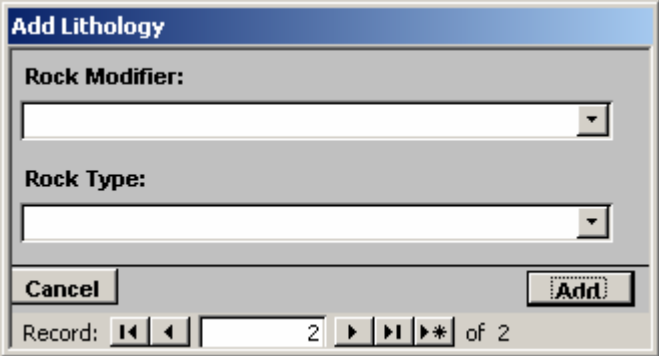

The user fills in the information and then clicks the **Add** button to save the record. If the user decides not to save the record they can click the **Cancel** button any time before they click the **Add** button to exit the **Add Lithology** screen and not save the record. When the user exits the **Add Lithology** screen the database returns to the main Host Rock edit screen. The user can now either **Edit**, **Add** or **Delete** a Host Rock or Lithology record.

**Delete Lithology** - The **Delete Lithology** button is used to delete a **Lithology** record. When the user clicks on the **Delete Lithology** button, a pop-up box containing the first Lithology record will appear in the centre of the screen.

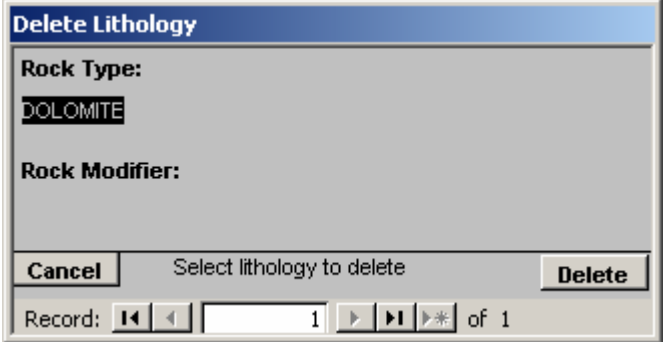

The user can scroll through the records in the record box located at the bottom of the screen and chose the record they would like to delete. Once the user has chosen the appropriate record they click on the **Delete** button. The screen will display a message asking the user if they want to delete the record and offering the chance to cancel the procedure. If the user clicks on the **Yes** button, the record will be erased from the database, and if they click on the **No** button, the database will return to the **Delete Lithology** pop-up box. The user exits the **Delete Lithology** pop-up box (screen) by clicking on the **Close** button.

When the user has finished editing and/or adding records to the **Host Rock** edit screen, they fill in the **Revised By** field box and then click on the **Lock** button to exit the edit mode screen.

#### **6) Geological Setting**

The Geological Setting edit screen displays information regarding the tectonic element, and the type and grade of metamorphism present in the area of the selected MINFILE occurrence. The screen is divided into two portions; the upper portion contains the Tectonic Element present in the area, while the lower section contains the types and grades of metamorphism observed in the immediate area of the selected MINFILE occurrence. A comment box is also provided.

**Find Minfile** - To begin editing Geological Setting information, the user selects a MINFILE occurrence using the pop-up list located near the bottom of the screen, to the right of the **Find Minfile** button. The user can select a MINFILE occurrence by using either the down arrow and selecting an occurrence number from the pop-up list or by typing in an occurrence number. Once an occurrence number has been chosen, the user clicks the **Find Minfile** button.

 If the MINFILE occurrence contains Geological Setting information, the screen will display it on the screen, otherwise the screen will display a message telling the user that the occurrence does not contain any Geological Setting information and to select the **Add** button to create a new record.

 The Geological Setting edit screen is comprised of two main sections: **Tectonic Element** and **Metamorphism**.

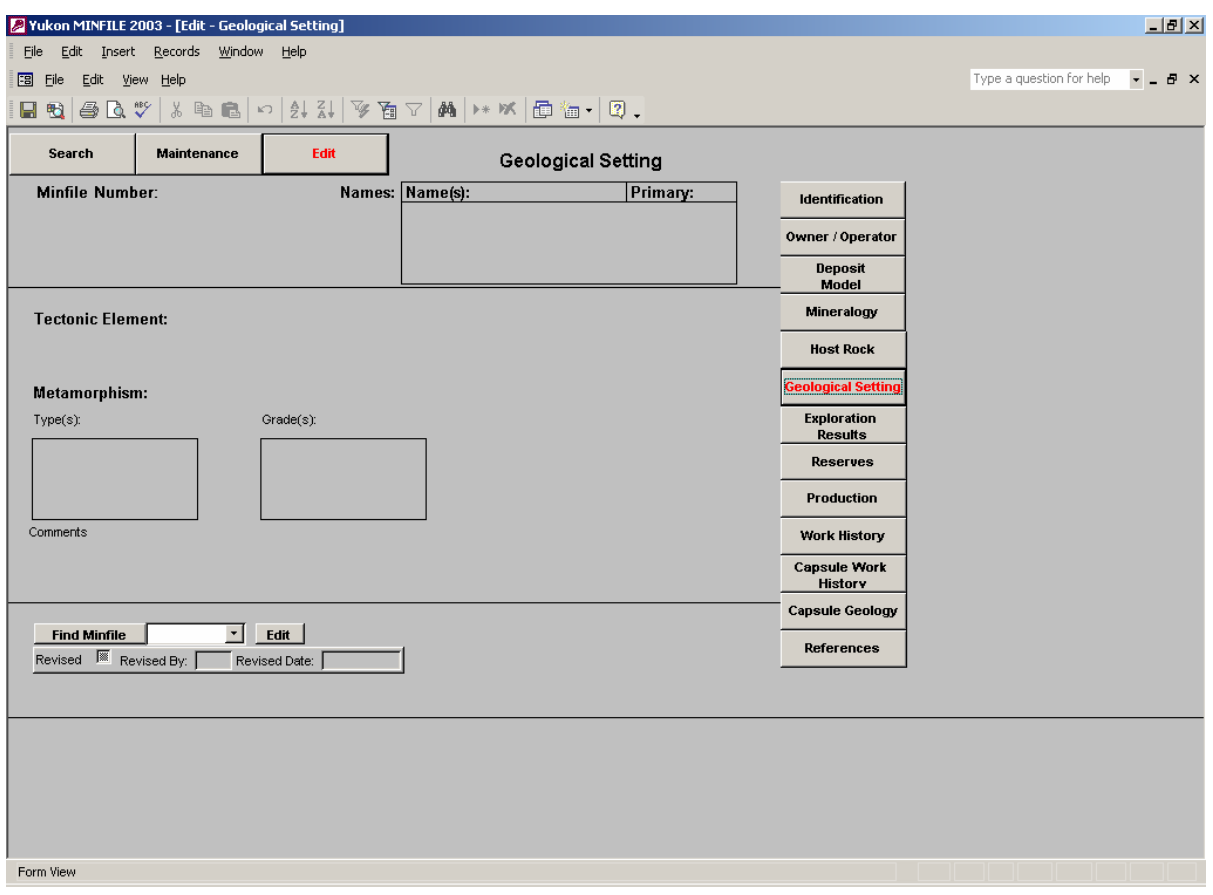

The **Tectonic Element** section is comprised of a single field box called **Tectonic Element**.

**Tectonic Element** is the structural group which hosts the selected MINFILE occurrence. For example the **Tectonic Element** of an occurrence located in the Selwyn Basin is the Selwyn Basin. The **Tectonic Element** field box is populated using a pop-up list and is a mandatory field box.

The **Metamorphism** section of the Geological Setting edit screen is comprised of the following field boxes.

**Types** - The metamorphism **Types** field box is a pop-up box which contains a list of the various types of metamorphism observed in the selected MINFILE occurrence area. The pop-up box is populated using a pop-up list and can possess more than one record. This field box is optional.

**Grades** - The metamorphism **Grades** field box is a pop-up box which contains a list of the various grades of metamorphism observed in the selected MINFILE occurrence area. The pop-up box is populated using a pop-up list and can possess more than one record. This field box is optional.

**Comment** - The **Comment** field box is a text entry box which allows the user to enter several lines of text related to the metamorphic history of the selected MINFILE occurrence. This is an optional field.

When the user queries the Geological Setting edit screen, the only time they will observe the **Add** button instead of the **Edit** button is when they query the Geological Setting edit screen and the selected MINFILE occurrence does not possess any Geological Setting information (in any of the screen's field boxes). Once one or more of the field boxes are populated, the Host Rock edit screen will default to the edit mode.

The procedure followed to populate an empty Geological Setting edit screen (i.e., populate an edit screen which contains no information) is the same as that used to edit an existing record.

**Edit** - The **Edit** button is used to edit an existing record. When the user clicks on the **Edit** button, all fields turn white and become active. In addition, the **Edit** button changes to **Lock**. The user can now make the required changes to the database. By default, the Tectonic Element field box can only contain one choice obtained from the displayed pop-up list. The pop-up list contains an arrow which allows the user to make a choice from the predetermined list.

The metamorphism Types and Grades field boxes are pop-up boxes that can contain more than one record. The user uses the **Delete**, **Add Record** and **Close** buttons located within each pop-up box to edit or add records. Once the user has either made all the changes or added the required information to each field box, they fill in the **Revised By** field box and then click the **Lock** button to exit the edit mode screen.

 **Add** - The **Add** button only activates when the Geological Setting edit screen is completely void of any information. When the user clicks on the **Add** button, a blank Geological Setting screen will appear on the screen in active mode and the **Add** button will change to **Lock**. All the field boxes will appear white and the cursor will default to the Tectonic Element field box. Once the user has populated as many of the field boxes as possible, they fill in the **Revised By** field box and click on the **Lock** button to save the new information to the database.

## 7) **Exploration Results**

The Exploration Results edit screen displays information regarding the types of geochemical, geophysical and visual anomalies reported in the vicinity of the selected MINFILE occurrence. In addition the results for geochemical anomalies are further subdivided into strength, material tested and element/commodity determined.

**Find Minfile** - To begin editing Exploration Results information, the user selects a MINFILE occurrence using the pop-up list located near the bottom of the screen, to the right of the **Find Minfile** button. The user can select a MINFILE occurrence by using either the down arrow and selecting an occurrence number from the pop-up list or by typing in an occurrence number. Once an occurrence number has be chosen the user clicks the **Find Minfile** button. The Exploration Results screen and the **Edit** button will then appear on the screen. If the selected MINFILE occurrence contains Exploration Information, the screen will display it in the appropriate field boxes; otherwise the field boxes will appear blank. To add or edit information, the user clicks on the **Edit** button. The screen will turn active, the field boxes will turn white and the **Edit** button will change to **Lock**.

The Exploration Results edit screen is comprised of three sections, namely **Geochemical**, **Geophysical** and **Visual**.

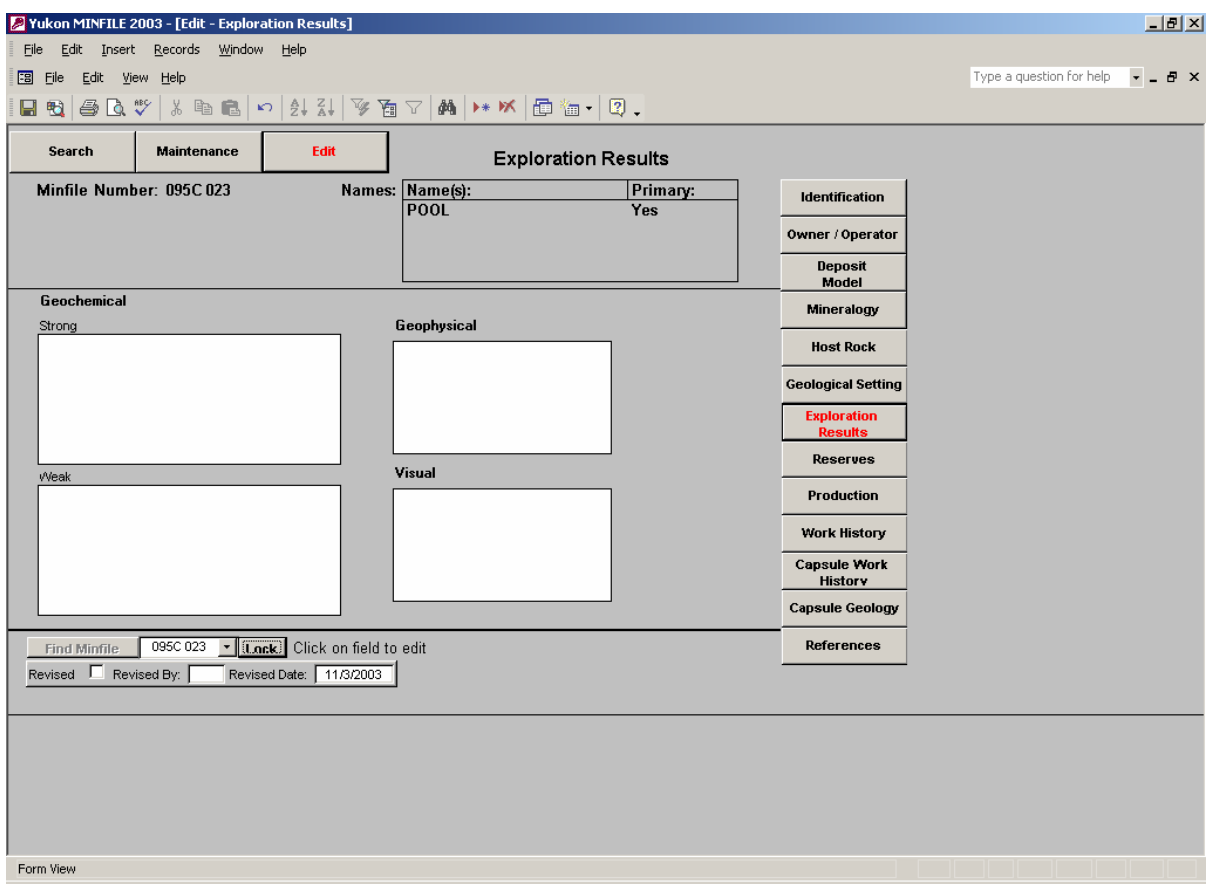

 **Geochemical** - The **Geochemical** section contains data related to the types and grades of geochemical anomalies reported at the selected MINFILE occurrence. The **Geochemical** section is designed differently from the **Geophysical** and **Visual** sections in that the user must begin by dividing the geochemical anomaly response into either **Weak** or **Strong**. Once the user has accomplished this task, they then define the anomaly by the anomalous element/commodity found and the type of sample collected.

**Weak/Strong** - The first decision a user must consider when entering a geochemical result is whether the response is **Weak** or **Strong**. This decision is based on the actual result in comparison to other results reported in the area. For example, in the Selwyn Basin, a soil sample that returned 1000 ppm lead may be judged a weak response, whereas in the Finlayson Lake area, it may be judged a strong response. Each result must be judged by itself and in relation to other results collected in the occurrence area.

Once the user has reached a decision, they click on the white area in the appropriate field box. Both the **Strong** and **Weak** response field boxes consist of a pop-up box, which allows the user to enter an element/commodity and a sample type. The field box on the left side of the pop-up box consists of a pop-up list containing element/ commodity choices. The box on the right side consists of a pop-up list that contains one of four sample type choices. The user enters data following the process used to populate any other pop-up box. Both the **Strong** and **Weak** field boxes can contain more than one record as a geochemical anomaly can be defined by more than one sample type and/or element/commodity.

The **Geophysical** and **Visual** sections only contain data regarding the type of anomaly observed.

**Geophysical** - The **Geophysical** field box contains a pop-up box listing six possible types of geophysical anomalies. A MINFILE occurrence can host more than one type of geophysical anomaly. The user chooses the appropriate types for each occurrence. For example, if a particular occurrence hosts magnetic and electromagnetic anomalies, the user would enter electromagnetic and then magnetic from the pop-up list.

**Visual** - The **Visual** field box contains a pop-up box listing six possible types of visual anomalies. A MINFILE occurrence can host more than one type of visual anomaly. The user chooses the appropriate types for each occurrence. For example, if a particular occurrence hosts a gossan and a kill zone the user would enter gossan and kill zone from the pop-up list.

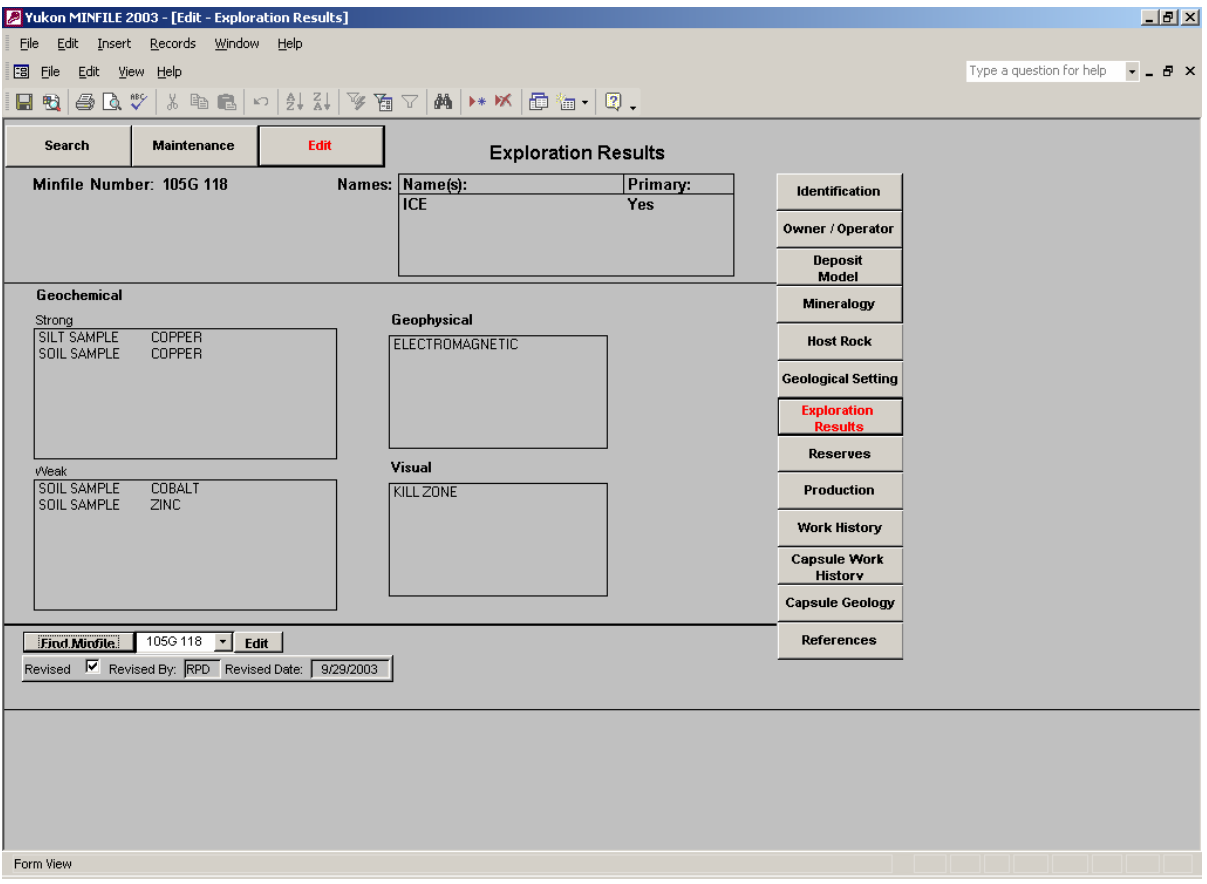

**Edit** - The edit button allows the user to edit or add information to the Exploration Results edit screen. When the user clicks on the **Edit** button, the Exploration Results edit screen turns active, the field boxes turn white and the **Edit** button changes to **Lock.** The user chooses one of the three anomaly types. If the user chooses Geochemical, they must then choose either Strong or Weak response. When the user has chosen the appropriate anomaly type, they click in the white area of the chosen field box. A pop-up box will appear containing one or two field boxes, and **Delete**, **Add Record** and **Close** command buttons. The pop-up box will also contain a record box for tracking the number of records created. The user employs the appropriate command button to either add or delete records. Editing is accomplished by deleting a record and then re-entering the correct item. When the user is finished in one popup box they use the **Close** button to exit back to the main Exploration Results edit screen. The user repeats the process until all the field boxes are filled to their satisfaction. To exit active mode and end all editing activities, the user clicks on the **Lock** button. The Exploration Results screen will now return non-active mode and the user can proceed to another edit screen.

**Delete** - The **Delete** button is only active within a pop-up box. It is used to delete a record from a field box.

**Add Record** - The **Add Record** button is only active within a pop-up box. It is used to add a record from a field box.

**Close** - The **Close** button is only active within a pop-up box. It is used to exit a popup box and return to the main Exploration Results edit screen.

**Lock** - The **Lock** button is used to exit the active mode of the Exploration Results edit screen. When engaged the database returns the user to non-active mode and allows them to proceed to another edit screen.

#### 8) **Reserves**

The Reserves edit screen displays information regarding the location, grade, size and type of mineral reserve(s) reported at a selected MINFILE occurrence. The screen is divided into two related sections. The upper section describes the Zone Name and its location, while the lower section displays the year reported, the type of reserve and commodity(s) and grade associated with each reserve type. Each Zone is organized by year and each year contains two text boxes; the first recording the source (reference) of the data and the second recording general comments. Yukon MINFILE has tried to match National Instrument 43-101 standards for reporting mineral resources and reserves as closely as possible however the user will notice slight differences in terminology. A MINFILE occurrence can possess more than one mineral reserve, and each mineral reserve can possess one or more commodities. The majority of MINFILE occurrences do not possess reserves.

**Find Minfile** - To begin editing Reserves information, the user selects a MINFILE occurrence using the pop-up list located near the bottom of the screen, to the right of the **Find Minfile** button. The user can select a MINFILE occurrence by using either the down arrow and selecting an occurrence number from the pop-up list or by typing in an occurrence number. Once an occurrence number has been chosen the user clicks the **Find Minfile** button.

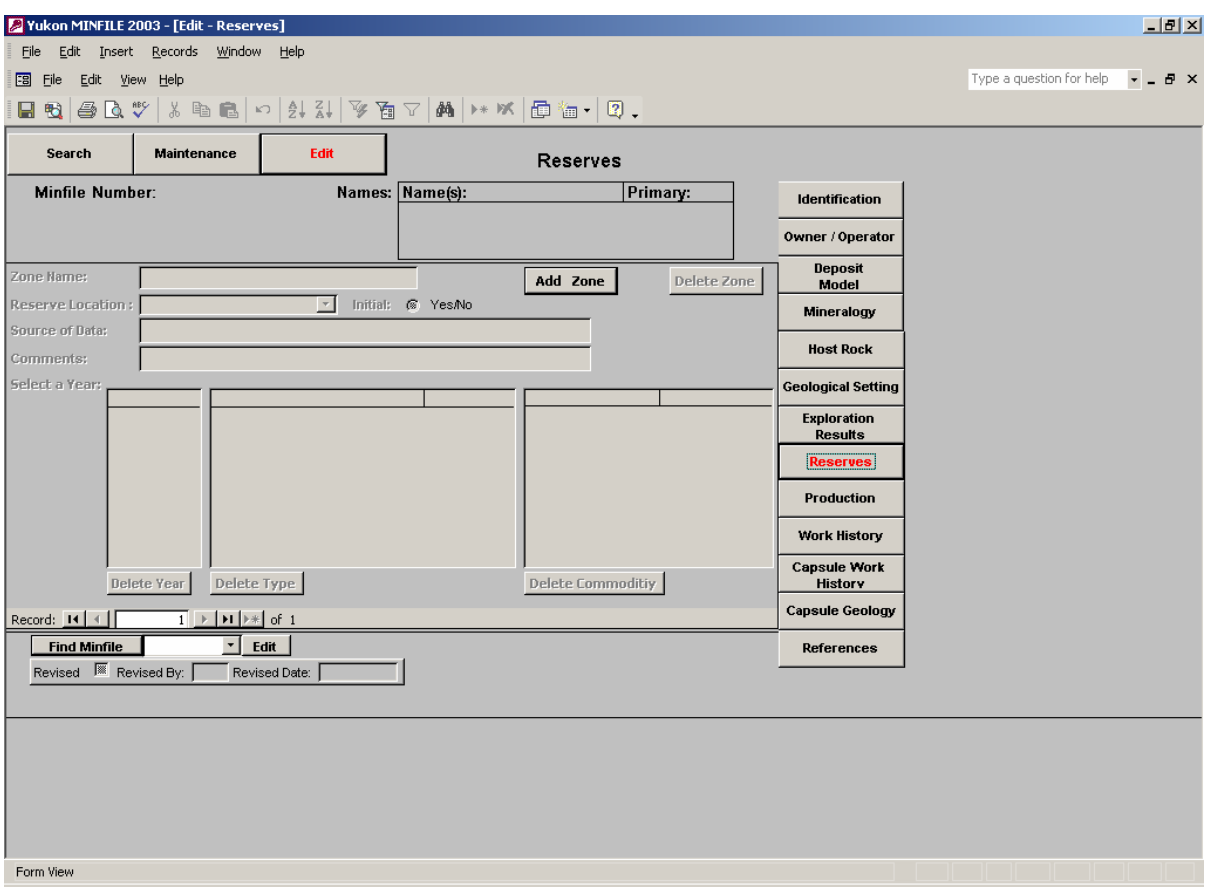

 If the MINFILE occurrence contains Reserves information the screen will display it on the screen with the **Edit** button. Alternately, the screen will display a message telling the user that the occurrence does not contain any Reserves information and to select the **Add Zone** button to create a new record.

**Add Zone** - The **Add Zone** button and an empty Reserves record box will appear on the screen if the selected MINFILE occurrence does not possess any reserve information. When the user clicks on the **Add Zone** button a blank pop-up box containing several field boxes pertaining to reserve information will appear in the centre of the screen.

**Zone Name** - The **Zone Name** field box is a text entry box which allows the user to input an appropriate zone name. Reserve information is organized by MINFILE occurrence number and by zone name. The user must use caution when choosing a zone name to make sure the actual name is unique otherwise the database will not be able to distinguish it from another zone.

**Reserve Location** - The **Reserve Location** field box is populated by a pop-up list containing list of three possible reserve locations. The user must choose one type, i.e., field is mandatory.

**Initial** - The **Initial** field box signifies whether the reserve figure is the initial calculation or a revised calculation. The field box defaults to **Yes** (circle contains black dot) and the user needs to click on the dot to remove it from within the circle and change the field to **No**. This is a mandatory field.

**Select a Year** – The **Select a Year** field box is used to enter reserve data for a particular year. Using this box allows the user to list the history of a particular zone. If the zone does not have any information the user the user double clicks on the **<<Add Year>>** button. This will bring up a pop-up box called **Zone Year.** The user fills in the Year Calculated (month/day/year) and the Source Data (where the reserve figure originated from) and the Comment box. Once all the data is entered the user hits the **Save & Close** button. Alternatively the user can hit the Close button and the box is closed and the information erased.

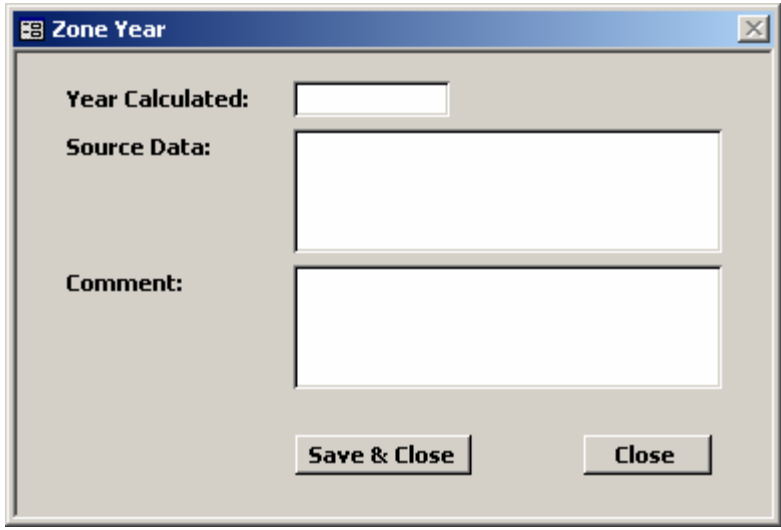

**Add Type** – The **Add Type** field box is used to choose an appropriate resource or reserve type and size of the reserve. The user double clicks on **<<Add Type>>** and a **Reserve Type** pop-up box appears. The user chooses an appropriate resource/reserve type from the **Type** drop-down box and enters the amount of the reserves (in metric tonnes). The user then clicks the **Save & Close** button and the information is saved. Alternatively the user can click the **Close** button and the pop-up box is closed and the data is erased. The user can enter up to four different resource/reserve types per year, however if the user chooses **Historical calculations – not updated** they can not enter any other resource/reserve information for that year.

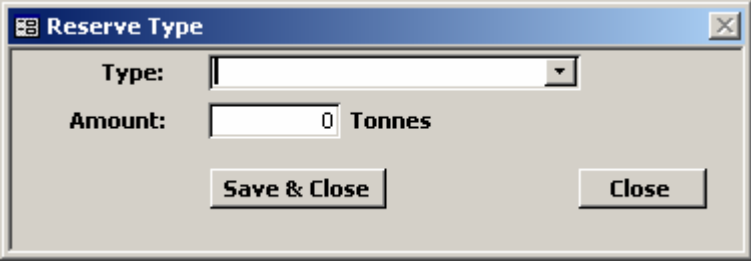

**Commodity** – The **Commodity fi**eld box is used to add commodity type and grade to a particular reserve type. To start, the user highlights the appropriate reserve type listed under the **Type** field box. They then double click on the **<<Add Commodity>>** button and a **Reserve Commodity** pop-up box appears on the screen. The user chooses a commodity type in the **Type** drop-down box, then enters an amount (i.e. grade) in the **Amount** box and then

chooses a unit of measure under the **Units** drop down box. The user then clicks the **Save & Close** button and the information is saved. Alternatively the user can click the **Close** button and the pop-up box is closed and the data is erased.

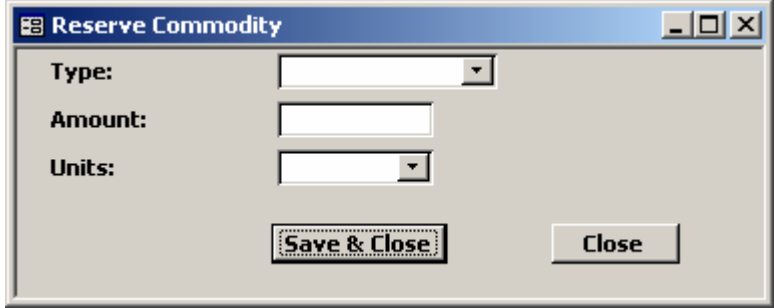

The user can enter up to 5 different commodities per reserve type. The user repeats this process until each reserve type has the approximate commodity information associated with it. It is best if the user enters the appropriate commodity information after entering a reserve record in order that the commodity information is saved to the appropriate reserve record. The user can then add another year of information, enter a new zone or exit the **Reserves** edit screen.

**Delete Year** – The **Delete Year** button is used to delete reserve information for a particular year. The user should use care when using this button as activating it will erase the entire record for that year withouth warning.

**Delete Type** – The **Delete Type** button is used to delete a specific reserve type within a specific year. The user should use care when using this button as activating it will erase the chosen reserve type without warning.

**Delete Commodity** – The **Delete Commodity** button is used to delete a specific commodity type located within a specific reserve type. The user should use care when using this button as activating it will erase the chosen commodity type without warning.

When the user has finished adding and deleting records, they fill in the **Revised By** field box and then click the **Lock** button to exit out of active mode and return to the main **Reserves** edit screen (non-active mode).

#### **9) Production**

The Production edit screen displays information regarding yearly production, at a selected MINFILE occurrence. The screen is divided into two related sections. The upper section describes by year the amount of material mined, while the lower section reports the amount and commodity recovered. A MINFILE occurrence can possess more than one production record, and each production record can possess one or more commodity records. The majority of MINFILE occurrences do not possess production records.

**Find Minfile** - To begin editing Production information, the user selects a MINFILE occurrence using the pop-up list located near the bottom of the screen, to the right of the **Find Minfile** button. The user can select a MINFILE occurrence by using either the down arrow and selecting an occurrence number from the pop-up list or by typing in an occurrence number. Once an occurrence number has been chosen the user clicks the **Find Minfile** button.

 If the MINFILE occurrence contains Production information the screen will display it on the screen with the **Edit** button. Alternately, the screen will display a message telling the user that the occurrence does not contain any Production information and to select the **Add Production Year** button to create a new record. The Commodity section of the screen is only visible when there is a Production record.

**Add Production Year** - The **Add Production Year** button and an empty Production Year record box will appear on the screen if the selected MINFILE occurrence does not possess any production information. When the user clicks on the **Add Production Year** button a blank pop-up box containing several field boxes pertaining to reserve information will appear in the centre of the screen.

**Year Range** - The **Year Range** field box consists of two text entry field boxes which allow the user to enter a start and end year for the record. The left field box contains the start year (oldest) and the right field box contains the youngest (end) year. Whenever possible users should limit the entry of production information to a single year. This makes user searches easier and more accurate. For example, a production record for 1996 is stored as Start  $= 1996$  and End  $= 1996$ . A combined production record for 1995 and 1996 is stored as Start  $= 1995$  and End  $= 1996$ . When the user searches for production for 1996, the second record will not be found as it doesn't meet the search criteria.

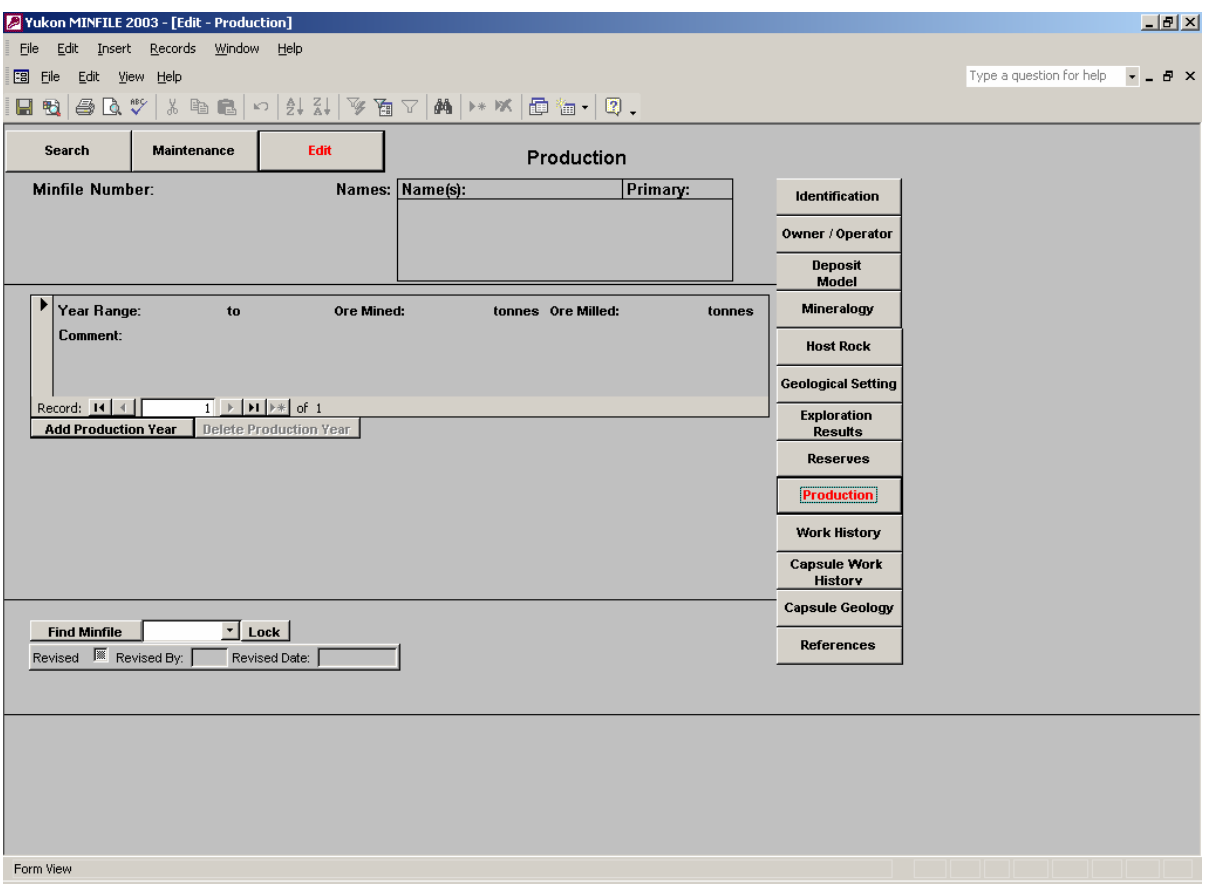

**Ore Mined** - The **Ore Mined** field box consists of a text entry field box that allows the user to enter the number of tonnes of ore mined in a particular year.

**Ore Milled** - The **Ore Milled** field box consists of a text entry field box that allows the user to enter the number of tonnes of ore milled in a particular year. This field box would normally match the previous field box except when a company or individual mines more ore (i.e., to stockpile) than they mill.

**Comment** - The **Comment** field box is a text entry box which allows the user to clarify the production information.

Once the user has filled in all the appropriate field boxes, they click on the **Add** button and the record will be saved and the database will return to the main Production edit screen. The Production edit screen will now contain a commodity box below the production box, and the database will default to the **Add Commodity** button. Conversely if the user wishes to cancel the production record, they can click on the **Cancel** button and the production record will not be saved and the database will return to the main Production edit screen.

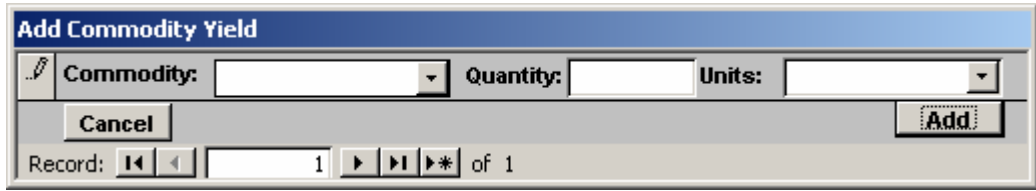

Each Commodity record is tied to a specific production record and each production record can possess more than one commodity record. It is best if the user enters the appropriate commodity information after entering a production record in order that the commodity information is saved to the appropriate production record. If the user is editing production or commodity information they must exercise caution and ensure that they are editing the proper records.

**Add Commodity** - When the user clicks on the **Add Commodity** button a pop-up box containing several field boxes pertaining to commodity information will appear in the centre of the screen. The user fills in the pop-up box in sequence.

**Commodity** - The **Commodity** field box contains a pop-up list of possible commodities and is the first field box filled in by the user. This is a mandatory field. The user makes their choice and then moves to the Quantity field box located to the right of the **Commodity** field box.

**Quantity** - The **Quantity** field box is the next object filled in by the user. The Quantity field box consists of a text entry box which the user fills in using numeric values. This is a mandatory field box and once filled in the user moves to the Units field box located to the right.

**Units** - The **Units** field box is the last item filled in by the user. It consists of a pop-up list containing various units used to define a reserve. It is a mandatory field.

Once the user has filled in the production pop-up box, they click on the **Add** button to save the record. The database then returns to the main Production Edit screen. Conversely the user can click on the **Cancel** button anytime before clicking the Add button to cancel the pop-up box and return to the main Production Edit screen.

Once the user has added all the information to the Production Edit screen that they need to, they fill in the **Revised By** field and then click on the **Lock** button. The database will exit the active screen and return the user to the main (non-active mode) Production edit screen.
When the selected MINFILE occurrence possesses Production information the database defaults to edit mode. Edit mode is used to either edit existing information or add another Reserve or Commodity record to the selected MINFILE occurrence.

**Edit** - The **Edit** button is used to start the editing process including adding new records to either the Production or Commodity pop-up boxes. To begin the process, the user clicks on the **Edit** button. The Production edit screen will go into active mode, the Production and Commodity pop-up boxes will appear in the centre of the screen and their field boxes will appear white. In addition, both the Production and Commodity pop-up boxes will display their first record and the **Edit** box will change to **Lock**.

If the user wants to edit a record, they can use the record box located at the bottom of each pop-up box to search for the appropriate record. Once the user has chosen the appropriate record, they change the appropriate field box by employing either pop-up lists or deleting and re-entering data. Once the user has completed all their editing they fill in the **Revised By** field box and then click on the **Lock** button to save their changes.

**Add Production Year/ Add Commodity** - The **Add Production Year** and **Add Commodity** buttons are used to add addition records to the appropriate pop-up boxes. The user follows the same procedure as outlined for creating a record where none exist.

**Delete Production Year/Delete Commodity** - The **Delete Production Year** and **Delete Commodity** buttons are used to delete existing records residing in the **Production** and **Commodity** pop-up screens. When the user clicks on either button the appropriate popup screen will appear in the centre of the screen.

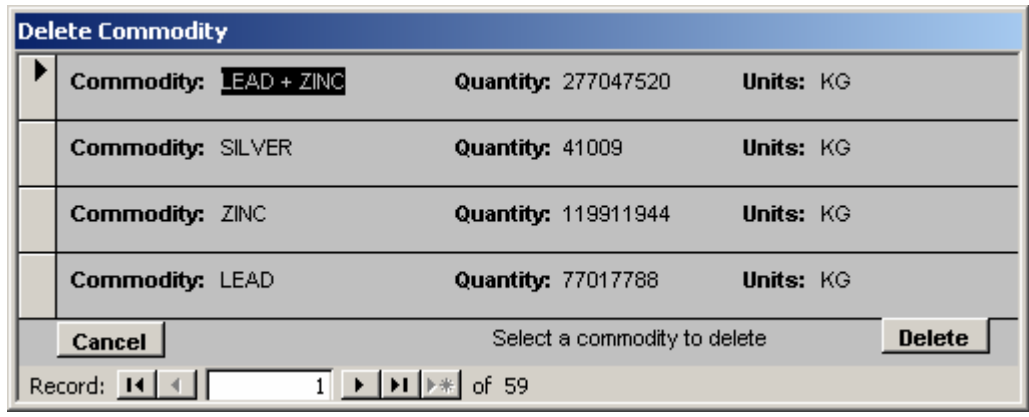

 The user looks in the record box at the bottom of the screen to pick the appropriate record to delete. The user then clicks on the **Delete** button and the user will be asked if they wish to delete the selected record. If the user answers **Yes** the record is erased from the database and the database defaults to the main editing screen. If the user selects **No** the record is kept and the database defaults to the main editing screen.

**Cancel** - The **Cancel** button only occurs within the **Add Production Year/ Commodity** or **Delete Production Year/Commodity** pop-up boxes. The user can employ the **Cancel** key anytime before they have clicked on the **Add** button to cancel, and not save, the record they have been working on.

When the user has finished adding and deleting records, they fill in the **Revised By** field box and then click the **Lock** button to exit out of active mode and return to the main **Production** edit screen (non-active mode).

#### **10) Work History**

The Work History edit screen displays information regarding the type of work undertaken on a particular MINFILE occurrence. The information is stored in a series of records organized by year.

**Find Minfile** - To begin editing Work History information, the user selects a MINFILE occurrence using the pop-up list located near the bottom of the screen, to the right of the **Find Minfile** button. The user can select a MINFILE occurrence by using either the down arrow and selecting an occurrence number from the pop-up list or by typing in an occurrence number. Once an occurrence number has been chosen the user clicks the **Find Minfile** button.

 If the MINFILE occurrence contains Work History information the screen will display it on the screen with the **Edit** button. Alternately, the screen will display a message telling the user that the occurrence does not contain any Work History information and to select the **Add** button to create a new record.

The Work History edit screen is comprised of one or more records organized by year. Each record contains the following information.

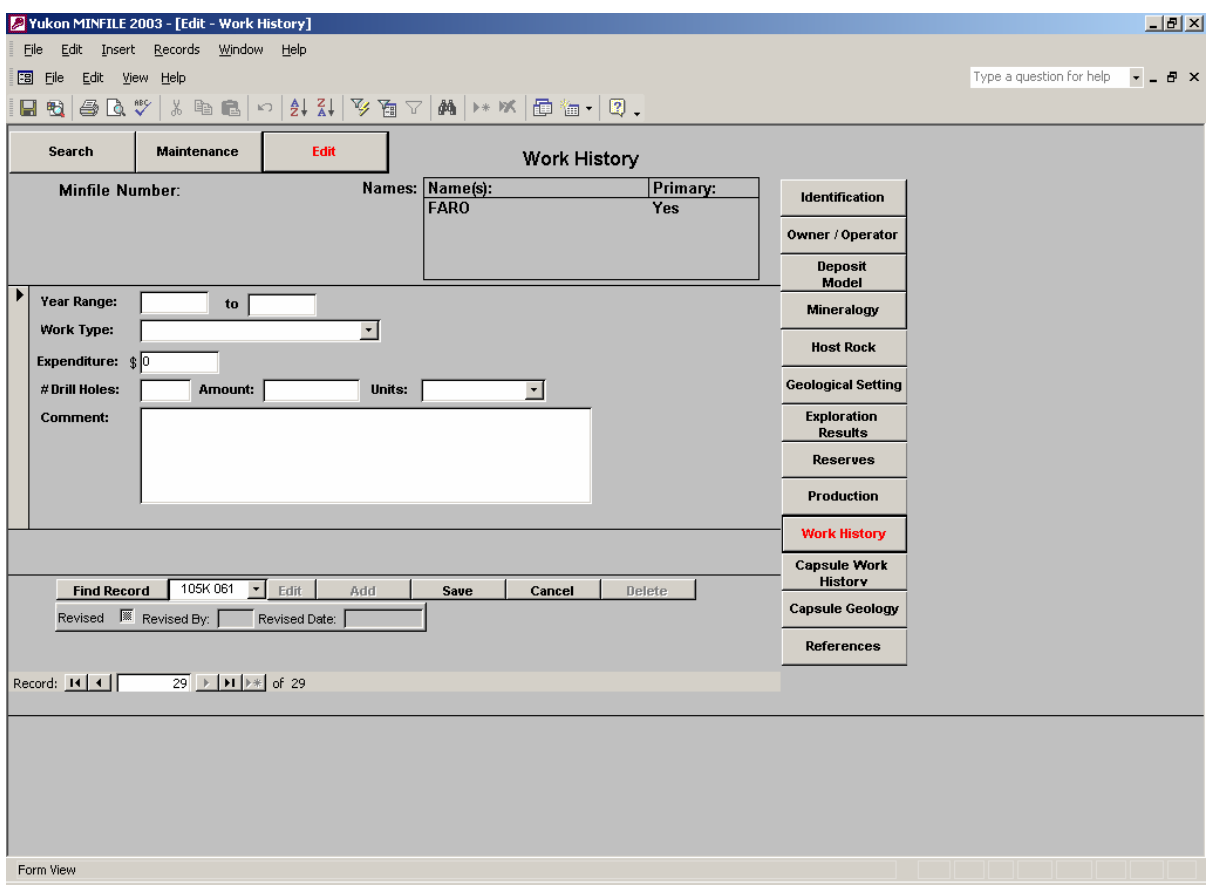

**Year Range** - The **Year Range** field box consists of two text entry field boxes which allow the user to enter a start and end year for the record. The left field box contains the start year (oldest) and the right field box contains the youngest (end) year. Work History records are organized by year range and each year range can possess up to five work types but the user must create a new record for each work type. In addition the comment box can only be utilized with the first work type in a particular year range. For example, if a company performed trenching, soil sampling and diamond drilling in 1996, the user would input three records that had a year range 1996 to 1996, with each record containing a different work type. The comment box could be utilized in the first record entered. This is a mandatory field box.

**Work Type** - The **Work Type** field box contains a pop-up list of work types. The user chooses an appropriate work type from the list. This is a mandatory field box.

**Expenditure** - The **Expenditure** field box is a text entry box which allows the user to enter a numeric figure to represent the total amount of money spent on a work type in a particular year. This is an option field box.

**# Drill Holes**, **Amount** and **Units** - **# Drill Holes**, **Amount** and **Units** are three field boxes which are only filled in if the user chooses a work program that involves a type of drilling (i.e., diamond, rotary etc.). The **# Drill Holes** and **Amount** field boxes are text entry boxes which the user populates using numeric values. The **Units** field box is populated using a pop-up list. All three field boxes are optional, but if the user decides to engage them, they must populate all three field boxes together otherwise an error message will result.

**Comment** - The **Comment** field box is a text entry field box which allows the user to clarify the work history in a particular year range. It is only functional with the first work record in a particular year range, the rest of the time it is non-active (i.e., does not appear on the screen). This is an optional field box.

If the selected MINFILE occurrence does not possess any Work History records the database will display a message informing the user that the selected MINFILE occurrence does not contain any Work History information and please select Add to create a new record. The user clicks on the OK button and the database will display a blank Work History edit screen in non active mode. The database automatically defaults to the Add button as it is the only working button when zero records exist.

**Add** - The **Add** button is used to enter the first and succeeding Work History records. When the user clicks on the **Add** button the Work History edit screen goes active, the **Add** button turns off, the **Save** and **Cancel** buttons turn on and all the field boxes turn white signifying that the user can input data. Once the user has populated all of the appropriate field boxes they click on: 1) the **Save** button to save the record to the database, or 2) the **Cancel** button to cancel the record and not save it to the database.

If the user clicks on the **Save** button, the screen will ask them to fill in the **Revised By** field and then click on the **Save** button again. The record will now be saved to the database. If the user clicks on the **Cancel** button the database will cancel the record and return the Work History edit screen to non-active mode. If the user wishes to add additional records they repeat the process until they have entered all the required records.

**Edit** - The **Edit** button is employed whenever the user wishes to edit an existing Work History record. When the user clicks on the **Edit** button the Work History edit screen turns active, the **Edit** button turns to **Lock**, and the first Work History record appears on the screen. The user employs the Record box at the bottom of the screen to scroll through the records until they have found the record requiring editing. The user makes the appropriate changes, fills in the **Revised By** field box, and then clicks on the **Lock** button. The changes will now be saved and the screen will return to non-active mode. Alternatively the user can click on the **Cancel** button, the changes will be cancelled and the screen will return to nonactive mode.

**Delete** - The **Delete** button is used to delete an existing record. To use the **Delete** button, the user must choose the proper record to delete. This is accomplished by using the Record box located at the bottom of the screen to scroll through the records until the user has found the record they wish to delete. The user clicks on the **Delete** button and the message "You are about to delete one record do you wish to continue" will appear in the centre of the screen. If the user chooses **Yes**, the record will be deleted from the database and the database will return to non-active mode. If the user chooses **No**, the record will not be deleted and the database will return to non-active mode.

**Save** - The **Save** button is only activated within the **Add** data procedure. It is used to save a new record to the database.

**Cancel** - The **Cancel** button is activated within the **Add** or **Edit** data procedure. It is used to cancel the editing or addition of a record.

#### **11) Capsule Work History**

The Capsule Work History edit screen displays a summary report regarding the work history of a particular MINFILE occurrence. The information is recorded in text file format.

**Find Minfile** - To begin editing Capsule Work History information, the user selects a MINFILE occurrence using the pop-up list located near the bottom of the screen, to the right of the **Find Minfile** button. The user can select a MINFILE occurrence by using either the down arrow and selecting an occurrence number from the pop-up list or by typing in an occurrence number. Once an occurrence number has been chosen the user clicks the **Find Minfile** button.

 Whether or not the selected MINFILE occurrence contains Capsule Work History data, the screen will default to the Capsule Work History edit screen and the **Edit** button will appear at the bottom of the screen. To edit existing data or to populate the screen, the user clicks on the **Edit** button. The screen will turn black with white highlighted text.

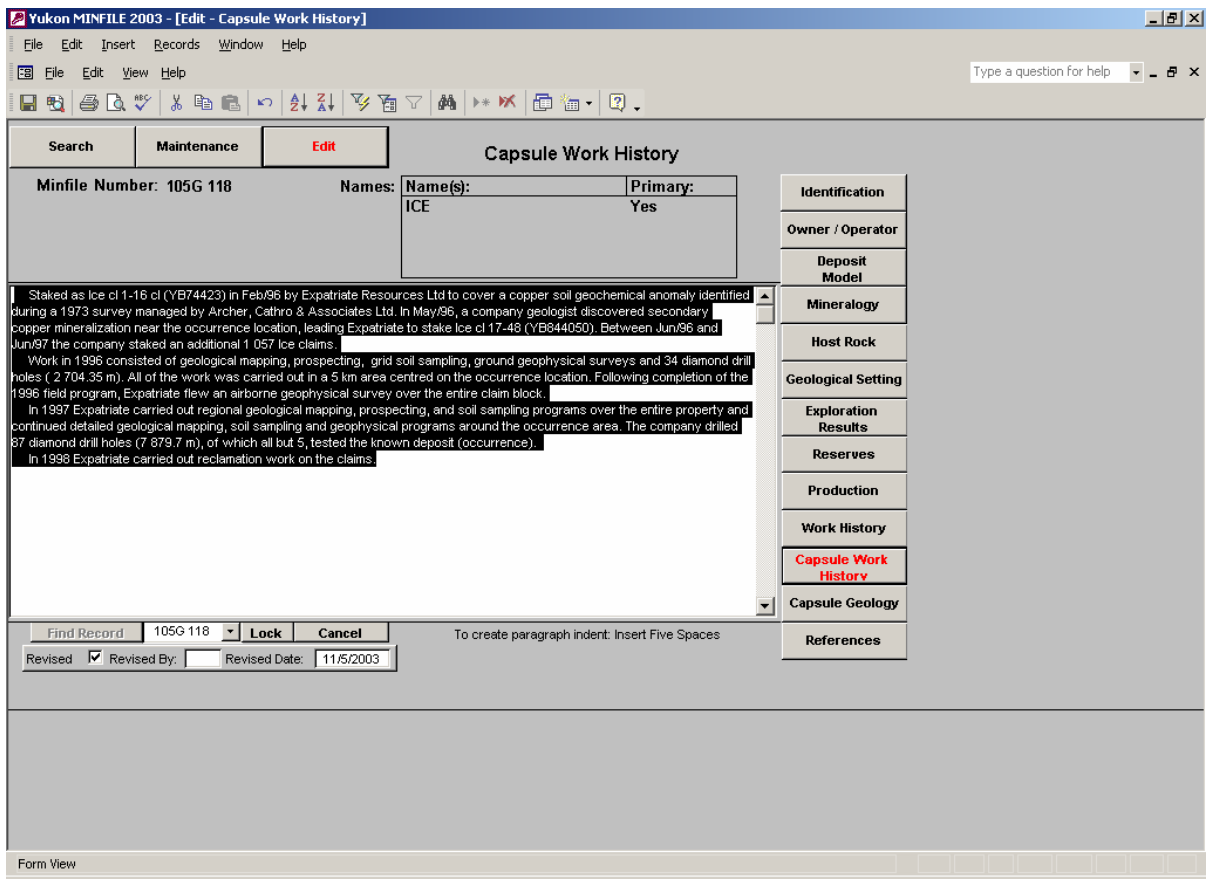

The user clicks their mouse anywhere within the screen and the screen will turn white, and the text to a normal grey color. In addition, the **Edit** button will change to **Lock** and the **Cancel** button will become active (usable). The user can now add or edit data on the screen.

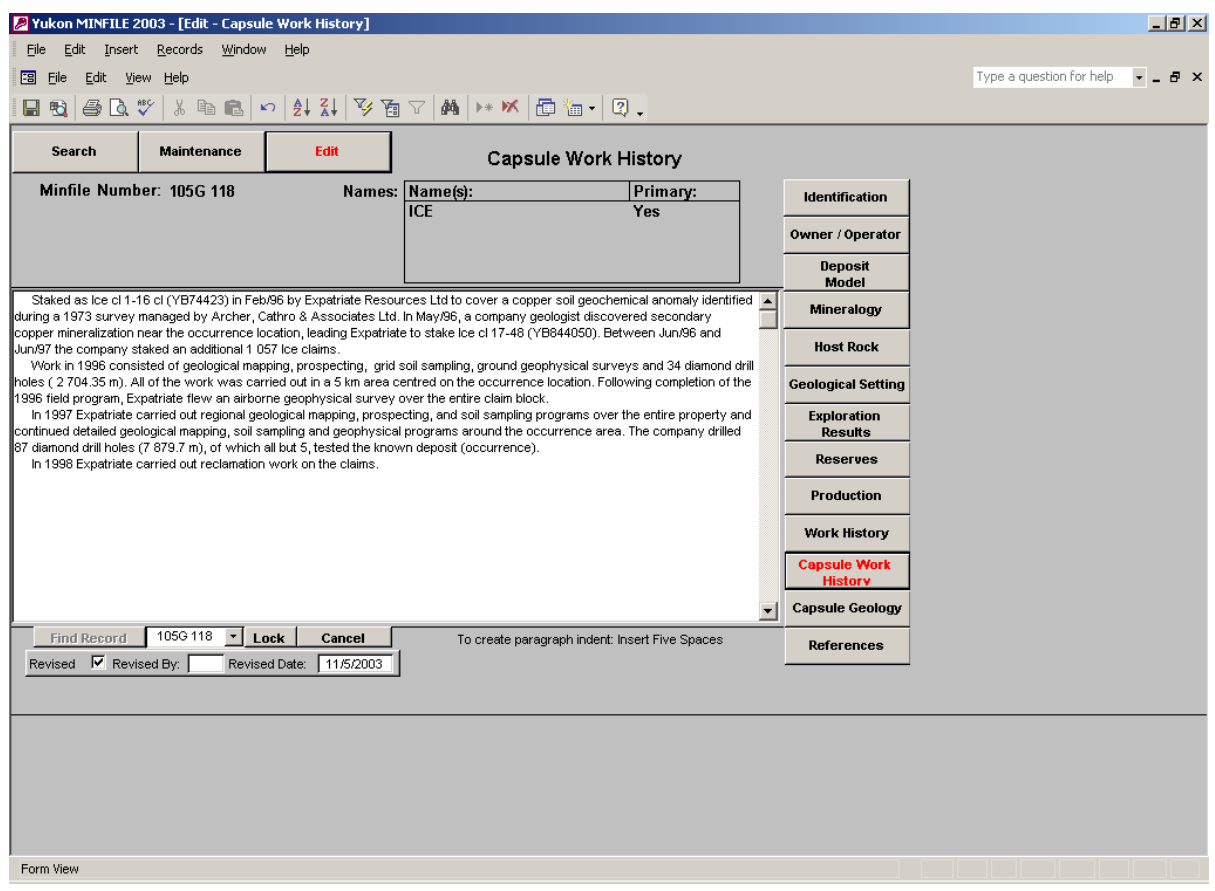

 The Capsule Work History edit screen is a large text entry box, thus the user can cut and paste text from other sources. The information is organized in paragraphs similar to a paragraph in a book or annual report. Most keyboard editing strokes work within the screen but new paragraphs are created by inserting five spaces at the beginning of the paragraph. When the user is finished editing or adding information, they fill in the **Revised By** field box and then click on the **Lock** button to save their changes. Alternatively, the user can click on the **Cancel** button anytime before clicking the **Lock** button to cancel any changes made to the record.

#### **12) Capsule Geology**

The Capsule Geology edit screen displays a summary report regarding the geology of a particular MINFILE occurrence. The information is recorded in text file format.

**Find Minfile** - To begin editing Capsule Geology information, the user selects a MINFILE occurrence using the pop-up list located near the bottom of the screen, to the right of the **Find Minfile** button. The user can select a MINFILE occurrence by using either the down arrow and selecting an occurrence number from the pop-up list or by typing in an occurrence number. Once an occurrence number has been chosen the user clicks the **Find Minfile** button.

 Whether or not the selected MINFILE occurrence contains Capsule Geology data, the screen will default to the Capsule Geology edit screen and the **Edit** button will appear at the bottom of the screen. To edit existing data or to populate the screen, the user clicks on the **Edit** button. The screen will turn black with white highlighted text. The user clicks their mouse anywhere within the screen and the screen will turn white, and the text to a normal grey color.

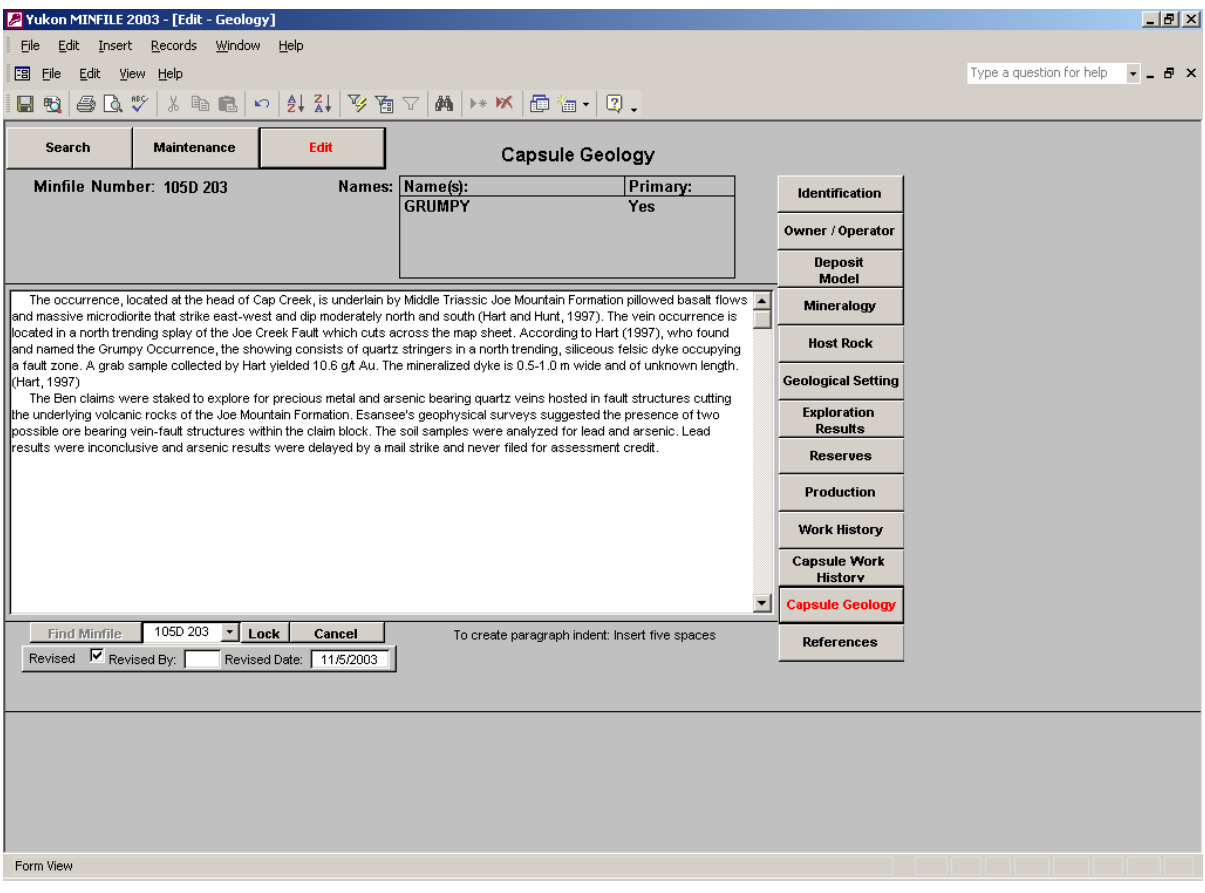

In addition the **Edit** button will change to **Lock** and the **Cancel** button will become active (usable). The user can now add or edit data on the screen.

 The Capsule Geology edit screen is a large text entry box, thus the user can cut and paste text from other sources. The information is organized in paragraphs similar to a paragraph in a book or annual report. Most keyboard editing strokes work within the screen but new paragraphs are created by inserting five spaces at the beginning of the paragraph. When the user is finished editing or adding information they fill in the **Revised By** field box and then click on the **Lock** button to save their changes. Alternatively, the user can click on the **Cancel** button anytime before clicking the **Lock** button to cancel any changes made to the record.

#### **13) References**

The References edit screen displays a list of references used to obtain the data residing within a particular MINFILE occurrence. The information is recorded as individual citations within a text entry box.

**Find Minfile** - To begin editing References information, the user selects a MINFILE occurrence using the pop-up list located near the bottom of the screen, to the right of the **Find Minfile** button. The user can select a MINFILE occurrence by using either the down arrow and selecting an occurrence number from the pop-up list or by typing in an occurrence number. Once an occurrence number has been chosen the user clicks the **Find Minfile** button.

 Whether or not the selected MINFILE occurrence contains References data, the screen will default to the References edit screen and the **Edit** button will appear at the bottom of the screen. To edit existing citations or to populate the screen the user clicks on the **Edit** button. The screen will turn black with white highlighted text. The user clicks their mouse anywhere within the screen and the screen will turn white, and the text to a normal grey color.

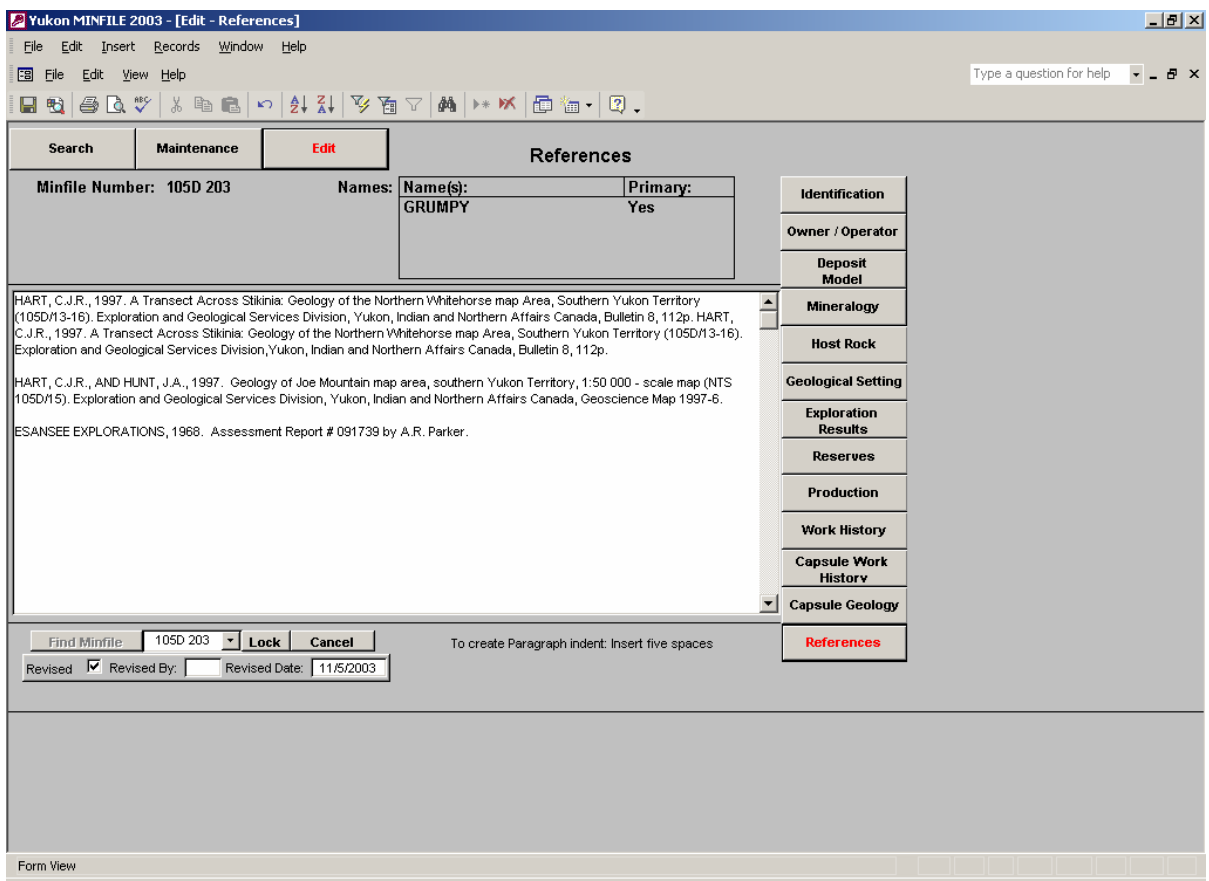

In addition, the **Edit** button will change to **Lock** and the **Cancel** button will become active (usable). The user can now add or edit citations on the screen.

 The References edit screen is a large text entry box containing one or more citations, thus the user can cut and paste citations from other sources. Most keyboards editing strokes work within the screen but the tab key does not. Tabs are created by using the spacing bar to create the required indent feature. When the user is finished editing or adding citations, they fill in the **Revised By** field box and then click on the **Lock** button to save their changes. Alternatively, the user can click on the **Cancel** button anytime before clicking the **Lock** button to cancel any changes made to the record.

### **THE REPORT GENERATION FUNCTION**

#### **Reports**

Reports are an integral part of the search function of the Yukon MINFILE. When the user has completed their searches they can produce a report(s) that can be viewed on the computer screen, printed in hard copy or saved as a file outside the database.

Once a user has submitted their search and successfully found one or more records (as noted in the Records Found field box located on each search screen) they click on the Reports button to enter the report generation screen. The user can now choose one of three options to view their search results: Preview, Print and Report to File.

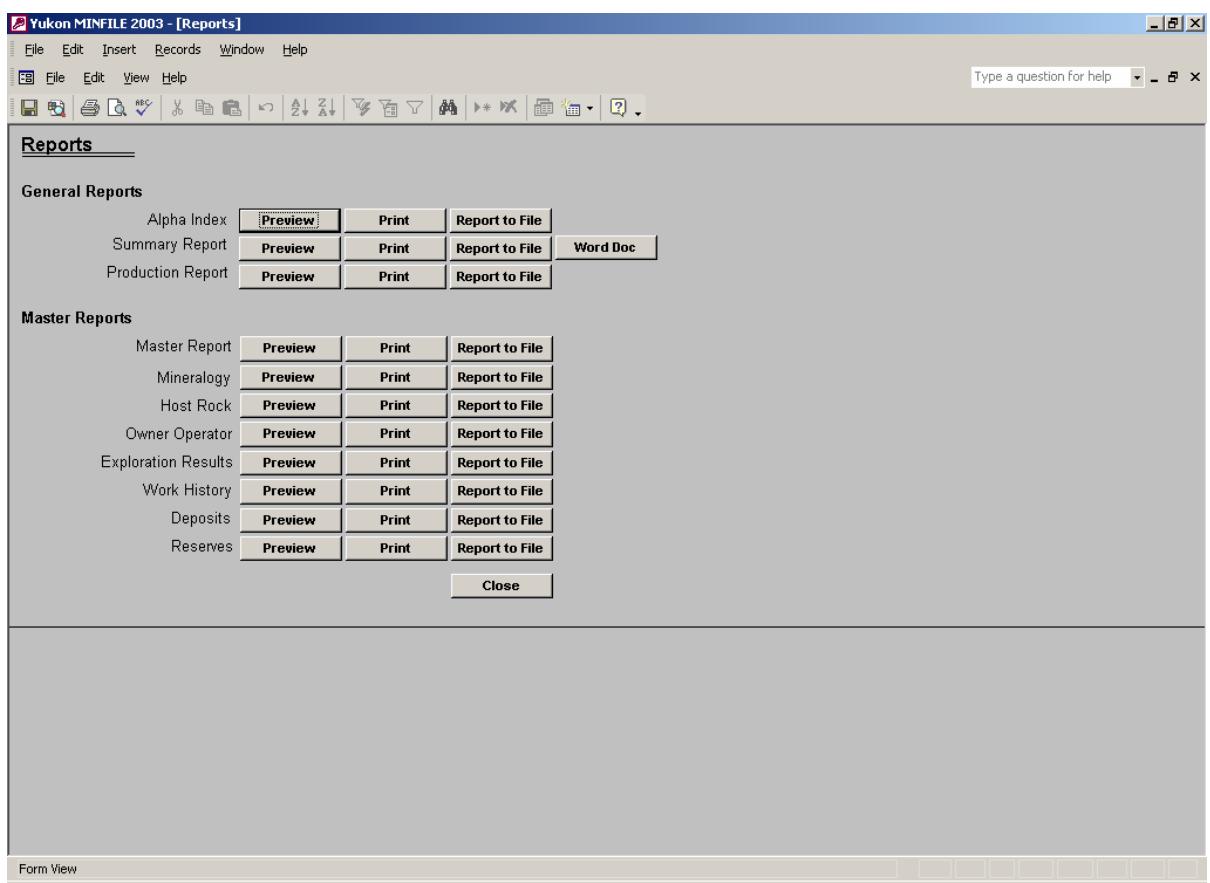

**Preview** - The **Preview** button allows the user to preview the results of their search on the computer screen. This allows the user to verify that the search was successful in recovering the desired data. If the user is unhappy with their results, they can return to the search screen by clicking on the **Close** button.

Once the user has previewed the report they can save it to a file or print it out in hard copy, however they may encounter problems, i.e., program crash, if they try to print the report directly off the preview screen (this problem is related to computer and printer system configuration and memory capabilities, as well as the size of the file to be printed). Thus users are urged to exit the preview screen before attempting to print any report especially those that contain a large amount of data. Once the user has printed or saved their search to a file, they click on the **Close** button to exit the report generation screen and return to the appropriate search screen.

**Print** - The **Print** button allows the user to print a hard copy of their search results. Each report contains a header displaying identification information followed by the data obtained in the search. The time needed to print a desired report is dependent on the complexity of the report, as well as the computer and printer configuration and memory capabilities.

**Report to File** - The **Report to File** button allows the user to export their search results to a file residing outside the database. When the user clicks on the **Report to File** button, a pop-up box will appear asking the user to choose the file format that they will to save the results to. The user picks the desired format and then clicks the **OK** button (alternatively the user can choose the **Cancel** button to cancel the process). The program proceeds to the **Output To** screen which allows the user to decide where they wish to save the file to. After the user has entered the appropriate information the database exports the data to the selected file and returns to the report generation screen.

**Helpful Hint** - If the user exports data on a regular basis they should create a special folder to hold the data in. This makes it easier to find and view the data at a later date.

The Yukon MINFILE divides reports into two general categories: **General** and **Master**.

#### **I General Reports**

As the name suggests General Reports, presents general data about one or more MINFILE occurrences. There are three types of General Reports:

**Alpha Index Report** - The **Alphanumeric Index Report** lists the MINFILE occurrences retrieved in a search by occurrence number and name. MINFILE names within a particular occurrence are displayed in alphabetical order. The report also lists each occurrence's Longitude, Latitude, UTM, Easting and Northing.

**Summary Report** - The **Summary Report** prints a separate summary report for each MINFILE occurrence retrieved in a search. Each Summary Report contains a header which displays location information, MINFILE name(s), major and minor commodities, status, deposit type and tectonic element. The body of the report contains claim names and the Capsule Work History, Capsule Geology and References text boxes. This report is similar to the WordPerfect 5.1 text files previously released by the Yukon Geology Program. (The Export RTF and Export HTLM buttons have been disabled)

**Production Report** - The **Production Report** prints a separate production report for each MINFILE occurrence retrieved in a search. Each Production Report contains the MINFILE occurrence number, its name(s), whether it is a producer, the occurrence's current status and production information including Year Range, Tonnes Mined, Tonnes Milled, Commodity and Quantity Recovered.

#### **II Master Reports**

Master Reports are specialized reports generated by searching on one or more specific search topics. There are eight types of Master Reports:

**Master Report** - The **Master Report** captures the all the data fields, except for production information, for each of the occurrences retrieved in a search. The user can preview the **Master Report** on their screen or print it out in hard copy, however they may encounter problems, i.e., program crash if they try to print the report directly off the preview screen (this problem is related to computer and printer system configuration and memory capabilities, as well as the size of the file to be printed). Thus users are urged to exit the preview screen before attempting to print the **Master Report**.

The **Mineralogy**, **Host Rock**, **Owner Operator**, **Exploration Results**, **Work History**, **Deposits** and **Reserves** reports are all subsets of the **Master Report**. Each specific report consists of two parts, a header containing identification information (i.e., MINFILE names, number etc.) and a body which displays the chosen data fields sought in the search (i.e. ,Mineralogy report contains all mineralogy data) .

**Mineralogy Report** - The **Mineralogy Report** contains data concerning the significant, associated and alteration minerals and the type of alteration observed at each occurrence retrieved in the search.

**Host Rock Report** - The **Host Rock Report** contains data concerning the age, lithological and stratigraphic descriptions of the host rocks observed at each occurrence retrieved in the search.

**Owner/Operator Report** - The **Owner/Operator Report** contains data concerning the ownership and operational history of each occurrence retrieved in the search.

**Exploration Results Report** - The **Exploration Results Report** contains data concerning the types of geochemical, geophysical and visual anomalies reported in the vicinity each occurrence retrieved in the search. Also, in the case of geochemical anomalies, the report lists the strength of the geochemical anomaly found, the element/commodity found and the material tested.

**Work History Report** - The **Work History Report** contains data concerning the year range and type of work performed on each occurrence retrieved in the search.

**Deposits Report** - The **Deposits Report** contains data concerning the type and age of deposit, and the commodity(s) found in the deposit(s), located at each occurrence retrieved in the search. The Deposit Report also reports data concerning the tectonic element, and metamorphic types and grades observed at each of the selected occurrences.

**Reserves Report** - The **Reserves Report** contains data concerning the name of and the size and type of reserve(s) present at each of the occurrences retrieved in the search. The report also lists the commodities and their grades associated with each reserve.

### **MENU SYSTEM**

The menu bar is always visible in the upper left hand corner of the screen. The menu bar includes four menus: **File**, **Edit**, **View**, and **Help**. The menu bar allows the user to quickly access the file, editing, viewing, and help options from anywhere in the program. Each menu has a drop down list of available functions. Each menu will be discussed in detail.

**File -** The File menu has five functions:

 Page Setup Print Preview Print Export Tables Exit

Page Setup - Provides setting options for orientation, paper size and source, and margins of printed items.

Print Preview - The Print Preview window allows for viewing the screen, report, or module as it will appear when printed.

Print - Prints the screen or report.

Export - Copies data from a Microsoft Access table into Excel spreadsheets.

Exit - Closes the program.

**Edit -** The Edit menu has five functions:

 Undo Typing Undo Current Field/Record Cut Copy Paste

Undo Typing - Will undo the last typed characters.

Undo Current Field - Cancels changes made to a field and restores the old value.

Cut - Removes the highlighted item and places it on the Clipboard. The item can then be pasted or inserted elsewhere.

Copy - Copies the highlighted item to the Clipboard. The item can then be pasted or inserted elsewhere.

Paste - Inserts an item from the Clipboard.

**View** - The View menu has three functions: Maintenance Screens Search Screens Edit Screens

Maintenance Screens - Allows the user to select from a list of maintenance screens and opens that screen.

Search Screens- Allows the user to select from a list of search screens and opens that screen. Edit Screens - Allows the user to select from a list of edit screens and opens that screen.

**Help** - Directs the user to the Help manual.

## **MINERAL OCCURRENCE LOCATION MAPS**

Although not part of the Yukon MINFILE database, this CD-ROM contains a directory called MapViewer which contains a folder labeled **Maps** and two files labeled: **MINFILE\_Viewer** and **MINFILE\_Viewer\_Readme**.

**Maps** - The folder labeled **Maps** contains a complete set of updated color MINFILE occurrence location maps which can be viewed using Adobe Acrobat Reader Version 4.0 (or higher), which is available for free from the Adobe internet site. A total of 33 maps cover the entire Yukon Territory. The majority of maps are 36 by 24 inches in size, although a limited number are 34 by 24, 36 by 28, 42 by 24 or 44 by 24 inches in size. The smaller maps generally represent a single 1:250 000 topographical map sheet, i.e. 105D, while the larger maps represent two or more topographical map sheets, i.e. 116B  $&$  C. The map labeled 105H\_095E covers map sheets 105H and 095E while the map labeled NW covers the northwest region of the Yukon.

Each map contains a list of MINFILE occurrence names and numbers. Each specific occurrence location is identified by a symbol representing the occurrence's main deposit type. The maps employ standard topographic maps as their base and include the standard base features such as roads, highways, airstrips etc. The maps also include First Nations Settlement Lands and Reserve Blocks and generalized geological units.

The maps can be printed out if the user possesses the proper software and plotter equipment. These maps are provided subject to the following caution:

**These maps are preliminary in nature and are not intended to be used for navigation or to define legal boundaries. These maps were produced by compiling data from various sources, and no responsibility will be taken by the Yukon Geological Survey or Government of Yukon for any errors, inaccuracies or omissions whatsoever.**

**\* All location data used to produce these maps was calculated using NAD 83 datum.**

**\* The folder name "Maps" is tied directly to the operation of the MINFILE\_Viewer. Thus users must not rename the "Maps" folder otherwise the MINFILE\_Viewer file will not operate successfully**.

**MINFILE\_Viewer** - The file labeled **MINFILE\_Viewer**, contains an index map of the Yukon. When the user clicks on a particular topographic map sheet, the chosen mineral location map will appear on the user's video screen. If the **MINFILE\_Viewer** file fails or does not operate, the user can view the mineral location maps by opening the folder labeled **Maps**.

**MINFILE\_Viewer\_Readme** - The file labeled **MINFILE\_Viewer\_Readme** contains simple instructions for installing the **Maps** folder and the **MINFILE\_Viewer** file onto the user's hard drive.

# **LOCATION DATA TABLE**

This CD-ROM also contains a file labeled **MINFILE\_Locations\_2005**. The file consists of a Excel table that lists the location data of each mineral occurrence present in the Yukon MINFILE database.

The location data was calculated using NAD 83 Datum. For the convenience of users employing older topographic maps, these tables also display the older NAD 27 UTM's for each mineral occurrence.

### **TEXT FILES - IN PDF FORMAT**

This CD-ROM also contains a folder (PDFtextFiles), containing a complete set of summary reports, in PDF (Portable Document Format), which incorporate the major text files (Work History, Geology and Bibliography) in Yukon MINFILE. These files were created from the database using the summary report function.

The actual records are slightly different in appearance from the WordPerfect files previously published and contain minor formatting errors. In cases where the formatting causes problems in viewing the data, the user can refer to the actual mineral occurrence file residing within the Yukon MINFILE database.

A complete set of updated text files (i.e. similar to the WordPerfect text files previously published by the Yukon Geological Survey), will be available on our web site and in our publications office, by January 1, 2006. Users are encouraged to monitor our web site: www.geology@gov.yk.ca/ for further information regarding availability and cost.

# **CORE LIBRARY INDEX**

This CD-ROM contains a folder labeled **CORELIBRARY**. The folder includes an Excel file labeled **Public Core Index** which contains a list of properties presently represented in the H.S. Bostock Core Library. The table is organized by record number but the user can sort by NTS, Company etc. Individual Box Numbers and Storage Location data have been removed. A Readme file provides information on how to access the facility.

## **YUKON MINING ASSESSMENT REPORTS**

This CD-Rom contains a file in HTM format which directs the user to the Yukon Energy, Mines and Resources Library website at: www.emr.gov.yk.ca/library/. The website hosts a catalogue which allows the user to search the library's entire collection including mining assessment reports. All assessment reports which are public and have been scanned can be viewed online in PDF format. Confidential reports remain closed for the usual five year time period after which they become public. Although the majority of assessment reports have been scanned, the scanning of all assessment reports should be completed by March 31, 2006.